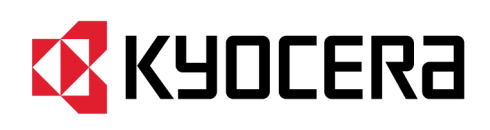

# **Kyocera Cloud Information Manager Benutzerhandbuch**

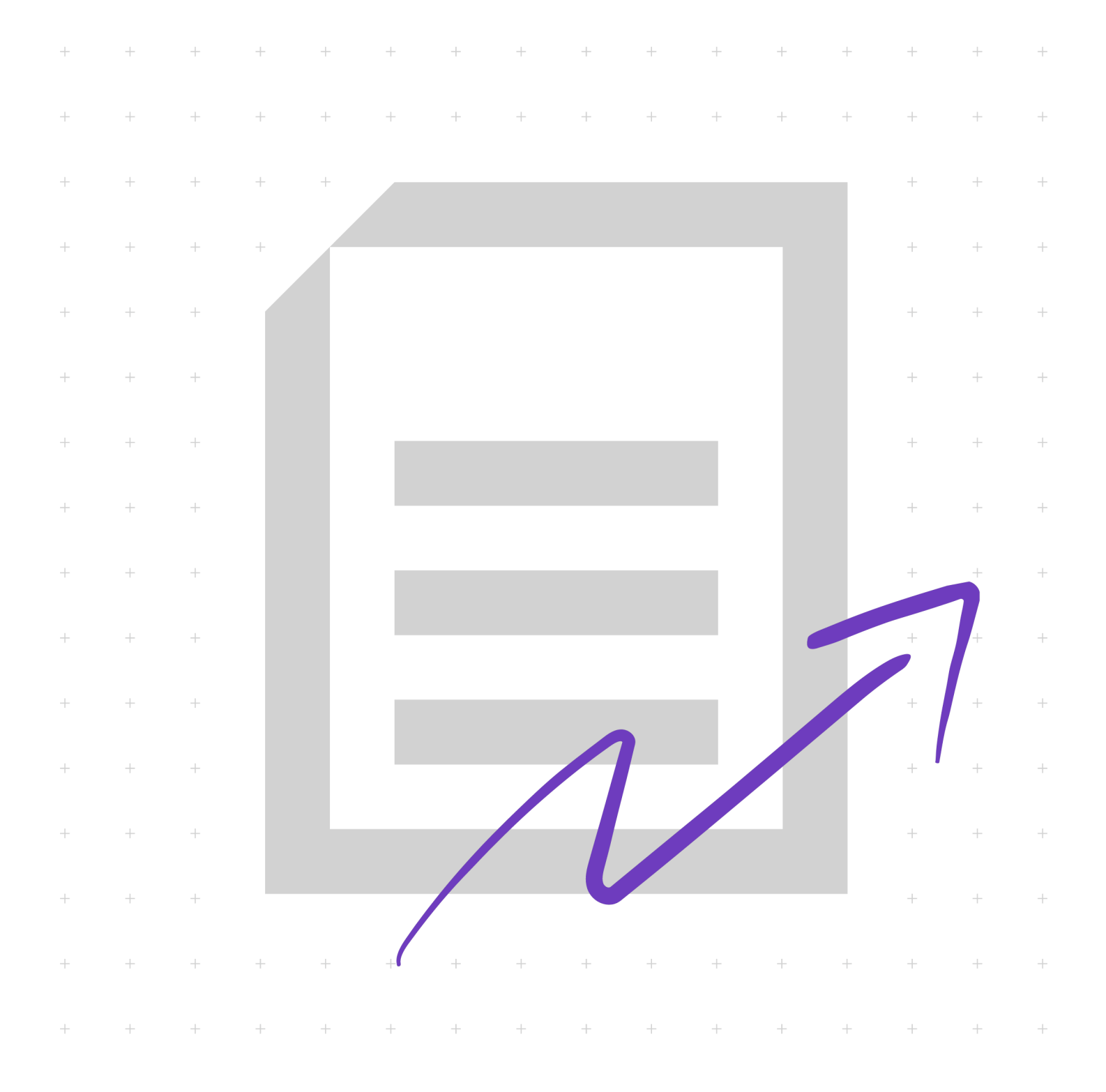

# **Rechtliche Hinweise**

Die unautorisierte Vervielfältigung, vollständig oder in Auszügen, ist verboten.

Änderungen an den Informationen in diesem Dokument sind vorbehalten.

Jegliche Verantwortung für Probleme, die aus der Verwendung dieses Produkts entstehen, wird ungeachtet der hierin enthaltenen Informationen abgelehnt.

© 2023 KYOCERA Document Solutions Inc.

### **Markenhinweise**

Android® ist eine eingetragene Marke von Google LLC.

Macintosh®, macOS® und iOS® sind in den USA und anderen Ländern und Regionen eingetragene Marken von Apple Inc.

Microsoft®, Windows®, Active Directory®, Microsoft 365®, Microsoft Excel®, Microsoft PowerPoint® und Microsoft Word® sind eingetragene Marken der Microsoft Corporation in den USA und/oder anderen Ländern.

Alle weiteren Marken- und Produktnamen sind eingetragene Marken oder Marken ihrer jeweiligen Eigentümer.

Art des Handbuchs: Abonnement

# **Inhalt**

# Kapitel 1: Produktinformationen

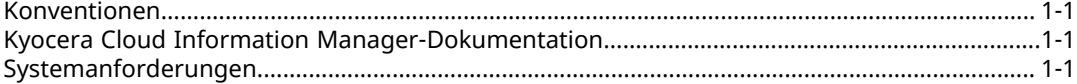

# **Kapitel 2: Einleitung**

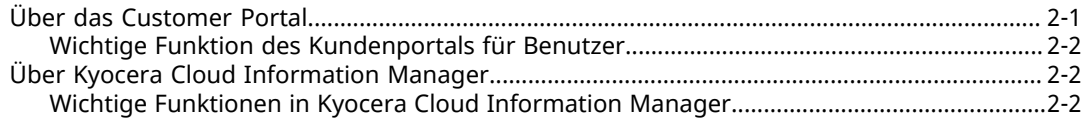

### **Kapitel 3: Erste Schritte**

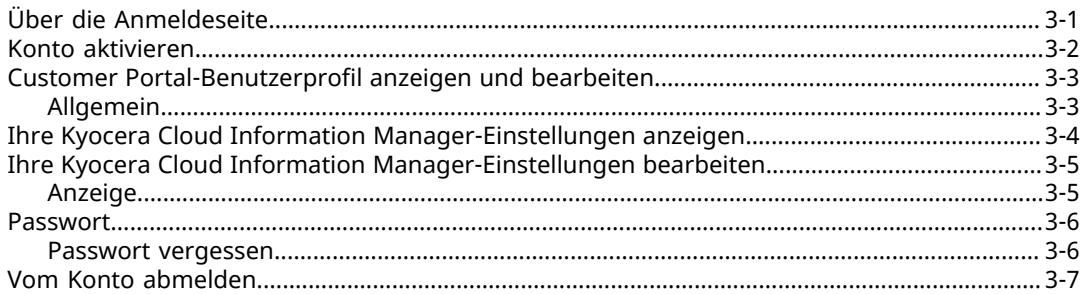

# **Kapitel 4: Dashboard**

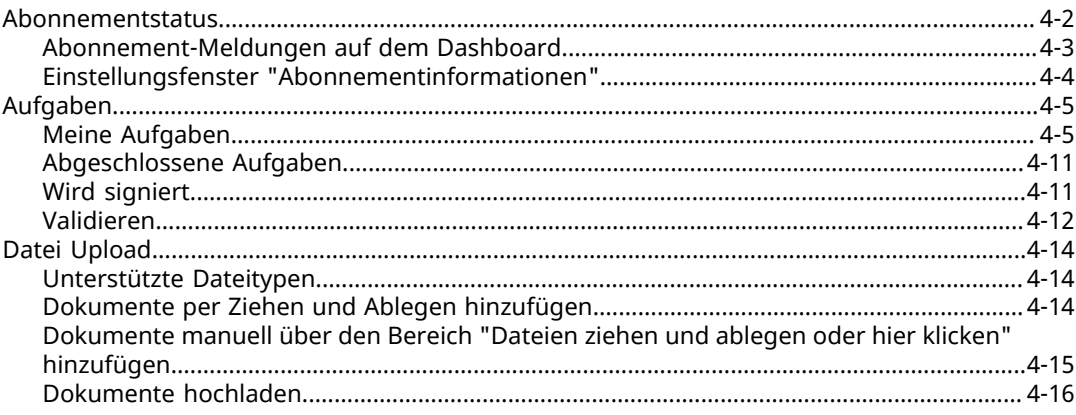

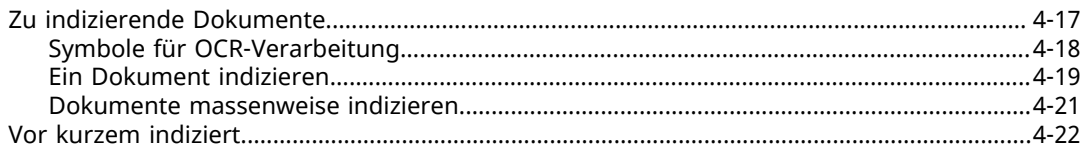

# **Kapitel 5: Suche**

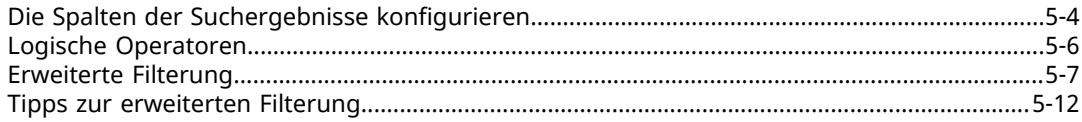

# **Kapitel 6: Ordner**

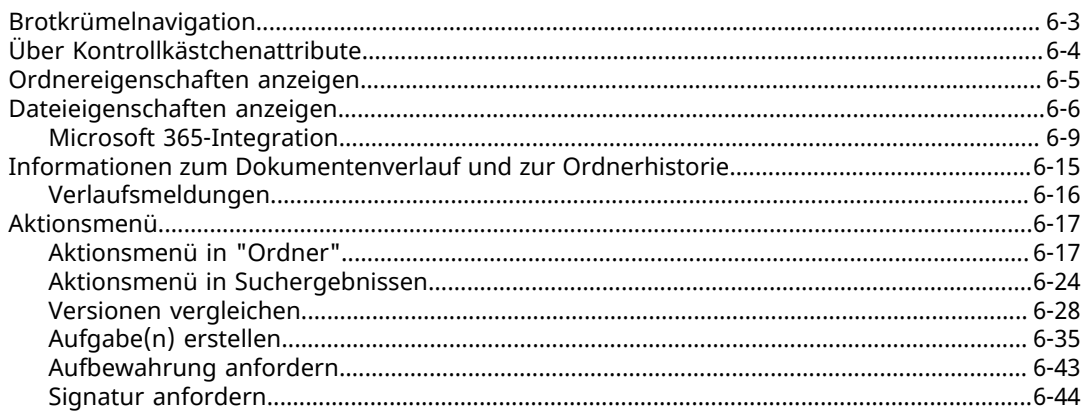

### **Kapitel 7: Prozesse**

# Kapitel 8: Einen MFP mit KCIM verwenden

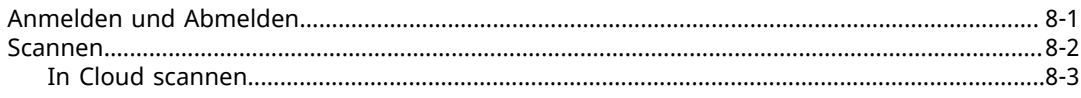

# **Kapitel 9: Mobile Applikation**

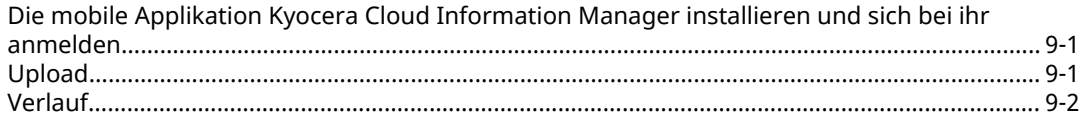

# Kapitel 10: Anhang **Experiment Service Contract Contract Contract Contract Contract Contract Contract Contract Contract Contract Contract Contract Contract Contract Contract Contract Contract Contract Contract Contract Con**

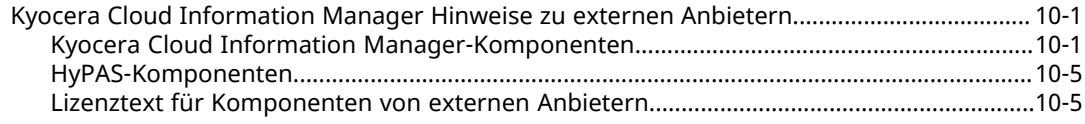

# **1 Produktinformationen**

### <span id="page-4-1"></span><span id="page-4-0"></span>**Konventionen**

In diesem Handbuch werden die folgenden Konventionen verwendet:

- **Fett gedruckter Text** kennzeichnet Menüelemente und Schaltflächen.
- Titel von Bildschirmen, Textfeldern und Dropdown-Menüs werden genau so geschrieben und interpunktiert, wie auf dem Bildschirm dargestellt.
- *Kursiv gedruckter Text* bezieht sich auf Dokumenttitel.
- Text oder Befehle, die ein Benutzer eingibt, werden als Text in einer anderen Schriftart oder in einem Textfeld angezeigt, wie in den folgenden Beispielen gezeigt:

1. Geben Sie in der Befehlszeile net stop program ein.

2. Erstellen Sie eine Batch-Datei mit den folgenden Befehlen:

```
net stop program
gbak -rep -user PROGRAMLOG.FBK
```
• Um auf bestimmte Informationen aufmerksam zu machen, werden Symbole verwendet. Beispiele:

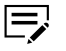

Es verweist auf Informationen, die nützlich sein können.

Es verweist auf wichtige Informationen, die Ihnen bekannt  $\overline{\mathsf{V}}$ sein sollten. Dazu gehören Themen wie Datenverlust, wenn ein Vorgang nicht ordnungsgemäß durchgeführt wird.

# <span id="page-4-2"></span>**Kyocera Cloud Information Manager-Dokumentation**

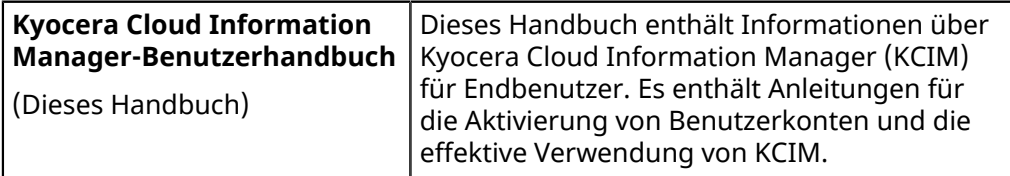

# <span id="page-4-3"></span>**Systemanforderungen**

Die angegebenen Versionen sind empfohlene Versionen für die beste Leistung mit Kyocera Cloud Information Manager. Die Verwendung einer früheren Version des Webbrowsers oder des Betriebssystems kann zu unvorhergesehenen Problemen führen.

### **Von Kyocera Cloud Information Manager unterstützte Webbrowser**

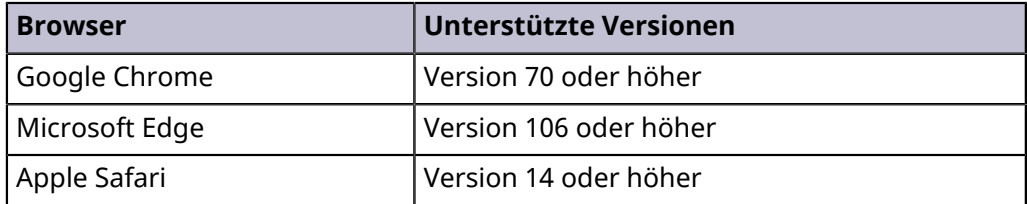

# **Von der Kyocera Cloud Information Manager-App unterstützte Betriebssysteme**

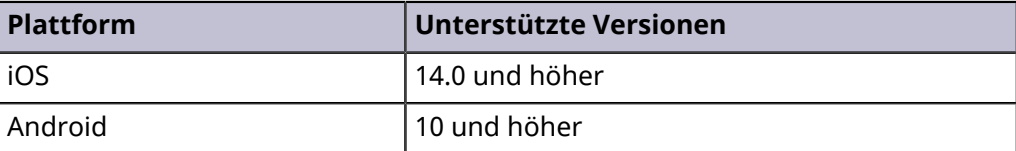

# <span id="page-6-0"></span>**2 Einleitung**

Diese Anleitung ist für diejenigen gedacht, die Kyocera Cloud Information Manager als Benutzer verwenden möchten.

Das Handbuch besteht aus den folgenden Kapiteln:

- **1. Produktinformation**: Befasst sich mit der Dokumentation, den Konventionen, die in diesem Handbuch verwendet werden, und den Systemanforderungen für die Verwendung von Customer Portal und Kyocera Cloud Information Manager (KCIM).
- **2. Einführung**: Befasst sich mit den wichtigen Funktionen von Customer Portal und KCIM, der Portalhierarchie, der Benutzeroberfläche und den Rollen in KCIM.
- **3. Erste Schritte**: Befasst sich mit der Kontoaktivierung und dem Verwalten der Kontoeinstellungen.
- **4. Dashboard**: Befasst sich mit dem KCIM-Dashboard und dem Hochladen und Indizieren von Dokumenten.
- **5. Suche**: Befasst sich mit dem Nutzen und Konfigurieren der Suchfunktion und der Verwendung der erweiterten Suchfunktionen.
- **6. Ordner**: Befasst sich mit dem Hinzufügen und Verwalten von Ordnern und zum Verwalten von Dokumenten. Die Dokumentenverwaltung umfasst die Anzeige von Dokumenteigenschaften und -verlauf, die Bearbeitung von Microsoft 365-Dokumenten, den Vergleich von Dokumentversionen, die Erstellung von Aufgaben, die Anforderung von Aufbewahrungsfristen sowie Signaturen.
- **7. Prozesse**: Befasst sich mit dem Überwachen und Verwalten laufender und abgeschlossener Aufgabenprozesse.
- **8. Einen MFP mit KCIM verwenden**: Informationen zum Verwenden des KCIM- MFP-Clients auf einem Multifunktionsgerät.
- **9. Mobile Applikation**: Befasst sich mit dem Verwenden der mobilen Applikation KCIM, um Fotos von Dokumenten zu machen und diese nach KCIM hochzuladen.
- **10. Anhang**: Enthält weitere Informationen über KCIM.

# <span id="page-6-1"></span>**Über das Customer Portal**

Das Customer Portal dient Ihrer Organisation, um Customer Portal Anwendungen zu verwalten und Ihnen Zugang zu den Anwendungen zu verschaffen, die sie Ihnen zur Verfügung stellt.

Als Benutzer verwenden Sie das Customer Portal zum Starten von Anwendungen, wie Kyocera Cloud Information Manager. Sie verwenden das Customer Portal auch zur Verwaltung Ihres Profils, das für alle Customer Portal-Anwendungen genutzt wird.

# <span id="page-7-0"></span>**Wichtige Funktion des Kundenportals für Benutzer**

Über das Customer Portal können Sie auf die folgenden Funktionen zugreifen:

• **Mein Profil**: Verwaltung Ihres Customer Portal-Profils, das für alle Customer Portal-Anwendungen genutzt wird.

# <span id="page-7-1"></span>**Über Kyocera Cloud Information Manager**

Kyocera Cloud Information Manager (KCIM) ist eine cloudbasierte Dokumentenmanagement- und Archivierungslösung für Büroumgebungen.

Melden Sie sich bei Ihrem Customer Portal-Konto an, um KCIM und andere Anwendungen zu starten, die Ihre Organisation Ihnen zur Verfügung gestellt hat. Verwenden Sie das Customer Portal, um Ihr Profil anzuzeigen und zu bearbeiten.

# <span id="page-7-2"></span>**Wichtige Funktionen in Kyocera Cloud Information Manager**

### **Wichtige Funktionen für Benutzer**

Der Kundenadministrator hat ebenfalls Zugriff auf diese Funktionen. 巨

Über das KCIM-Webportal können Sie auf die folgenden Funktionen zugreifen:

- **Dashboard**
	- Aufgaben anzeigen und verwalten
	- Dokumente hochladen
	- Hochgeladene Dokumente einzeln oder im Stapel indizieren
	- Dokumente signieren
- **Ordner**
	- Hochgeladene Dokumente und Ordner verwalten
	- Microsoft 365 Word, Excel und PowerPoint-Dokumente in KCIM bearbeiten. Die Microsoft 365-Integrationsfunktion muss für Ihre Region verfügbar sein, damit Sie diese Funktion nutzen können.
	- Die Archivierung von Dokumenten anfordern. Diese Funktion wird nur angezeigt, wenn "Aufbewahrungsmanagement" aktiviert wurde.
	- Das Signieren von Dokumenten anfordern.
- **Prozesse**
	- Von Ihnen erstellte Aufgabenprozesse anzeigen und verwalten

Über die mobile Applikation KCIM können Sie auf die folgenden Funktionen zugreifen:

• Dokumente zu Kyocera Cloud Information Manager (KCIM) hochladen

Über den MFP-Client können Sie auf die folgenden Funktionen zugreifen:

• Dokument einscannen und auf KCIM hochladen

• Wenn Ihr Kundenadministrator die Funktion "FAX-Weiterleitung" eingerichtet hat, werden eingehende Faxe an KCIM weitergeleitet und im Bereich "Zu indizierende Dokumente" angezeigt.

### **Verhalten bei fehlgeschlagenen Anmeldeversuchen**

Das Verhalten bei fehlgeschlagenen Anmeldeversuchen ist für alle Zugriffsarten gleich:

- Konten werden nach drei fehlgeschlagenen Anmeldeversuchen innerhalb von 15 Minuten gesperrt.
- Die Konten werden nach 30 Minuten automatisch freigeschaltet, damit sich Benutzer erneut anmelden können.

Aktuelle Zugriffsarten sind:

- KCIM-Webportal
- MFP-Client
- Mobile Applikation KCIM

### **Passwort vergessen**

Wenn Sie Ihre Anmeldedaten vergessen haben, können Sie auf der Anmeldeseite den Link **Passwort vergessen** wählen und den Anweisungen zum Erstellen eines neuen Passworts folgen.

# <span id="page-10-0"></span>**3 Erste Schritte**

In diesem Kapitel wird die Einrichtung und Verwaltung des Kyocera Cloud Information Manager (KCIM)-Kontos beschrieben.

Ihr Customer Portal-Administrator richtet ein Konto für Sie ein und schickt Ihnen eine Aktivierungs-E-Mail.

- Bevor Sie Ihr KCIM-Konto nutzen können, müssen Sie Ihr Customer Portal-Konto aktivieren und sich anmelden.
- Wenn sich die Bedingungen der "Endbenutzer-Lizenzvereinbarung" (EULA) ändern und sich von der EULA unterscheiden, die zu Beginn Ihrer Nutzung von KCIM galt, werden Sie aufgefordert, direkt nach der Anmeldung der aktualisierten EULA zuzustimmen.
- (Optional) Nachdem Sie Ihr Konto aktiviert haben, können Sie aus dem Apple- oder Google-Store die mobile Kyocera Cloud Information Manager-Anwendung herunterladen, um Dokumente zu fotografieren und auf KCIM hochzuladen.

# <span id="page-10-1"></span>**Über die Anmeldeseite**

Um sich bei Kyocera Cloud Information Manager anzumelden, müssen Sie sich zuerst bei Customer Portal anmelden. Im Customer Portal starten Sie KCIM und alle anderen Anwendungen, die Ihrer Organisation zur Verfügung stehen.

厚 Wenn sich die Bedingungen der "Endbenutzer-Lizenzvereinbarung" (EULA) oder der Datenschutzerklärung ändern und sich von denen unterscheiden, die zu Beginn Ihrer Nutzung von KCIM galten, werden Sie aufgefordert, direkt nach der Anmeldung der aktualisierten EULA und Datenschutzerklärung zuzustimmen.

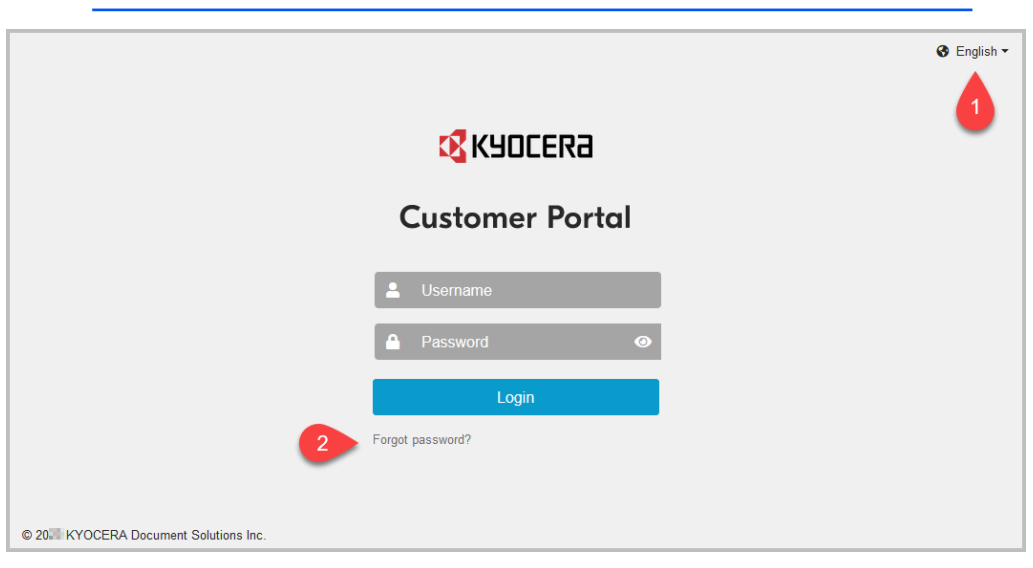

### **Sprache (1)**

Um die Sprache der Benutzeroberfläche zu ändern, treffen Sie eine Auswahl in diesem Menü. Dieses Symbol ist auch auf anderen Seiten verfügbar.

### **Passwort vergessen? (2)**

Wenn Sie Ihr Passwort vergessen haben, können Sie es über diesen Link zurücksetzen.

### <span id="page-11-0"></span>**Konto aktivieren**

Nachdem ein Konto für Sie eingerichtet wurde, werden Sie per E-Mail darüber informiert, dass Ihr Konto zur Aktivierung bereit ist.

- Alle KCIM-Benutzer erhalten ein Konto im Customer Portal. Das Customer Portal ist der Ausgangspunkt zum Starten von Anwendungen und wird für KCIM und alle anderen Anwendungen genutzt, die Ihre Organisation Ihnen zur Verfügung stellt.
- Während des Aktivierungsvorgangs werden Sie aufgefordert, ein neues Passwort zu erstellen.
	- $\equiv$ Wenn der Aktivierungsprozess nicht innerhalb von sieben Tagen abgeschlossen ist, wird Ihr Konto gelöscht. In diesem Fall müssen Sie bei Ihrem Customer Portal-Anbieter ein neues Konto beantragen.
	- **1** Öffnen Sie die Aktivierungs-E-Mail und lesen Sie den Inhalt genau durch.
	- **2** Wählen Sie in der E-Mail die Option **Jetzt aktivieren**. Ein Browser-Fenster öffnet sich und zeigt die nächsten erforderlichen Schritte an.
	- **3** Wählen Sie **Zum Fortfahren hier klicken**.
	- **4** Geben Sie ein neues Passwort ein und bestätigen Sie das Passwort. Wenn Sie das Textfeld Passwort auswählen, werden die Passwortanforderungen angezeigt. Wenn das Passwort den Anforderungen entspricht und mit der Passwortbestätigung übereinstimmt, wird die Schaltfläche "Senden" verfügbar.
	- **5** Wählen Sie **Senden** aus. Die Informationen zu Ihrem Benutzerprofil werden angezeigt.
	- **6** Aktualisieren Sie die angezeigten Informationen, notieren Sie alle Änderungen, die Sie an den Informationen vorgenommen haben, und wählen Sie dann **Senden**. Es wird die Meldung angezeigt, dass Ihr Konto aktualisiert wurde.
	- **7** Wählen Sie **Zurück zur Anwendung**. Das Customer Portal-Fenster "Anmeldung" wird angezeigt.
	- **8** Geben Sie Ihren Benutzernamen und Ihr Passwort ein und wählen Sie **Anmelden**.
- **9** Lesen Sie den Begrüßungstext für das Customer Portal.
- **10** Nachdem Sie die Informationen gelesen haben, wählen Sie **OK**. Eine weitere Nachricht wird angezeigt.
- **11** Lesen Sie den Text der "Danke"-Nachricht und klicken Sie auf die Links, um die Informationen zur **Endbenutzer-Lizenzvereinbarung** und zur **Datenschutzerklärung** zu lesen.
- **12** Nachdem Sie die Informationen gelesen haben, aktivieren Sie die Kontrollkästchen "Ich habe den Endbenutzer-Lizenzvertrag gelesen und akzeptiere ihn" und "Ich habe die Datenschutzerklärung gelesen und akzeptiere sie" und wählen dann **OK**.
- **13** Wählen Sie auf der Kachel Kyocera Cloud Information Manager die Option **App Starten**.

Nach einer erfolgreichen Anmeldung wird das KCIM-Dashboard angezeigt.

### <span id="page-12-0"></span>**Customer Portal-Benutzerprofil anzeigen und bearbeiten**

Sie können Ihr Benutzerprofil im Customer Portal jederzeit aktualisieren.

- **1** Öffnen Sie Ihren Browser und melden Sie sich bei Ihrem Customer Portal-Konto an.
- **2** Wählen Sie das Symbol für Ihren Benutzer(namen) (1) und dann **Mein Profil** (2).

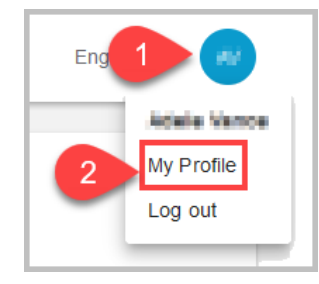

Das Fenster "Mein Profil" wird angezeigt. Die Registerkarte "Allgemein" ist standardmäßig ausgewählt.

- **3** Im Bereich "Kontaktinformationen" können Sie alle Angaben ändern.
- **4** Wenn Sie Angaben aktualisiert haben, wählen Sie **Speichern**.
- **5** Wählen Sie ein Element aus dem Navigationsfenster, um das Fenster "Mein Profil" zu schließen.

# <span id="page-12-1"></span>**Allgemein**

Die Registerkarte "Allgemein" für "Mein Profil" enthält die folgenden Einstellungen:

### **Kontaktinformationen**

Enthält Vorname, Nachname, Benutzername und E-Mail-Adresse.

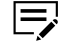

Wählen Sie **Speichern**, nachdem Sie Änderungen vorgenommen haben.

### **Kontaktinformationen**

Die folgenden Angaben können Sie beliebig ändern:

#### **Vorname**

Zeigt Ihren aktuellen Vornamen an. Der Vorname kann bis zu 255 Zeichen lang sein. Leerzeichen und alle UTF-8-Zeichen sind zulässig.

#### **Nachname**

Zeigt Ihren aktuellen Nachnamen an. Der Nachnamen kann bis zu 255 Zeichen lang sein. Leerzeichen und alle UTF-8-Zeichen sind zulässig.

#### **Benutzername**

Zeigt Ihren aktuellen Benutzernamen an. Ihr Benutzername muss zwischen 4 und 64 Zeichen lang sein. Die folgenden Zeichen sind zulässig: a–z 0–9

#### **E-Mail-Adresse**

Zeigt Ihre aktuelle E-Mail-Adresse an. Ihre E-Mail-Adresse kann bis zu 132 Zeichen lang sein.

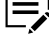

Wählen Sie **Speichern**, nachdem Sie Änderungen vorgenommen haben.

### <span id="page-13-0"></span>**Ihre Kyocera Cloud Information Manager-Einstellungen anzeigen**

Nachdem Sie sich bei Ihrem KCIM-Konto angemeldet haben, können Sie jederzeit Ihre Einstellungen einsehen:

- **Plan**: Enthält Informationen über das Konto Ihrer Organisation.
	- **Abonnementinformationen**: Hier werden die aktuellen Abonnementinformationen und die Nutzung der hochgeladenen Daten für Ihre Organisation angezeigt. Weitere Informationen finden Sie im Thema *Abonnementstatus* im Kapitel *Dashboard*.
- **Anzeige**: Änderung der Akzentfarbe sowie Wechsel zwischen dunklem und hellem Modus auf der Benutzeroberfläche.
	- **1** Öffnen Sie Ihren Browser und melden Sie sich bei Ihrem Customer Portal-Konto an.

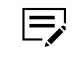

Wenn Sie sich bereits in KCIM befinden, wählen Sie das Symbol für **Einstellungen** und fahren Sie mit Schritt 4 fort.

**2** Wählen Sie auf der Kachel Kyocera Cloud Information Manager die Option **App Starten**.

Kyocera Cloud Information Manager wird geöffnet.

**3** Wählen Sie das Symbol für **Einstellungen**.

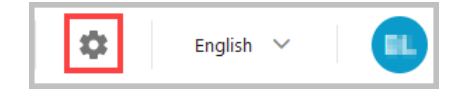

- **4** Wählen Sie eine beliebige Registerkarte, um die aktuellen Einstellungen für diese Registerkarte anzuzeigen.
- **5** Wählen Sie aus dem Navigationsfenster ein beliebiges Element aus, um das Fenster "Einstellungen" zu schließen.

### <span id="page-14-0"></span>**Ihre Kyocera Cloud Information Manager-Einstellungen bearbeiten**

Nachdem Sie sich bei Ihrem Konto angemeldet haben, können Sie jederzeit Ihre Einstellungen bearbeiten und die folgenden Punkte ändern:

• Anzeige

### <span id="page-14-1"></span>**Anzeige**

Verwenden Sie die Einstellungen auf dieser Registerkarte, um zwischen dem dunklen oder hellen Modus der Benutzeroberfläche zu wechseln und die Akzentfarbe zu ändern.

- **1** Öffnen Sie Ihren Browser und melden Sie sich bei Ihrem Customer Portal-Konto an.
	- Wenn Sie sich bereits in KCIM befinden, wählen Sie das Symbol I=, für **Einstellungen** und fahren Sie mit Schritt 4 fort.
- **2** Wählen Sie auf der Kachel Kyocera Cloud Information Manager die Option **App Starten**.

Kyocera Cloud Information Manager wird geöffnet.

**3** Wählen Sie das Symbol für **Einstellungen**.

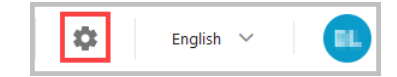

Das Fenster **Einstellungen** wird angezeigt.

**4** Wählen Sie **Anzeige**.

- **5** So ändern Sie den Modus:
	- a) Wählen Sie im Bereich "Dunkler Modus" das Symbol für dunkel oder hell.

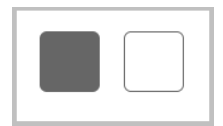

Die Benutzeroberfläche wird aktualisiert und übernimmt Ihre Auswahl.

- **6** So ändern Sie die Akzentfarbe:
	- a) Wählen Sie im Bereich "Akzentfarbe" die gewünschte Farbe aus.

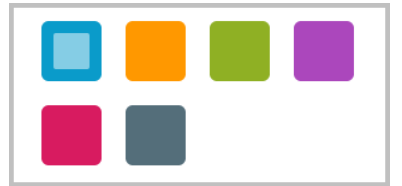

Die Benutzeroberfläche wird mit der von Ihnen gewählten Farbe als Akzentfarbe aktualisiert.

**7** Wählen Sie aus dem Navigationsfenster ein Element aus, um das Fenster "Einstellungen" zu schließen.

### <span id="page-15-0"></span>**Passwort**

Über den Link "Passwort vergessen" auf der Anmeldeseite können Sie ein neues Passwort erstellen.

### <span id="page-15-1"></span>**Passwort vergessen**

Wenn Sie Ihr Passwort vergessen haben oder es ändern möchten, können Sie über das Fenster "Anmeldung" ein neues Passwort anfordern.

- **1** Öffnen Sie Ihren Browser und gehen Sie zum Anmeldefenster in Customer Portal.
- **2** Wählen Sie **Passwort vergessen?** aus.
- **3** Geben Sie den Benutzernamen für das Customer Portal ein.
- **4** Wählen Sie **Senden** aus. Eine E-Mail zum Zurücksetzen des Passworts wird an die von Ihnen angegebene E-Mail-Adresse gesendet. Sie haben 24 Stunden Zeit, Ihr Passwort zurückzusetzen. Danach läuft der Link ab.
- **5** Rufen Sie das E-Mail-Konto auf, das Sie für das Zurücksetzen des Passworts angegeben haben.
- **6** Öffnen Sie die E-Mail "Passwort zurücksetzen" vom Customer Portal.
- **7** Wählen Sie **Passwort zurücksetzen** aus. Es öffnet sich eine neue Registerkarte oder ein neues Fenster im Browser.
- **8** Folgen Sie den Anweisungen auf dem Bildschirm, um das Passwort zurückzusetzen. Möglicherweise müssen Sie sich nach dem Zurücksetzen erneut anmelden.

### <span id="page-16-0"></span>**Vom Konto abmelden**

Wenn Sie fertig sind, sollten Sie sich aus Sicherheitsgründen von Ihrem Konto abmelden.

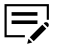

Wenn Sie Kyocera Cloud Information Manager 15 Minuten lang nicht benutzen, werden Sie automatisch abgemeldet, es sei denn, Sie bearbeiten gerade ein Microsoft 365-Dokument.

Wenn Ihr Unternehmen die Bearbeitung von Microsoft 365- Dokumenten zulässt, ist die 15-Minuten-Grenze deaktiviert. Sie können das Dokument also auch nach Ablauf der 15 Minuten weiter bearbeiten. Weitere Informationen finden Sie im Thema *Microsoft 365- Dokumente bearbeiten* im Kapitel *Ordner*.

**1** Wählen Sie das Symbol für Ihren Benutzernamen und dann **Abmelden**.

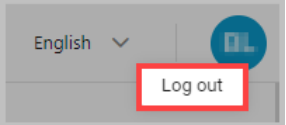

**2** Schließen Sie das Browserfenster.

# <span id="page-18-0"></span>**4 Dashboard**

Nach der Anmeldung wird das Kyocera Cloud Information Manager (KCIM)- Dashboard angezeigt.

Dieses Kapitel gibt einen Überblick über das Dashboard. Informationen über die Suchleiste oder andere im Navigationsbereich verfügbare KCIM-Funktionen finden Sie im entsprechenden Kapitel dieses Handbuchs.

- Das **Navigationsfenster (1)** ermöglicht den Zugriff auf die folgenden KCIM-Funktionen:
	- Dashboard
	- Ordner
	- Prozesse
	- Über Kyocera Cloud Information Manager
- Der obere Bereich des Dashboards enthält die **Suchleiste (2)**, den Link zur Dokumentation, den Link zum Kundenportal, die Einstellungen, Spracheinstellungen und die Option zum Abmelden **(3)**.

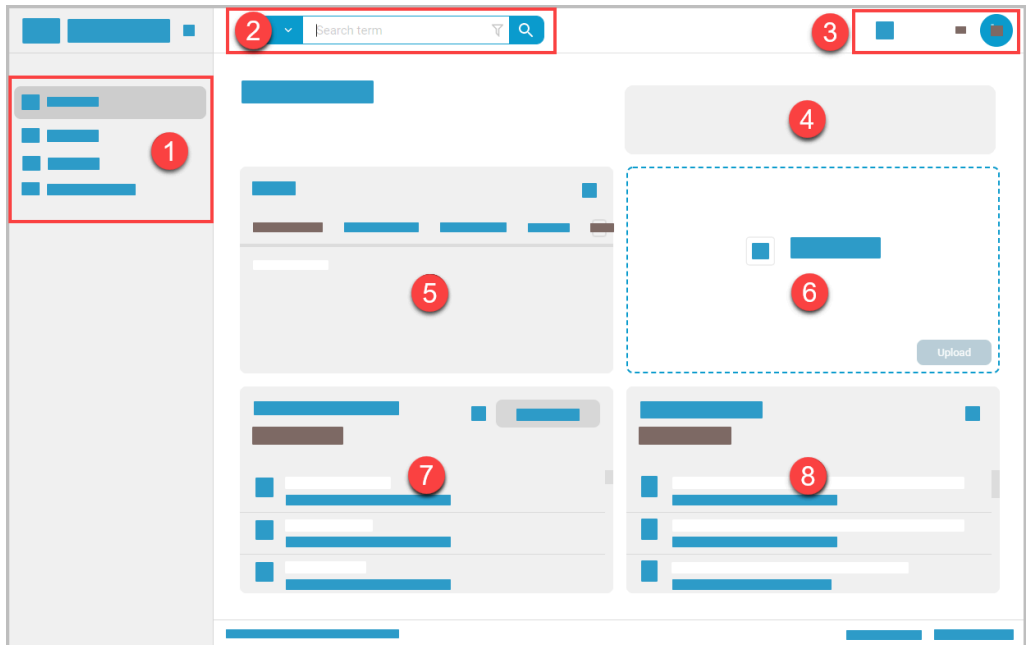

Der mittlere Bereich des Dashboards ist in die folgenden Bereiche unterteilt:

### **Abonnementstatus (4)**

In diesem Bereich wird der Status des KCIM-Abonnements für Ihre Organisation angezeigt. Zum Beispiel: "Ihre Speicherauslastung beträgt derzeit 70 %."

Weitere Informationen finden Sie im Thema *Abonnementstatus*.

### **Aufgaben (5)**

In diesem Bereich werden alle Ihnen zugewiesenen Aufgaben angezeigt. Die auf einer Registerkarte angezeigte Zahl zeigt an, wie viele Aufgaben Sie auf dieser Registerkarte noch erledigen müssen.

#### **Datei Upload (6)**

In diesen Bereich können Sie Dateien zum Hochladen ziehen und ablegen. Sie können auch in den Bereich klicken, um Dateien manuell hochzuladen.

#### **Zu indizierende Dokumente (7)**

Wenn Dokumente hochgeladen werden, werden sie für die Indizierung in diesem Bereich angezeigt.

Standardmäßig ist **Von mir erstellt** ausgewählt, sodass nur die von Ihnen hochgeladenen Dokumente angezeigt werden. Wird die Option **Von mir erstellt** deaktiviert, werden die von allen Benutzern hochgeladenen Dokumente angezeigt.

In Abhängigkeit von einer Sicherheitseinstellung, die Ihr 厚 KCIM-Administrator vorgenommen hat, kann es sein, dass Sie das Kontrollkästchen "Von mir erstellt" nicht sehen. Weitere Informationen über das Kontrollkästchen "Von mir erstellt" finden Sie im Thema *Zu indizierende Dokumente*.

Wenn die Funktion "FAX-Weiterleitung" auf einem MFP eingerichtet ist, werden eingehende Faxe im Bereich "Zu indizierende Dokumente" angezeigt.

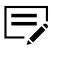

Um weitergeleitete Faxe zu sehen, müssen Sie das Kontrollkästchen **Von mir erstellt** deaktivieren.

Dieser Bereich bietet auch die Möglichkeit der Massenindizierung von Dokumenten. Bei der Massenindizierung werden allen für die Indizierung ausgewählten Dateien dieselben Metadaten angefügt.

#### **Vor kurzem indiziert (8)**

In diesem Bereich werden die letzten 50 indizierten Dateien angezeigt. Standardmäßig ist **Von mir indiziert** ausgewählt. Sie sehen also die letzten 50 Dokumente, die Sie indiziert haben. Wird die Option **Von mir indiziert** deaktiviert, werden die kürzlich indizierten Dokumente angezeigt, auf die Sie Lesezugriff haben.

Um mehr als 50 Dokumente zu sehen oder ein bestimmtes Dokument zu finden, verwenden Sie die Suchleiste.

### <span id="page-19-0"></span>**Abonnementstatus**

Wenn Ihre Organisation das Kontingent an hochgeladenen Daten fast vollständig verbraucht hat, wird auf dem Dashboard über dem Bereich für den Datei-Upload eine Meldung angezeigt. Diese Meldung sehen alle Benutzer.

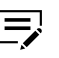

Die Speicherauslastung umfasst alle Dokumente, die von allen KCIM-Benutzern in Ihrer Organisation hochgeladen wurden.

### <span id="page-20-0"></span>**Abonnement-Meldungen auf dem Dashboard**

Die folgenden Meldungen werden möglicherweise auf dem Dashboard angezeigt:

#### **Ihre Organisation hat derzeit keinen Abonnementplan.**

Diese Meldung wird angezeigt, wenn Sie keinen aktiven Abonnementplan haben oder wenn KCIM den Abonnement-Server nicht erreichen kann. Wenn Sie diese Meldung sehen, versuchen Sie es in ein paar Minuten erneut. Wenn die Meldung weiterhin angezeigt wird, wenden Sie sich an Ihren Provider.

#### **Ihre Speicherauslastung beträgt derzeit xx %.**

Diese Meldung wird angezeigt, wenn die gesamte Speichernutzung Ihres Unternehmens über 70 % liegt.

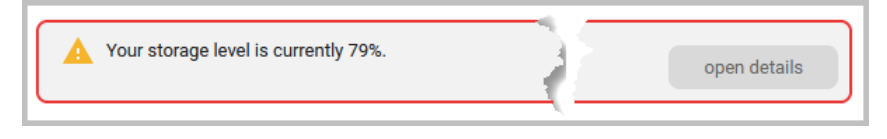

### **Ihre Speicherauslastung beträgt 100 %. Abonnieren Sie bitte einen Plan oder löschen Sie ein paar hochgeladene Dateien.**

(Nur kostenlose Pläne) Oberes Limit des Kontingents Ihrer Organisation zur Nutzung der hochgeladenen Daten ist erreicht. Sobald 100 % des Kontingents erreicht sind, können die Benutzer in Ihrer Organisation keine weiteren Dokumente mehr im Rahmen des kostenlosen Abonnements hochladen.

Bei jedem Plan können Sie oder eine andere Person in Ihrer Organisation jederzeit Dateien löschen, um die Datennutzung während eines Abonnementzeitraums auf unter 100 % zu reduzieren.

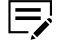

Wenden Sie sich an Ihren Kundenadministrator, wenn Sie Fragen zu den Abonnementgrenzen und den Überschreitungsgebühren haben, die für das Abonnementkonto Ihrer Organisation gelten.

#### **Ihre Organisation und alle damit verbundenen Daten werden am TT/MM/ JJJJ vollständig aus dem Dienst gelöscht.**

Wenn Ihr Abonnement gekündigt wurde, wird auf dem Dashboard eine Meldung angezeigt, die Sie darüber informiert, wann die Daten Ihrer Organisation gelöscht werden. Gelöschte Daten können nicht wiederhergestellt werden.

# <span id="page-21-0"></span>**Einstellungsfenster "Abonnementinformationen"**

Um den KCIM-Abonnementstatus für Ihre Organisation anzuzeigen, wählen Sie das Symbol für **Einstellungen**.

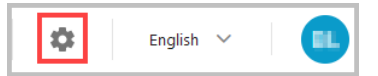

Im Fenster "Einstellungen" wird standardmäßig die Registerkarte **Plan** angezeigt.

Auf dieser Registerkarte werden die folgenden Informationen angezeigt:

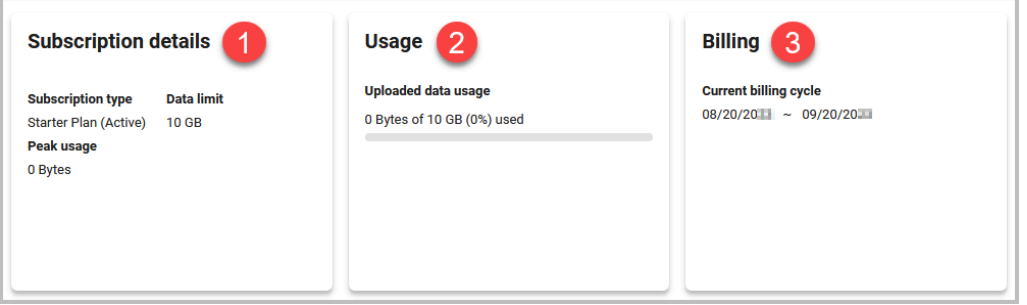

#### **Abonnementdetails** (1)

- **Abonnementtyp**: Der Abonnementplan, den Ihre Organisation abonniert hat, und Angaben dazu, ob der Plan aktiv ist oder nicht.
- **Datenlimit**: Die gesamte Datenmenge, die Ihre Organisation im Rahmen des aktuellen Abonnements speichern darf.
- **Spitzenauslastung**: Bei kostenpflichtigen Plänen zeigt dies die höchste Nutzungsmenge während des aktuellen Abrechnungszyklus an. Wenn eine Organisation beispielsweise ein Datenlimit von 10 GB in ihrem Tarif hat und die Spitzenauslastung im aktuellen Abrechnungszyklus 12,86 GB beträgt, sind das 2,86 GB mehr als die im Tarif erlaubten 10 GB. Die Überschreitung würde der Organisation in Rechnung gestellt werden.

#### **Verwendung** (2)

• **Nutzung hochgeladener Daten**: Die angezeigte Nutzung für hochgeladene Daten ist die Gesamtsumme für alle Benutzer in Ihrer Organisation. Sie können Dokumente jederzeit innerhalb eines Abrechnungszyklus löschen, um die Menge der hochgeladenen Daten zu reduzieren. In dem Beispielbild hat das Unternehmen 6,0 GB an Dokumenten entfernt, um die Menge der hochgeladenen Daten unter die erlaubten 10 GB für diesen Abrechnungszyklus zu senken.

Organisationen mit einem kostenlosen Plan können keine zusätzlichen Dokumente hochladen, wenn das Limit erreicht ist. Solange die Organisation sich nicht von KCIM abmeldet, können Benutzer ein paar der bereits hochgeladenen Dokumente löschen, um unter das Limit zu kommen. Sobald das Limit unterschritten ist, können Benutzer wieder Dokumente hochladen.

### **Abrechnung** (3)

• **Aktueller Abrechnungszyklus**: Die Datumsangaben beziehen sich auf den aktuellen Abrechnungszyklus.

Wenn Sie Fragen zum Plan Ihrer Organisation haben, wenden Sie sich an Ihren KCIM-Administrator.

# <span id="page-22-0"></span>**Aufgaben**

Auf dem Dashboard ist der Aufgabenbereich Ihr "Posteingang". Hier werden Sie benachrichtigt, wenn es Aufgaben für Sie gibt, die Sie erledigen müssen. Auf jeder Registerkarte bedeutet eine Zahl nach dem Namen die Anzahl der verfügbaren Aufgaben.

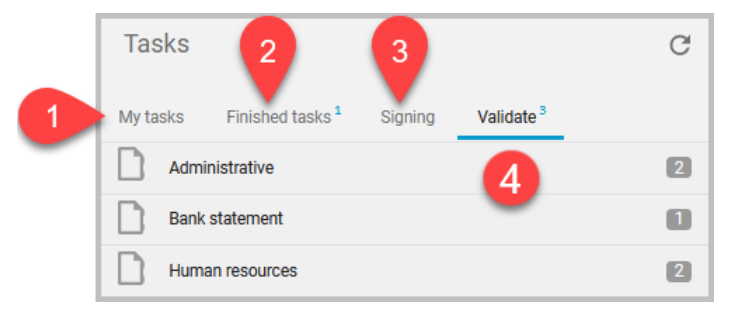

### **Meine Aufgaben (1)**

Aufgaben, die Ihnen zugewiesen wurden oder die Sie selbst zugewiesen haben, werden auf der Registerkarte **Meine Aufgaben** angezeigt. Weitere Informationen finden Sie im Thema *Meine Aufgaben*.

### **Abgeschlossene Aufgaben (2)**

Abgeschlossene Aufgaben werden auf der Registerkarte **Abgeschlossene Aufgaben** angezeigt. Weitere Informationen finden Sie im Thema *Abgeschlossen Aufgaben*.

### **Wird signiert (3)**

Wenn Sie andere Benutzer gebeten haben, Dokumente zu signieren, werden die Dokumente, die gerade signiert werden, auf der Registerkarte **Wird signiert** angezeigt.

### **Validieren (4)**

Dokumente, deren Validierung Sie oder andere Personen beantragt haben, werden auf der Registerkarte **Validieren** angezeigt. Alle Benutzer mit Zugriffsrechten auf dieselbe Dokumentenklasse werden ebenfalls darüber benachrichtigt, dass diese Dokumente verfügbar sind. Außerdem wird für jede aufgelistete Dokumentenklasse angegeben, wie viele Validierungsaufgaben anstehen.

# <span id="page-22-1"></span>**Meine Aufgaben**

Auf der Registerkarte **Meine Aufgaben** sind die Aufgaben aufgelistet, die Sie erhalten haben. Das können Aufgaben sein, die Sie sich selbst zugewiesen

haben oder die von anderen Benutzern stammen. Eine Aufgabe kann nur für Sie bestimmt sein, was eine **Einzelne Aufgabe** ist. Aufgaben, die für mehrere Benutzer bestimmt sind, werden **Aufgabenfolge** genannt. Dabei erledigt jeder Benutzer seinen Teil der Aufgabe und gibt dann die Aufgabe an den nächsten Empfänger in der Reihenfolge weiter.

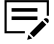

- Informationen zum Erstellen einer einzelnen Aufgabe oder einer Aufgabenfolge finden Sie unter dem Thema *Aufgabe(n) erstellen* im Kapitel *Ordner*.
- **1** Wählen Sie im Bereich **Aufgaben** auf dem Dashboard die Registerkarte **Meine Aufgaben**. Die Zahl gibt an, wie viele Aufgaben anstehen.

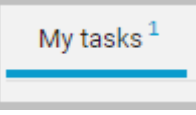

- Wenn bei einer Aufgabe ein Datum angezeigt wird, ist dies das Fälligkeitsdatum für die Aufgabe. Wenn das Datum rot ist, ist die Aufgabe überfällig.
- **2** Wählen Sie eine Aufgabe aus der Liste aus. Für jede Aufgabe wird ein Symbol angezeigt.

**Einzelne Aufgabe**: Eine Aufgabe, die nur für Sie bestimmt ist, wird mit diesem Symbol angezeigt:

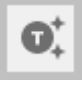

I=,

**Aufgabenfolge**: Eine Aufgabenfolge, in der zwei oder mehr Benutzer aufgefordert werden, etwas mit einem Dokument zu tun, wird mit diesem Symbol angezeigt:

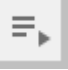

Es wird ein Fenster angezeigt, das die Aufgabe, den Prozessverlauf, Notizen, Kommentare und Informationen zu dem mit der Aufgabe verbundenen Dokument enthält.

**3** Bearbeiten Sie die angefragte Aufgabe. Informationen zu den Komponenten, aus denen eine empfangene Aufgabe besteht, finden Sie im Thema *Erhaltene Aufgabenanfragen*.

- **4 Einzelne Aufgabe**: Wenn Sie möchten, dass eine andere Person die Aufgabenanfrage bearbeitet, wählen Sie **Weiterleiten**.
	- a) Geben Sie im Fenster "Aufgabe weiterleiten an" den Empfänger der Aufgabe und die Notizen ein, die der Empfänger sehen soll, und wählen Sie ein Fälligkeitsdatum.
	- b) Wählen Sie **Ursprüngliche Nachricht übernehmen**, wenn Sie möchten, dass der Empfänger die mit der Aufgabe verbundene Originalnachricht sieht.
	- c) Geben Sie für den Empfänger eine Notiz ein.
	- d) Wählen Sie **+**, um Anhänge hinzuzufügen, die der Empfänger erhalten soll.
	- e) Klicken Sie auf **Weiterleiten**.
- **5 Aufgabenfolge**: Wenn Sie möchten, dass jemand anderes die Aufgabenanfrage bearbeitet, können Sie die Aufgabe nicht wie bei "Einzelne Aufgabe" an einen anderen Benutzer in der Aufgabenfolge weiterleiten. Sie können jedoch eine neue Aufgabe in der Folge erstellen und einen Benutzer zu dieser neuen Aufgabe hinzufügen.
	- Dieses Verfahren funktioniert auch, wenn Sie eine Aufgabe 厚 vergessen haben und Sie sie der Aufgabenfolge hinzufügen möchten.
		- a) Öffnen Sie die Aufgabe.
		- b) Wählen Sie oben in der Aufgabenliste **+**.
		- c) Fügen Sie die Aufgabe, den Empfänger und das Fälligkeitsdatum für die neue Aufgabe hinzu und wählen Sie **Hinzufügen**.
		- d) Verschieben Sie die Aufgabe auf den nächsten Platz in der Reihenfolge. Möglicherweise müssen Sie die Fälligkeitsdaten in der Aufgabenliste entsprechend der Reihenfolge anpassen.
		- e) Wählen Sie **Weiter zum nächstem Empfänger**.
- **6** Wenn Sie die Aufgabe abgeschlossen haben:
	- a) **Einzelne Aufgabe**: Wählen Sie **Aufgabe abschließen**.
	- b) **Aufgabenfolge**: Wählen Sie **Weiter zum nächsten Empfänger**. Wenn Sie der letzte Benutzer in der Sequenz sind, wählen Sie **Abschließen**.

Nachdem Sie eine Aufgabe abgeschlossen oder weitergegeben haben, wird die Aufgabe aus Ihrer Liste **Meine Aufgaben** entfernt.

### **Erhaltene Aufgabenanfragen**

### **Einzelne Aufgabe**

Nachfolgend finden Sie ein Beispiel für eine Anfrage für eine einzelne Aufgabe. Dass die Aufgabe nur für Sie bestimmt ist, erkennen Sie daran, dass es keine Aufgabenliste mit Personen gibt, die an der Aufgabe beteiligt sind.

Wenn Sie eine Aufgabe öffnen und einen roten Rahmen sehen,  $\Rightarrow$ war mit der Aufgabe ein Datum verbunden und die Aufgabe ist nun überfällig.

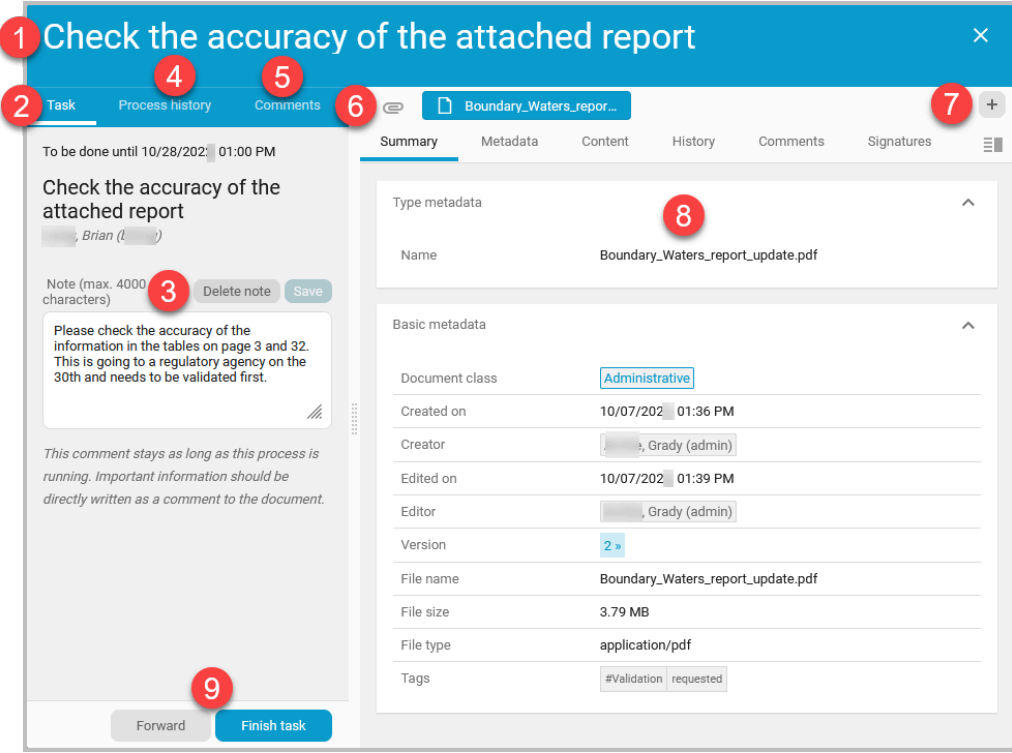

### **Titel (1)**

Der Name der Aufgabe. Er sollte dahingehend aussagekräftig sein, dass Sie wissen, wie Sie auf die Aufgabenanfrage reagieren können.

#### **Aufgabe (2)**

Die Registerkarte "Aufgabe" enthält eine Wiederholung des Aufgabentitels, das Datum und die Uhrzeit der Fälligkeit der Aufgabe, den Ersteller der Aufgabe und einen Notizenbereich (3), der zusätzliche Informationen vom Ersteller der Aufgabe enthält.

Sie können die Notiz löschen, ergänzen oder bearbeiten. Wenn Sie Änderungen an der Notiz vornehmen, wählen Sie anschließend **Speichern**. Wenn die Aufgabe abgeschlossen ist, wird diese Notiz entfernt. Wenn Sie eine bleibende Notiz zu einem Dokument machen möchten, wählen Sie die Registerkarte **Kommentare** für das Dokument und fügen dort eine Notiz hinzu.

#### **Prozessverlauf (4)**

Wählen Sie die Registerkarte **Prozessverlauf**, um den Verlauf der aktuell geöffneten Aufgabe zu sehen.

### **Kommentare (5)**

Benutzer, denen eine Aufgabe zugewiesen wurde, können über die Registerkarte "Kommentare" Anmerkungen zu der Aufgabe machen und Text ergänzen. Diese Kommentare bleiben auch nach Abschluss der Aufgabe erhalten.

### **Anhänge (6)**

Im Bereich "Anhänge" werden die Dokumente aufgelistet, die dieser Aufgabenanfrage beigefügt sind. Wenn nur ein Dokument angehängt ist, wird das Dokument automatisch ausgewählt und die Metadaten für dieses Dokument werden angezeigt. Wenn mehr als ein Dokument angehängt ist, wählen Sie das Dokument aus, dessen Metadaten Sie sehen möchten.

### **+ Anhänge hinzufügen (7)**

Der Aufgabe können Anhänge hinzugefügt werden. Wählen Sie **+** und suchen Sie nach dem Anhang. Die Dokumente, die Sie anhängen möchten, müssen bereits auf KCIM hochgeladen sein.

### **Zusammenfassung, Metadaten, Inhalt, Verlauf, Kommentare, Signaturen (8)**

Diese Registerkarten zeigen Informationen über das ausgewählte Dokument an. Eine ausführlichere Beschreibung der einzelnen Registerkarten finden Sie unter *Dateieigenschaften anzeigen* im Kapitel *Ordner*.

### **Aufgabe weiterleiten/abschließen (9)**

Wenn Sie möchten, dass ein anderer Benutzer diese Aufgabe übernimmt, wählen Sie Weiterleiten und geben Sie die entsprechenden Informationen ein. Wenn Sie die Aufgabe erledigt haben, wählen Sie **Aufgabe abschließen**. Nachdem Sie "Aufgabe abschließen" gewählt haben, wird die Aufgabe aus Ihrer Liste "Meine Aufgaben" entfernt.

### **Aufgabenfolge**

Nachfolgend finden Sie ein Beispiel für Aufgabenfolge. Eine Aufgabenfolge hat viele der Eigenschaften wie eine einzelne Aufgabe, mit den folgenden Unterschieden:

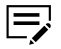

Wenn Sie eine Aufgabe öffnen und einen roten Rahmen sehen, war mit der Aufgabe ein Datum verbunden und die Aufgabe ist nun überfällig.

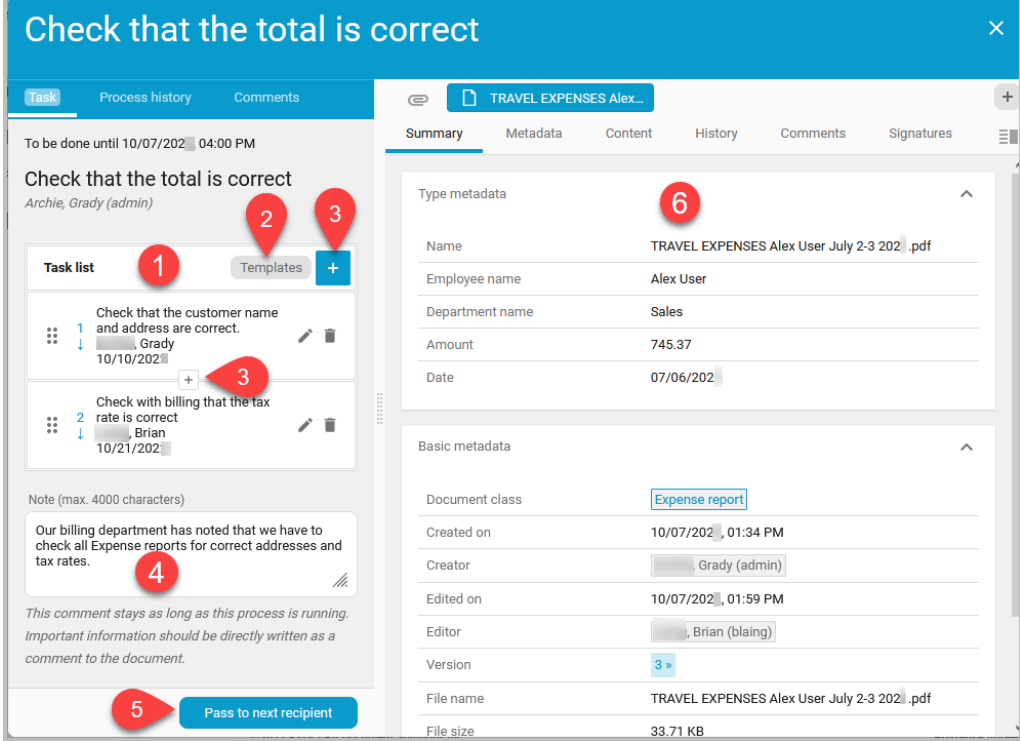

### **Aufgabenliste (1)**

Eine Aufgabenfolge enthält eine Aufgabenliste, in der die Benutzer, die der Aufgabe zugewiesen sind, und die Reihenfolge, in der die Aufgabe ausgeführt werden soll, festgelegt sind.

### **Vorlagen (2)**

Wählen Sie diese Option, wenn Sie eine Aufgabenfolgen-Vorlage anwenden möchten, um weitere Benutzer zur Aufgabenliste hinzuzufügen. Weitere Informationen finden Sie im Kapitel "Ordner" im Thema *Aufgabenfolgen-Vorlage anwenden*.

### **+ Neuen Empfänger hinzufügen (3)**

Sie können der Aufgabenfolge Benutzer hinzufügen, die Aufgabenfolge neu anordnen und zwischen zwei bestehenden Benutzern in der Aufgabenliste einen Benutzer hinzufügen.

### **Notiz (4)**

In einer Aufgabenfolge sollte der Aufgabentitel darauf hinweisen, was Sie tun sollen. Im Feld "Notiz" können Sie Kommentare hinzufügen. Diese können von allen anderen Empfängern eingesehen werden. Kommentare, die Sie in das Feld "Notiz" eingeben, sind nur verfügbar, solange die Aufgabe noch ausgeführt wird.

### **Weiter zum nächstem Empfänger / Abschließen (5)**

Nachdem Sie Ihren Teil der Aufgabe erledigt haben, wählen Sie **Weiter zum nächsten Empfänger**. Wenn Sie die letzte Person in der Aufgabenliste sind, wählen Sie **Abschließen**.

### **+ Anhänge hinzufügen, Zusammenfassung, Metadaten, Inhalt, Verlauf, Kommentare, Signatur (6)**

Diese Elemente sind identisch mit denen in einer einzelnen Aufgabe. Weitere Informationen finden Sie unter *Erhaltene Aufgaben: Einzelne Aufgabe*.

# <span id="page-28-0"></span>**Abgeschlossene Aufgaben**

Auf der Registerkarte Abgeschlossene Aufgaben werden abgeschlossene Aufgaben aufgelistet, bei denen Sie bei der Erstellung der Aufgabe die Option "Meldung wenn erledigt" ausgewählt haben.

- **1** Wählen Sie den Aufgabennamen. In einem Fenster werden die Aufgabe und die Metadaten der Aufgabe angezeigt.
- **2** Überprüfen Sie die Aufgabe und die Metadaten der Aufgabe, um sicherzustellen, dass die Aufgabe erfolgreich abgeschlossen wurde.
- **3** Wenn Sie überzeugt sind, dass die Aufgabe erfolgreich abgeschlossen wurde, wählen Sie **Aufgabe abschließen**.

Die Aufgabe wird aus der Registerkarte "Abgeschlossene Aufgaben" entfernt. Sie können die Aufgabe jedoch trotzdem noch überprüfen. Wählen Sie dazu die Registerkarte **Prozesse** und dann die Registerkarte **Beendet**. Weitere Informationen finden Sie im Kapitel *Prozesse*.

# <span id="page-28-1"></span>**Wird signiert**

Auf der Registerkarte "Wird signiert" werden alle von Ihnen initiierten Signaturanfragen angezeigt. Wählen Sie ein Dokument in der Liste aus, um das Suchfenster anzuzeigen. Dokumente im Suchfenster, für die eine Signatur erforderlich ist, werden mit einem grauen Symbol "Signatur in Bearbeitung" angezeigt.

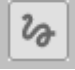

Wählen Sie die Registerkarte **Signaturen**, um den Signierstatus des Dokuments anzuzeigen. Bei jeder Person, die aufgefordert wurde, ein Dokument zu signieren, kann der Status einer der folgenden sein:

- **in Bearbeitung**: Dokumente, für die eine Signatur angefordert wurde, die aber noch nicht signiert wurden.
- **signiert**: Dokumente, die signiert wurden.
- **abgelehnt**: Dokumente, bei denen die Signatur von einem der Unterzeichner verweigert wurde.
- **abgelaufen**: Dokumente, bei denen die Frist für das Signieren der Dokumente abgelaufen ist.
- **abgebrochen**: Dokumente, bei denen die Signatur durch die Person, die sie angefordert hat, oder in deren Namen annulliert wurde.

### <span id="page-29-0"></span>**Validieren**

Bei Validierungsaufgaben müssen Sie das Dokument prüfen und es anschließend als validiert kennzeichnen.

**1** Wählen Sie im Bereich "Aufgaben" auf dem Dashboard die Registerkarte **Validieren**. Die Zahl neben dem Wort Validieren zeigt an, für wie viele Dokumentenklassen Validierungsaufgaben anstehen.

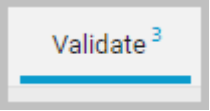

Es wird eine Liste von Dokumentenklassen angezeigt, die Validierungsaufgaben erfordern. Außerdem wird für jede aufgelistete Dokumentenklasse angegeben, wie viele Validierungsaufgaben anstehen.

**2** Wählen Sie eine Dokumentenklasse. In einer gefilterten Suchliste werden die Dokumente angezeigt, die zur Validierung an Sie weitergeleitet wurden. Dokumente, die eine Validierung erfordern, erhalten neben dem Dateinamen das Symbol für "zu validieren".

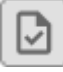

- **3** Wählen Sie ein Dokument aus der Suchergebnisliste aus. Es wird ein Fenster mit Informationen über das ausgewählte Dokument geöffnet. Die Registerkarte **Zusammenfassung** ist standardmäßig ausgewählt.
- **4** Validieren Sie das Dokument:
	- a) Auf der Registerkarte **Zusammenfassung** erhalten Sie einen Überblick über die bereits eingegebenen Informationen zum Dokument.
	- b) Wählen Sie die Registerkarte **Metadaten**, um Informationen über das Dokument einzugeben oder zu bearbeiten, z. B. den Dokumentnamen, eine Beschreibung und das Datum.
		- Weitere Informationen zu Attributen, die durch  $\Rightarrow$ Kontrollkästchen (boolesch) dargestellt werden, finden Sie im Thema *Über Kontrollkästchenattribute*.
	- c) Wählen Sie die Registerkarte **Inhalt**, um das Dokument anzuzeigen.
	- d) Bei PDF-Dokumenten verwenden Sie die Werkzeuge des PDF-Viewers zum Suchen, Drehen oder Vergrößern der PDF-Datei.
	- e) Bei Bilddokumenten verwenden Sie die Symbole auf der rechten Seite des Bildes, um die Anzeige des Inhalts zu erleichtern.

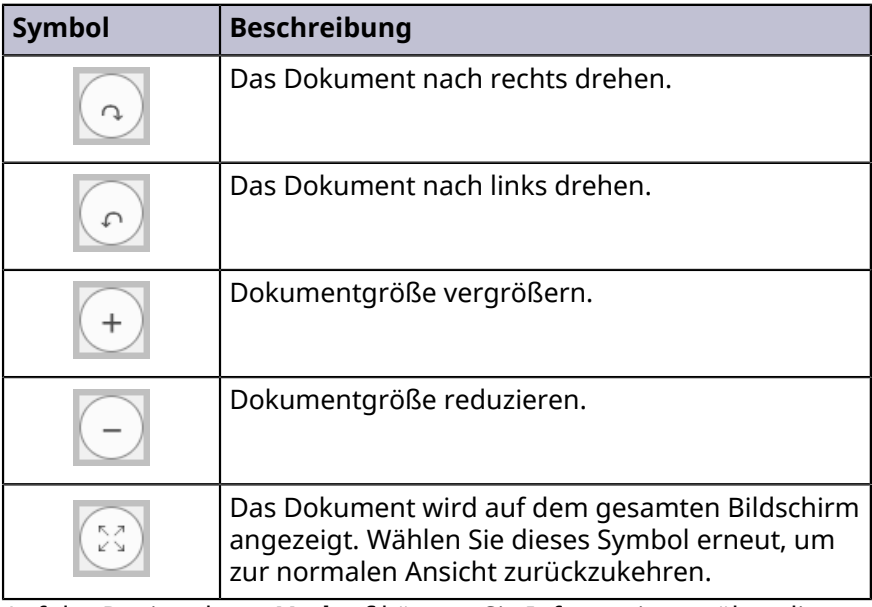

Möglicherweise müssen Sie die Maus über das Bild bewegen, um die Symbole zu sehen.

- f) Auf der Registerkarte **Verlauf** können Sie Informationen über die am Dokument durchgeführten Aktionen anzeigen.
- g) Auf der Registerkarte **Kommentare** können Sie dem Dokument einen Kommentar hinzufügen. Verwenden Sie zum Formatieren des Kommentars die Formatierungssymbole. Drücken Sie die **STRG + Eingabetaste** auf der Tastatur oder klicken Sie auf das Symbol, um Ihre Kommentare zu speichern.
- **5** Wenn Sie die Überprüfung des Dokuments abgeschlossen haben, wählen Sie das **Aktionsmenü** (1) und dann **Validierung bestätigen** (2).

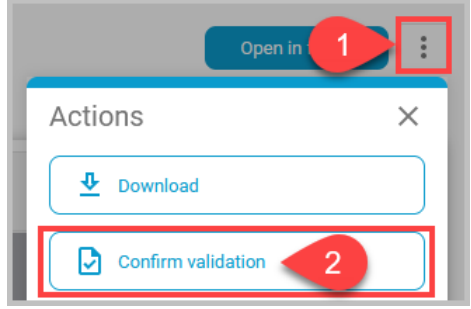

Ihre Validierung wird registriert, und die Anzahl der Aufgaben verringert sich um eine. Das Dokument zeigt neben dem Dateinamen das Symbol für "validiert" an.

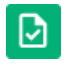

**6** Wiederholen Sie diesen Vorgang für alle Dokumente in der Liste, bis alle mit dem Validierungssymbol versehen sind.

**7** Wenn Sie fertig sind, wählen Sie im linken Navigationsbereich die Option **Dashboard**, um zu prüfen, ob Ihnen weitere Aufgaben zugewiesen wurden.

# <span id="page-31-0"></span>**Datei Upload**

Auf dem Dashboard können Sie Dokumente per Ziehen und Ablegen in den Bereich "Datei Upload" ziehen, um sie in Kyocera Cloud Information Manager hochzuladen. Sie können Dokumente auch manuell hochladen.

Bei Dokumenten im PDF-Format erfolgt der OCR-Prozess automatisch, sofern die PDF-Datei nicht bereits durchsuchbar ist. Die OCR-Genauigkeit hängt von der Qualität des hochgeladenen PDF-Dokuments ab. Schlechte Zeichenqualität, wie geringe Auflösung, zu kleine Zeichengröße und Rauschen in einem Dokument, kann die OCR-Genauigkeit beeinträchtigen.

### <span id="page-31-1"></span>**Unterstützte Dateitypen**

Hochgeladene Dokumente müssen ein unterstütztes Dokumentenformat verwenden. Folgende Dateitypen können in Kyocera Cloud Information Manager hochgeladen werden:

```
.pdf, .doc, .dot, .docx, .dotx, .docm, .dotm, .xls, .xlt,
.xla, .xlsx, .xltx, .xlsm, .xltm,.xlam, .xlsb, .ppt, .pot,
.pps, .ppa, .pptx, .potx, .ppsx, .ppam, .pptm, .potm,
.ppsm, .jpeg, .jpg, .tiff, .tif, .png, .eml
```
Die Vorschau beim Hochladen von Dateien ist nur für die folgenden Dateitypen verfügbar: .pdf, .jpeg, .jpg, .png

# <span id="page-31-2"></span>**Dokumente per Ziehen und Ablegen hinzufügen**

Sie können Dokumente durch Ziehen und Ablegen zu Kyocera Cloud Information Manager hinzufügen.

- Sie können bis zu 10 Dokumente auf einmal hochladen. Wenn Sie versuchen, mehr als 10 Dokumente abzulegen, wird eine Fehlermeldung angezeigt und es werden keine Dokumente hochgeladen.
- Die maximale Dateigröße je Dokument, das Sie per Ziehen und Ablegen verschieben, beträgt 30 MB.

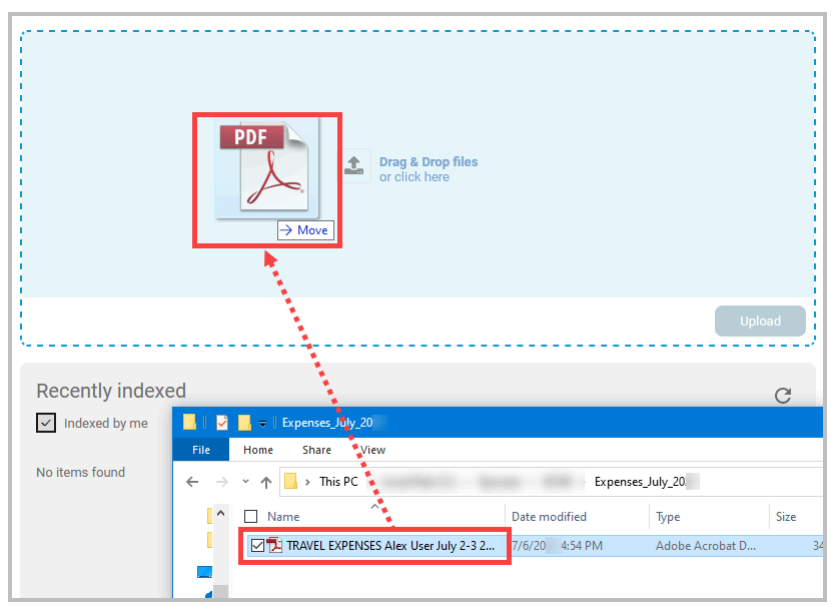

Ziehen Sie Dateien aus dem Dateisystem Ihres Computers in den Bereich "Dateien ziehen und ablegen oder hier klicken" auf dem Dashboard.

# <span id="page-32-0"></span>**Dokumente manuell über den Bereich "Dateien ziehen und ablegen oder hier klicken" hinzufügen**

Sie können Dokumente manuell über den Bereich "Dateien ziehen und ablegen oder hier klicken" zu Kyocera Cloud Information Manager hinzufügen.

- Sie können höchstens 10 Dokumente auf einmal hochladen. Wenn Sie versuchen, mehr als 10 Dokumente hinzuzufügen, wird eine Fehlermeldung angezeigt und es werden keine Dokumente hochgeladen.
- Die maximale Dateigröße je hochgeladenes Dokument beträgt 30 MB.
	- **1** Wählen Sie im Bereich "Dateien ziehen und ablegen oder hier klicken" entweder die Wörter **Dateien ziehen und ablegen oder hier klicken** aus oder klicken Sie auf das Hochladen-Symbol, um das Fenster "Datei Upload" zu öffnen.

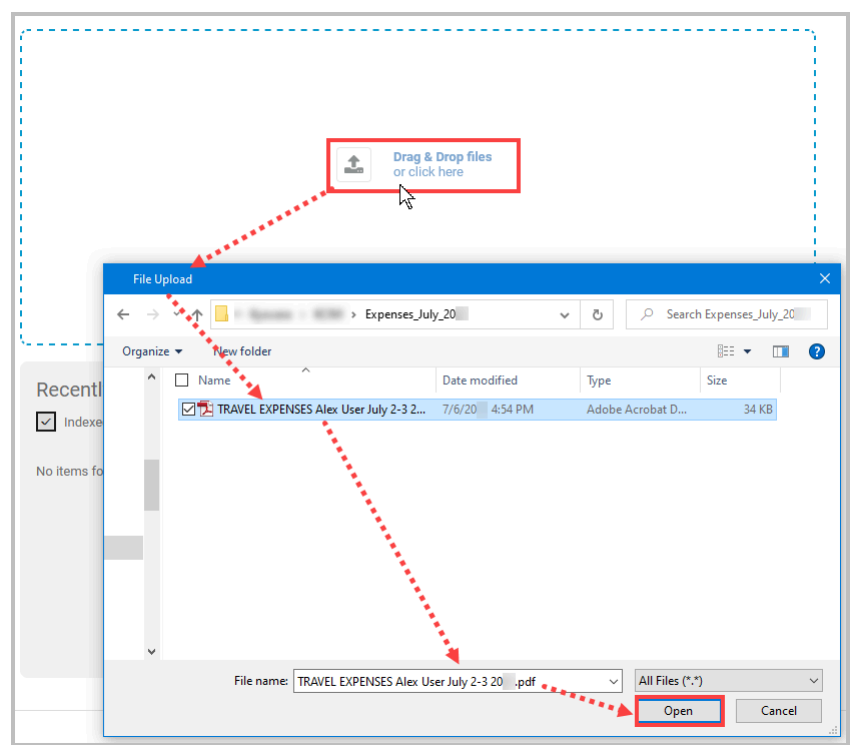

**2** Wählen Sie die Dokumente aus, die Sie hinzufügen möchten, und wählen Sie **Öffnen**.

# <span id="page-33-0"></span>**Dokumente hochladen**

Nachdem Sie die hochzuladenden Dokumente ausgewählt haben, werden die Dokumentennamen im Bereich "Datei Upload" angezeigt.

- **1** Sehen Sie sich die Miniaturansichten der Dokumente an und entfernen Sie alle Dokumente, die Sie nicht hochladen möchten.
- **2** Wenn Sie mit der Liste der Dokumente zufrieden sind, wählen Sie **Hochladen**, um die Dokumente zu Kyocera Cloud Information Manager hinzuzufügen.
	- Wenn die Schaltfläche **Hochladen** nicht verfügbar ist, haben 厚 Sie entweder einen ungültigen Dokumenttyp geladen, mehr als 10 Dokumente geladen oder eines der Dokumente, die Sie hochladen, ist größer als 30 MB. Entfernen Sie aus der Liste der Dokumente, die Sie hochladen möchten, ungültige Dokumenttypen, reduzieren Sie die Anzahl der Dokumente auf 10 oder weniger, oder entfernen Sie alle Dokumente, die größer als 30 MB sind.

Die von Ihnen hochgeladenen Dokumente werden nach wenigen Augenblicken im Bereich "Zu indizierende Dokumente" angezeigt.

# <span id="page-34-0"></span>**Zu indizierende Dokumente**

Ihre hochgeladenen Dokumente werden im Bereich "Zu indizierende Dokumente" angezeigt.

Aus Sicherheitsgründen kann Ihr KCIM-Administrator KCIM so einstellen, dass Sie von anderen Benutzern hochgeladene Dokumente anzeigen und indizieren können oder nicht. Eine Sicherheitseinstellung blendet das Kontrollkästchen "Von mir erstellt" auf dem Dashboard entweder ein (1) oder aus (2).

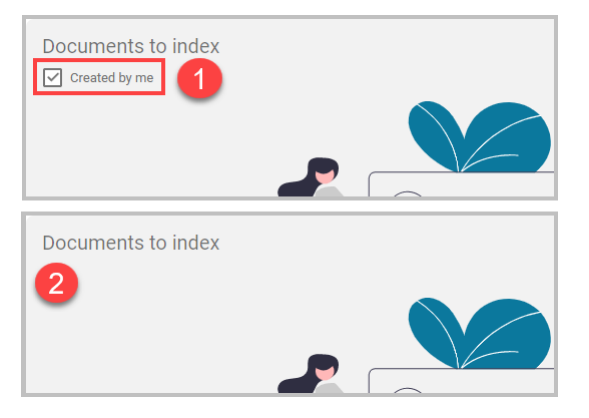

Wenn Sie aufgrund der Sicherheitseinstellung Dokumente sehen können, die andere Benutzer hochgeladen haben, ist die Option **Von mir erstellt** standardmäßig aktiviert, so dass nur die von Ihnen hochgeladenen Dokumente angezeigt werden. Wird die Option **Von mir erstellt** deaktiviert, werden die von allen Benutzern hochgeladenen Dokumente angezeigt.

 $\Rightarrow$ 

Bei den Abbildungen in diesem Dokument wird davon ausgegangen, dass Sie das Kontrollkästchen "Von mir erstellt" sehen können. Wenn Sie das Kontrollkästchen nicht sehen, liegt es daran, dass Ihr KCIM-Administrator entschieden hat, dass Sie nur die von Ihnen hochgeladenen Dokumente anzeigen und indizieren können.

Wenn die Funktion "FAX-Weiterleitung" auf einem MFP eingerichtet ist, werden eingehende Faxe im Bereich "Zu indizierende Dokumente" angezeigt.

Alle Dokumente, die nicht indiziert wurden, haben dieses Symbol:

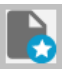

Im Bereich "Zu indizierende Dokumente" werden maximal 50 Dokumente auf einmal aufgeführt. Wenn Sie mehr als 50 Dokumente geladen haben, werden diese weiteren Dokumente nach der Indizierung der aktuell aufgelisteten Dokumente angezeigt.

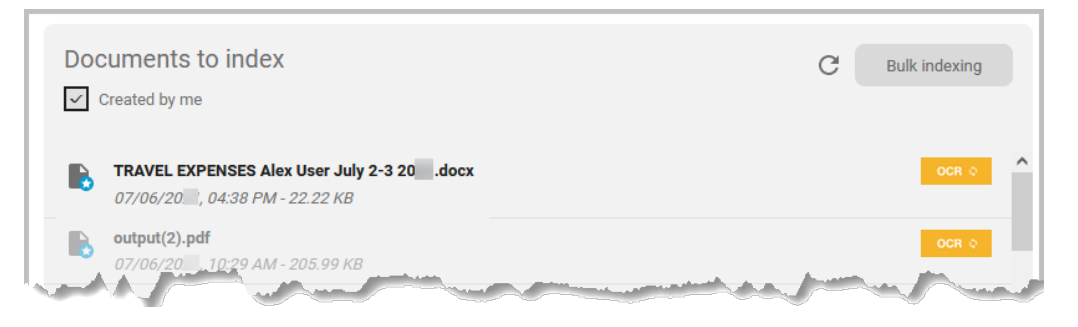

# <span id="page-35-0"></span>**Symbole für OCR-Verarbeitung**

In der Regel gibt es zwei Arten von PDF-Dokumenten:

- **Durchsuchbar**: Diese PDF-Dateien sind textbasiert und behalten den Text und die Formatierung des Originals bei. Aus diesen Dateien kann Text kopiert werden. Sie können ohne OCR-Verarbeitung durchsucht werden.
- **Nicht durchsuchbar**: Diese PDF-Dateien sind in der Regel bildbasiert, z. B. eine Broschüre oder eine Rechnung. Aus diesen Dateien kann kein Text kopiert werden. Sie müssen mit OCR verarbeitet werden, damit sie durchsucht werden können.

Nur bei nicht durchsuchbaren PDF-Dokumenten wird die OCR-Verarbeitung beim Hochladen automatisch ausgeführt. Bei keinem anderen Dateiformat wird beim Hochladen eine OCR-Verarbeitung durchgeführt.

Die Symbole ändern sich in Abhängigkeit vom jeweiligen Stadium der OCR-Verarbeitung.

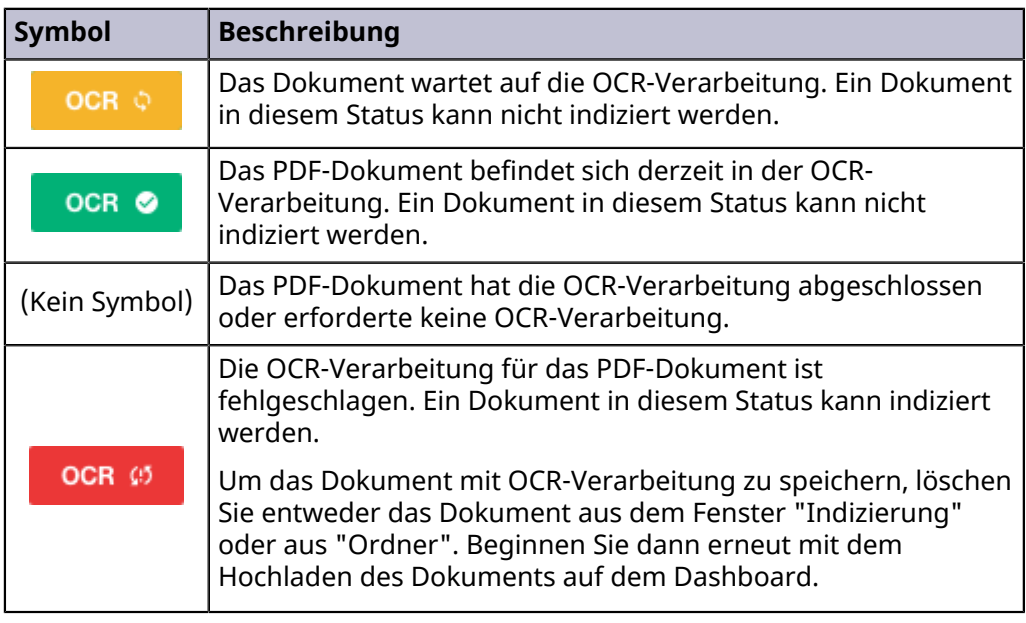

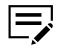

Die OCR-Genauigkeit hängt von der Qualität des hochgeladenen PDF-Dokuments ab. Schlechte Zeichenqualität, wie geringe Auflösung,
zu kleine Zeichengröße und Rauschen in einem Dokument, kann die OCR-Genauigkeit beeinträchtigen.

## **Ein Dokument indizieren**

Beim Indizieren eines Dokuments geben Sie Informationen über die Art und den Inhalt des Dokuments an.

**1** Wählen Sie im Dashboard im Bereich "Zu indizierende Dokumente" das Dokument aus, das Sie indizieren möchten.

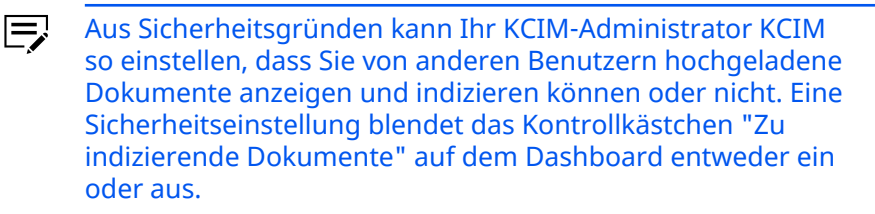

Wenn Sie **Von mir erstellt** sehen können, ist es standardmäßig  $\equiv$ ausgewählt, sodass nur die von Ihnen hochgeladenen Dokumente angezeigt werden. Wird die Option **Von mir erstellt** deaktiviert, werden die von allen Benutzern hochgeladenen Dokumente angezeigt.

Eine Vorschau des Dokuments wird angezeigt. Die benötigten Informationen werden rechts angezeigt.

**2** Treffen Sie eine Auswahl aus dem Menü "Dokumentenklasse" (1). In diesem Beispiel wurde als Dokumentenklasse "Spesenabrechnung" ausgewählt.

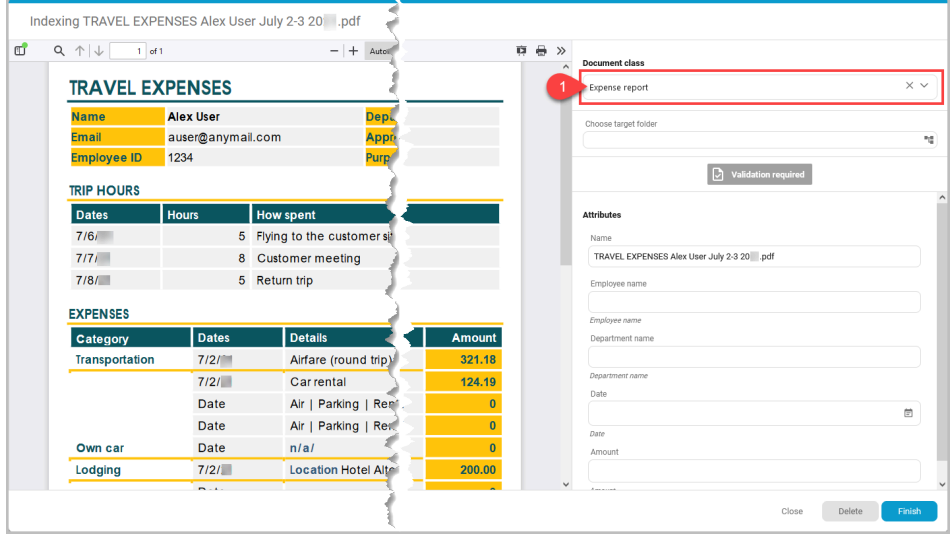

Nach der Auswahl einer Dokumentenklasse werden weitere Felder angezeigt, in die bestimmte Informationen eingegeben werden müssen. Jede Dokumentenklasse erfordert einen anderen Satz an Informationen. In den nächsten Schritten wird anhand eines Beispiels das Ausfüllen

einer Reisekostenabrechnung beschrieben. Andere Dokumentenklassen funktionieren ähnlich.

**3** Wählen Sie im Feld "Zielordner auswählen" das Symbol zum Öffnen des Dateibrowsers.

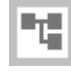

- **4** Wählen Sie den Ordner aus, in dem Sie das Dokument ablegen möchten.
- **5** Wenn für dieses Dokument eine Validierung erforderlich ist, wählen Sie **Validierung erforderlich**. Das Dokument wird für alle Benutzer, die Schreibzugriff auf den Dokumenttyp haben, sichtbar und erscheint in deren Aufgabenliste.
- **6** Im Bereich "Attribute" können Sie je nach Dokumentenklasse spezifische Informationen hinzufügen. Für die Eingabe der Informationen gibt es zwei Methoden.
	- Geben Sie die Daten anhand der Anzeige in der Dokumentenvorschau manuell in die einzelnen Felder ein.
		- Weitere Informationen zu Attributen, die durch 厚 Kontrollkästchen (boolesch) dargestellt werden, finden Sie im Thema *Über Kontrollkästchenattribute*.
	- Geben Sie die Daten automatisch in jedes Feld ein, indem Sie die Funktion "Indizierung anklicken" verwenden.
- **7** So verwenden Sie die Funktion "Indizierung anklicken":
	-
- Die Funktion "Indizierung anklicken" wird für Bilddateien nicht unterstützt.
	- a) Klicken Sie auf eine beliebige Stelle im ersten Feld, in das Sie Informationen eingeben müssen (1).
	- b) Bewegen Sie den Cursor in den Vorschaubereich des Dokuments. Wenn Sie den Cursor über das Dokument bewegen, wird vorhandener Text gelb hervorgehoben, und der Cursor verwandelt sich in einen I-Träger. Wenn Sie mit dem Mauszeiger über die

Informationen fahren, die Sie hinzufügen möchten, klicken Sie mit der Maus (2).

Die hervorgehobenen Daten werden in das Feld eingegeben (3).

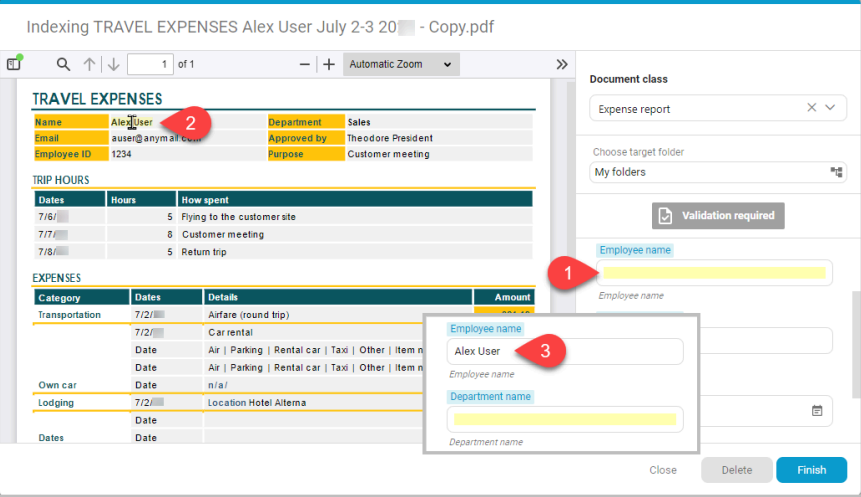

Wenn Sie die falschen Informationen ausgewählt haben, klicken Sie auf das Feld mit den falschen Informationen, bewegen Sie den Cursor im Dokumentenvorschaubereich über die richtigen Daten und klicken Sie mit der Maus. Das Feld wird aktualisiert.

- c) Wiederholen Sie diese Schritte, bis alle Felder Daten enthalten.
- **8** (Optional) Wenn Sie weitere Dokumente indizieren müssen, wählen Sie **Mit Indizierung des nächsten Dokuments fortfahren**. Die verbleibenden Dokumente werden nacheinander angezeigt, damit Sie sie indizieren können, bis alle Dokumente vollständig sind.
- **9** Wenn Sie alle Informationen hinzugefügt haben, wählen Sie **Beenden**. Die Dokumente, deren Indizierung Sie abgeschlossen haben, werden im Bereich "Vor kurzem indiziert" angezeigt und in dem von Ihnen gewählten Ordner abgelegt.

### **Dokumente massenweise indizieren**

Wenn Sie viele Dokumente desselben Typs haben, die alle die gleichen Indizierungsinformationen haben sollen, können Sie die Funktion "Massenindizierung" verwenden.

Aus Sicherheitsgründen kann Ihr KCIM-Administrator KCIM  $\overline{\mathbb{L}}$ so einstellen, dass Sie von anderen Benutzern hochgeladene Dokumente anzeigen und indizieren können oder nicht. Eine Sicherheitseinstellung blendet das Kontrollkästchen "Zu indizierende Dokumente" auf dem Dashboard entweder ein oder aus.

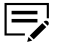

Wenn Sie **Von mir erstellt** sehen können, ist es standardmäßig ausgewählt, sodass nur die von Ihnen hochgeladenen Dokumente angezeigt werden. Wird die Option **Von mir erstellt** deaktiviert,

werden die von allen Benutzern hochgeladenen Dokumente angezeigt.

- **1** Fügen Sie die Dokumente, die Sie in den Massenindex aufnehmen möchten, in den Datei-Upload-Bereich ein und wählen Sie **Hochladen**. Die Dokumente werden nach wenigen Augenblicken im Bereich "Zu indizierende Dokumente" angezeigt.
- **2** Wählen Sie im Bereich "Zu indizierende Dokumente" die Option **Massenindizierung**. Im Bereich "Zu indizierende Dokumente" wird neben jedem der Dokumente ein Kontrollkästchen angezeigt.
- **3** Wählen Sie die Dokumente für die Massenindizierung aus.
- **4** Wählen Sie **Indizierung starten**.
- **5** Treffen Sie eine Auswahl aus dem Menü "Dokumentenklasse". Nach der Auswahl einer Dokumentenklasse werden weitere Felder angezeigt.
- **6** Wählen Sie im Feld "Zielordner auswählen" das Symbol zum Öffnen des Dateibrowsers.

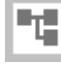

- **7** Wählen Sie den Ordner aus, in dem Sie die Dokumente ablegen möchten.
	- Bei der Massenindizierung werden alle Dokumente im selben I=, Ordner gespeichert.
- **8** Wenn für diese Dokumente eine Validierung erforderlich ist, wählen Sie **Validierung erforderlich**. Alle Benutzer mit Zugriffsrechten auf dasselbe Dokument werden ebenfalls darüber benachrichtigt, dass diese Dokumente zur Validierung verfügbar sind.
- **9** Im Bereich "Attribute" können Sie je nach Dokumentenklasse spezifische Informationen hinzufügen. Die von Ihnen hinzugefügten Informationen werden für alle für die Massenindizierung ausgewählten Dokumente übernommen. Fügen Sie die Informationen entweder direkt in die einzelnen Felder ein oder verwenden Sie die Funktion "Indizierung anklicken", um die Informationen automatisch hinzuzufügen. Informationen über die Funktion "Indizierung anklicken" finden Sie unter dem Thema *Ein Dokument indizieren*.
- **10** Wenn Sie alle Informationen hinzugefügt haben, wählen Sie **Beenden**. Die Dokumente, deren Massenindizierung Sie abgeschlossen haben, werden im Bereich "Vor kurzem indiziert" angezeigt und in dem von Ihnen gewählten Ordner abgelegt.

# **Vor kurzem indiziert**

Standardmäßig werden im Bereich "Vor kurzem indiziert" die letzten 50 von Ihnen indizierten Dateien angezeigt. Wird die Option **Von mir indiziert** deaktiviert, werden die kürzlich indizierten Dokumente angezeigt, auf die Sie Lesezugriff haben.

Wenn Sie ein indiziertes Element aus der Liste auswählen, wird das Element unter **Ordner** geöffnet. Im Kapitel *Ordner* in diesem Handbuch finden Sie weitere Informationen zur Anzeige des ausgewählten Elements.

# **5 Suche**

Die Suchleiste ist in allen Kyocera Cloud Information Manager (KCIM)-Fenstern immer oben verfügbar.

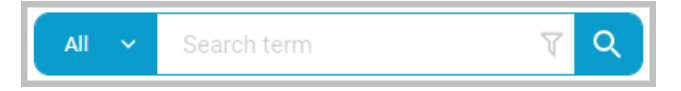

Aufgrund von Einschränkungen der Suchmaschinen, insbesondere 厚 bei asiatischen Sprachen, führt eine Suche nach einer exakten Übereinstimmung möglicherweise zu keinen Suchergebnissen.

KCIM sucht global nach dem von Ihnen eingegebenen Suchbegriff in allen Dokumentenklassentypen, allen indizierten Dokumentinhalten und allen Metadaten. Die Suchergebnisse werden im Suchfenster angezeigt. Mit den Filtern im Suchbereich können Sie die Suchergebnisse eingrenzen.

Lesen Sie dieses Kapitel, um sich mit den Funktionen der Suchleiste vertraut zu machen. In den anderen Themen dieses Kapitels erfahren Sie mehr über die Verwendung logischer Operatoren und die erweiterte Filterung.

## **Die Suchleiste verwenden**

#### **Dokumentenklassen-Selector (1)**

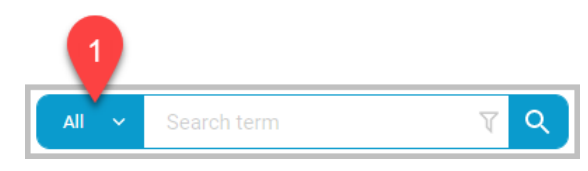

Der Dokumentenklassen-Selektor zeigt die Anzahl der Dokumentenklassen an, die derzeit für die Suche mit KCIM eingestellt sind.

- Wenn keine Klassen angegeben werden, wird in der Suchleiste **Alle** angezeigt. Der von Ihnen eingegebene Suchbegriff wird über alle Dokumentenklassen hinweg gesucht.
- Um Dokumentenklassen festzulegen, wählen Sie das Symbol v und dann die Dokumentenklassen, nach denen KCIM suchen soll. Sie können die Suche auch verfeinern, indem Sie andere im Fenster

angezeigte Elemente auswählen. Um alle Artikel einer Kategorie auszuwählen, klicken Sie auf das Symbol "Alles auswählen".

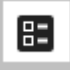

Wenn Sie die Angabe der Dokumentenklassen abgeschlossen haben, klicken Sie auf **Auswählen**.

• Wenn eine Dokumentenklasse ausgewählt ist, wird der Name der Dokumentenklasse in der Suchleiste angezeigt.

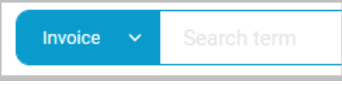

• Wenn mehr als eine Dokumentenklasse ausgewählt ist, wird die Anzahl der ausgewählten Dokumentenklassen in der Suchleiste angezeigt.

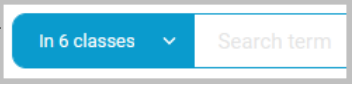

• Um die gesuchten Dokumentenklassen zu löschen, wählen Sie das Symbol **˅**, dann **Zurücksetzen**, und klicken Sie auf **Auswählen**, um das Fenster zu schließen.

#### **Suchbegriff (2)**

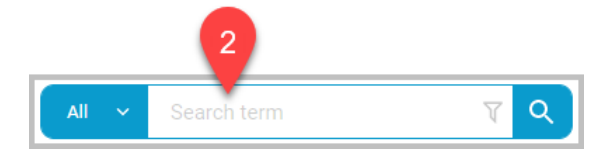

Geben Sie einen Suchbegriff ein.

- Bei Suchbegriffen wird nicht zwischen Groß- und Kleinschreibung unterschieden.
- Die Suche nach einzelnen Zeichen wird nicht unterstützt.
- Wenn Sie mehrere Wörter in einer Suche eingeben möchten, können Sie +, -, UND und ODER als Teil eines Suchbegriffs verwenden. Weitere Informationen finden Sie unter dem Thema *Logische Operatoren*.
- Mit der Schlüsselwortsuche kann nicht nach Booleschen, Ganzzahl-, Dezimal- und Datumsattributen gesucht werden. Mit der Volltextsuche können nur String-Attribute durchsucht werden.
- Der Begriff kann Platzhalter enthalten. Zulässige Platzhalter sind:
	- Sternchen (\*): Entspricht einer beliebigen Anzahl von Zeichen außer Leerzeichen. Das Sternchen (\*) kann an jeder beliebigen Stelle in einer Zeichenkette verwendet werden.
	- Fragezeichen (?): Entspricht einem einzelnen Zeichen außer Leerzeichen an einer bestimmten Position. Die Zahl 202? beispielsweise entspricht den Jahren 2020 bis 2029.

• Um die Suche zurückzusetzen, wählen Sie das Symbol "Suche zurücksetzen".

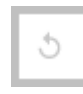

#### **Filter (3)**

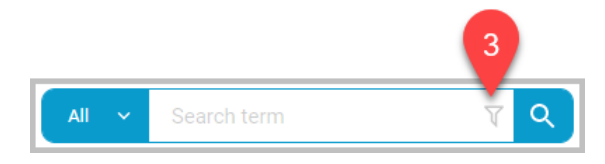

Sie können die Suchergebnisse filtern.

• Um die Suchergebnisse zu filtern, klicken Sie auf das Symbol "Suchbedingung hinzufügen".

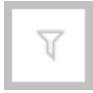

• Erstellen Sie einen Suchfilter, indem Sie Felder aus dem Bereich "Verfügbare Metadaten" auswählen und Filterkriterien anwenden. Sie können mehrere Filter anwenden.

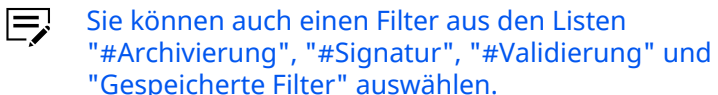

• Wenn ein Filter auf die Suche angewendet wird, ändert sich die Farbe des Symbols "Suchbedingung hinzufügen".

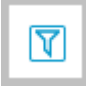

Weitere Informationen finden Sie in den Themen *Erweiterte Filterung* und *Tipps zur erweiterten Filterung*.

#### **Suche (4)**

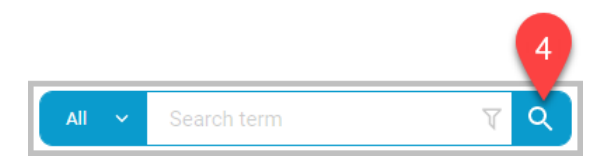

Wenn Sie alle Dokumentenklassen und Filter für die Suche hinzugefügt haben, starten Sie die Suche.

• Wählen Sie das Suchen-Symbol oder drücken Sie die **Eingabetaste** auf der Tastatur, um die Suche zu starten.

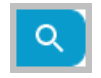

# **Die Spalten der Suchergebnisse konfigurieren**

Sie können festlegen, welche Spalten im Suchergebnisfenster angezeigt werden. Ihre vorgenommenen Einstellungen bleiben erhalten, bis Sie die Spalteneinstellungen auf die Standardeinstellungen zurücksetzen.

**1** Nachdem Sie eine Suche durchgeführt haben, wählen Sie das Zahnrad zum Konfigurieren der Spalten (1).

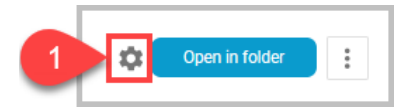

In einem Fenster werden die Felder angezeigt, die sich derzeit im Fenster Suchergebnisse befinden.

**2** Um die Spalten neu anzuordnen, wählen Sie das Symbol neben einem Spaltennamen und ziehen den Spaltennamen an eine neue Position.

- **3** Außerdem können Sie für jede Spalte die folgenden Einstellungen vornehmen:
	- a) Wählen Sie das Symbol für "Nach Spalte sortieren", um die Sortierreihenfolge der Spalte zu ändern.

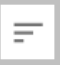

Wenn Sie das Symbol zum ersten Mal auswählen, wird die Spalte in aufsteigender Reihenfolge sortiert.

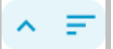

Wenn Sie das Symbol ein zweites Mal auswählen, wird die Spalte in absteigender Reihenfolge sortiert.

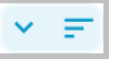

Wenn Sie das Symbol ein drittes Mal auswählen, wird die Sortierung für die Spalte aufgehoben. Sie können mehrere Spalten sortieren.

b) Wählen Sie das Stecknadel-Symbol, um die ausgewählte Spalte in der Suchtabelle zu fixieren.

Wenn Sie z. B. die Spalte **Name** fixieren möchten, damit sie sich beim Scrollen im Fenster nicht vom Bildschirm wegbewegt, wählen Sie das Stecknadel-Symbol und dann **Speichern**.

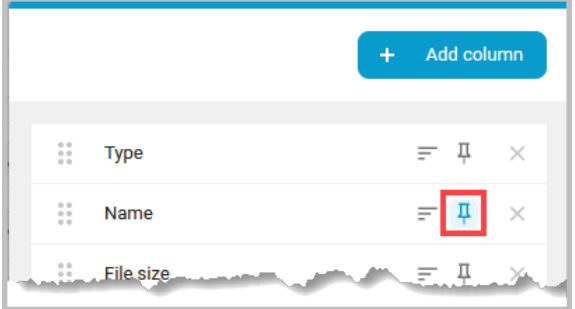

Das Fenster wird aktualisiert und zeigt als erstes die Spalte "Name" an. Die anderen Spalten scrollen separat.

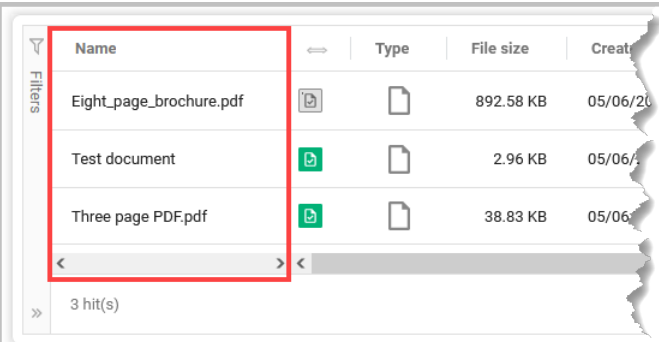

Sie können mehrere Spalten fixieren.

- c) Um weitere Spalten hinzuzufügen, wählen Sie **+ Spalte hinzufügen**. Wählen Sie aus der angezeigten Liste die Spalten aus, die im Suchergebnisfenster angezeigt werden sollen, und klicken Sie auf **Auswählen**.
- d) Um eine Spalte zu entfernen, markieren Sie das **X** neben dem Spaltennamen.

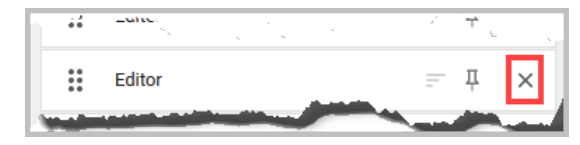

- e) Wenn Sie fertig sind, wählen Sie **Speichern** aus. Das Suchergebnisfenster wird mit Ihren Spalteneinstellungen aktualisiert.
- f) Um zur Standardeinstellung der Spalten zurückzukehren, wählen Sie das Zahnrad zum Konfigurieren der Spalten und dann die Option **Zurücksetzen auf Standard**.

## **Logische Operatoren**

Mit logischen Operatoren können Sie Suchbegriffe erstellen, die präzisere Ergebnisse liefern. Bei der Erstellung dieser Begriffe werden die logischen Operatoren **+**, **-**, **UND** und **ODER** unterstützt.

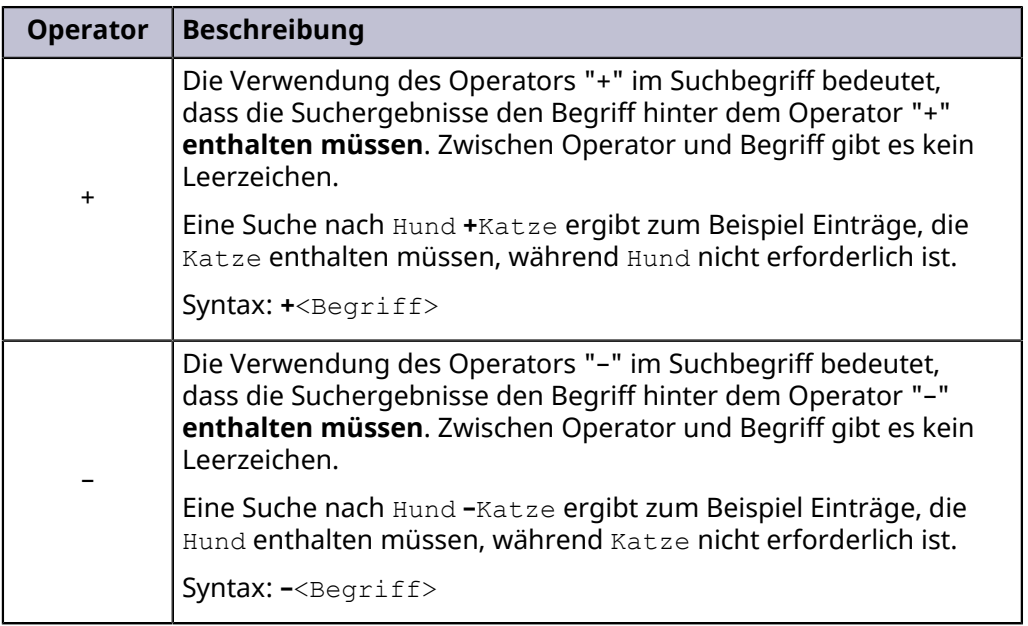

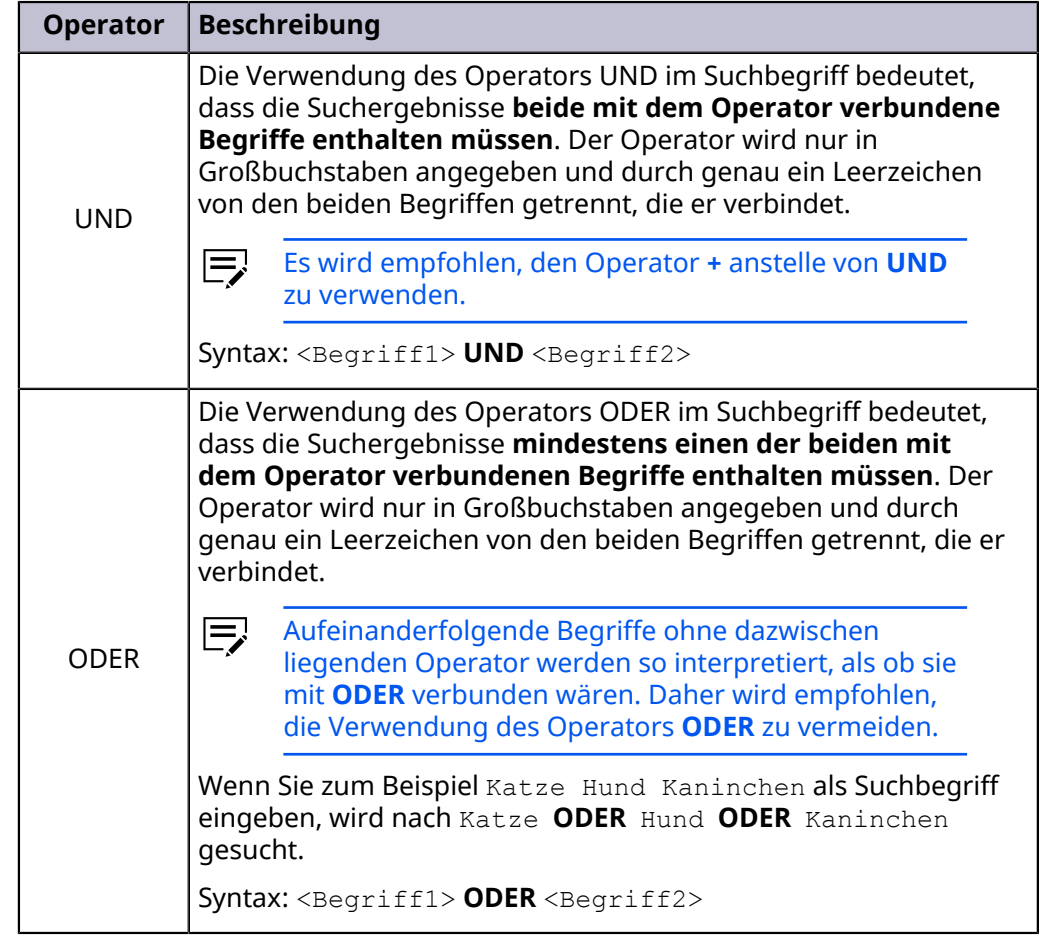

## **Erweiterte Filterung**

Über die Suchleiste können Sie eine erweiterte Filterung vornehmen. Mit dieser erweiterten Filterung können Sie Dokumente auf der Grundlage von Metadaten finden, die von Kyocera Cloud Information Manager (KCIM) oder von einem Benutzer während des Indizierungsprozesses automatisch hinzugefügt werden. Die erweiterte Filterung berücksichtigt alle Dokumentenklassen, die Sie bereits mit dem Dokumentenklassen-Selektor ausgewählt haben.

Das folgende Beispiel gibt einen Überblick über die Funktionsweise des erweiterten Filters. Verwenden Sie das Beispiel als Vorlage für die Erstellung anderer erweiterter Filter.

In diesem Beispiel müssen wir alle Dokumente mit dem Namen "Verkaufsprognosen" finden, die in KCIM in der letzten Woche von unserer Chefin Adele Vance, die auch Administratorin unseres KCIM-Systems ist, hinzugefügt wurden. Mit der erweiterten Filterung können alle Dokumente aus der Suche entfernt werden, die nicht den gewünschten Kriterien entsprechen.

**1** Wählen Sie das Filtersymbol in der Suchleiste.

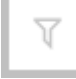

Es wird ein Menü mit den Punkten "Verfügbare Metadaten", "#Archivierung", "#Signatur", "#Validierung" und "Gespeicherte Filter" angezeigt.

#### **Verfügbare Metadaten**

Zum Filtern der Suche können Sie beliebige der angezeigten Metadaten auswählen. Die kursiv dargestellten Feldnamen sind automatisch generierte Systemfelder.

#### **#Archivierung**

#Archivierung ist ein Systemfeld, das den Archivierungsstatus eines Dokuments angibt. Wählen Sie das **+**, um die Auswahl unter "#Archivierung" anzuzeigen, die Sie als Filter verwenden können.

• **archiviert ( #Archivierung**): Dokumente, die archiviert wurden.

#### **#Signatur**

"#Signatur" ist ein Systemfeld, das den Signaturstatus eines Dokuments angibt.

Wählen Sie das **+**, um zu sehen, welche "#Signatur"-Auswahl Sie als Filter verwenden können.

- **in Bearbeitung (#Signatur)**: Dokumente, für die eine Signatur angefordert wurde, die aber noch nicht signiert wurden.
- **signiert (#Signatur)**: Dokumente, die signiert wurden.
- **abgelehnt (#Signatur)**: Dokumente, bei denen eine der Personen, die zum Signieren aufgefordert wurde, die Signatur verweigert hat.
- **abgelaufen (#Signatur)**: Dokumente, bei denen die Frist für das Signieren der Dokumente abgelaufen ist.
- **abgebrochen (#Signatur)**: Dokumente, bei denen die Signatur durch die Person, die sie angefordert hat, oder in deren Namen annulliert wurde.

#### **#Validation**

#Validation ist ein Systemfeld, das den Validierungsstatus eines Dokuments angibt. Wählen Sie das **+**, um die Auswahl unter #Validation anzuzeigen, die Sie als Filter verwenden können.

- **angefordert ( #Validation)**: Dokumente, für die eine Validierung angefordert wurde, die aber noch nicht validiert wurden.
- **validiert ( #Validation)**: Dokumente, die validiert wurden.

#### **Gespeicherte Filter**

Im Bereich "Gespeicherte Filter" wird eine Liste mit integrierten Filtern angezeigt, mit denen Sie die Suche verfeinern können. Dazu gehören die folgenden Filter: "Created on", "Ersteller", "Erstellt

am", "Bearbeiter", "Dateigröße" und "Dateityp". Wählen Sie das **+**, um die Auswahl unter "Gespeicherte Filter" anzuzeigen, die Sie als Filter verwenden können.

**2** Treffen Sie eine Auswahl aus dem Menü. Wählen Sie in diesem Beispiel die Option **Ersteller**, da wir nach Dokumenten suchen wollen, die von Adele Vance erstellt wurden.

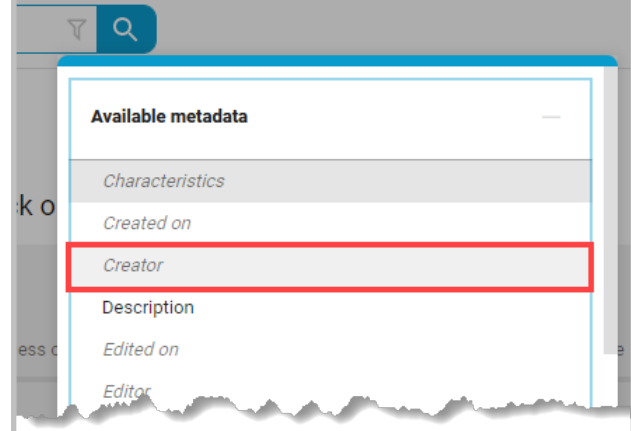

Im Fenster des erweiterten Filters wird eine neue Zeile für "Ersteller" angezeigt.

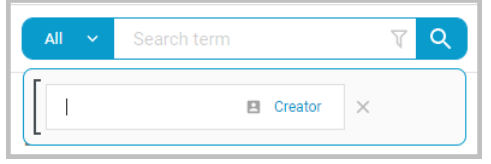

**3** Geben Sie den Namen des Benutzers ein, der im Filter verwendet werden soll.

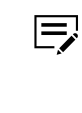

Es sind mindestens 2 Zeichen erforderlich, damit die Liste der Benutzernamen angezeigt werden kann. Bei "Ersteller" können Sie einen Benutzernamen, Vornamen, Nachnamen oder eine E-Mail-Adresse eingeben.

Während wir Adele Vance eintippen, werden Benutzernamen angezeigt. Wählen Sie den richtigen Benutzer aus. In diesem Beispiel also Adele Vance.

"Adele Vance" wird als Filterkriterium für "Ersteller" angezeigt.

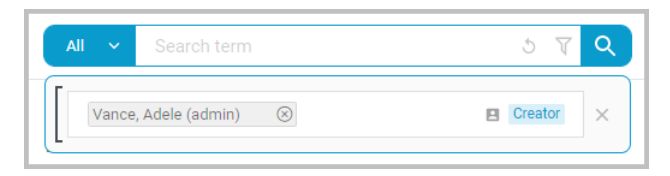

**4** Als Nächstes müssen wir angeben, dass wir nur Suchergebnisse für Dokumente sehen wollen, die in dieser Woche erstellt wurden. Wählen Sie das Filtersymbol in der Suchleiste, um das Menü anzuzeigen.

**5** Wählen Sie im Bereich "Gespeicherte Filter" die Option **Erstellt am (Diese Woche)**.

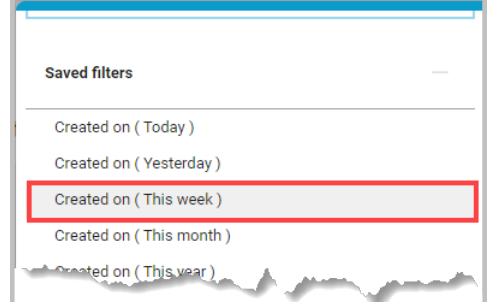

Eine neue Zeile wird angezeigt. Die Zeile enthält die Daten für die aktuelle Woche. Die Woche enthält die Daten von Sonntag bis Samstag. Durch Auswahl eines der Kalendersymbole können Sie die Daten und Uhrzeiten für den Filter weiter verfeinern.

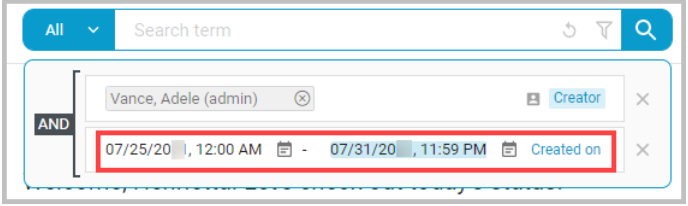

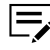

"Diese Woche" bedeutet nicht eine Woche ab dem Tag, an dem Sie die Suchkriterien erstellen. Mit Woche ist eine Kalenderwoche gemeint. Das Datum, an dem die Suchkriterien erstellt wurden, der 29. Juli, wird in blauer Farbe mit einem Unterstrich im Kalender angezeigt.

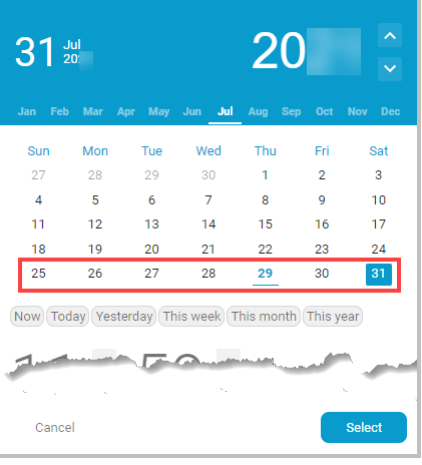

**6** Jetzt müssen wir alle Dokumente finden, deren Name "Umsatzprognosen" enthält. Wählen Sie das Filtersymbol in der Suchleiste, um das Menü anzuzeigen.

### **7** Wählen Sie im Feld "Verfügbare Metadaten" die Option **Name**.

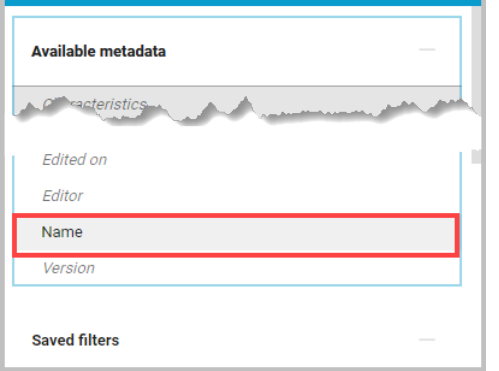

Im Fenster des erweiterten Filters wird eine neue Zeile für "Name" angezeigt.

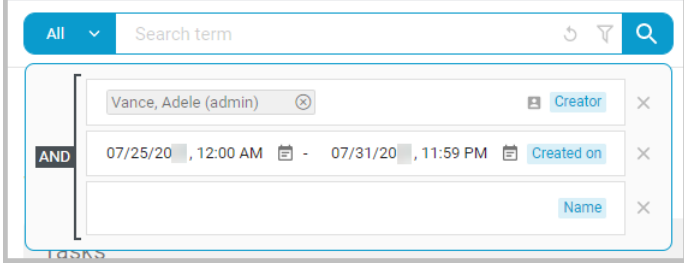

**8** Geben Sie den Dokumentnamen an, der als Filter verwendet werden soll. Geben Sie in diesem Beispiel Umsatzprognosen ein und drücken Sie auf der Tastatur die Tabulatortaste.

Als Filterkriterium für "Name" wird nun "Umsatzprognosen" angezeigt.

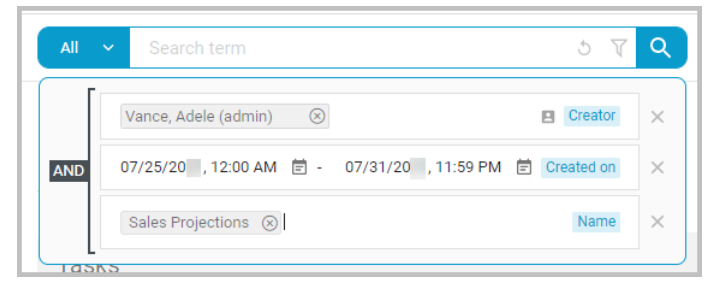

**9** Wählen Sie das Suchen-Symbol (Lupe) oder drücken Sie die Eingabetaste auf der Tastatur, um die Suche zu starten.

In einem Suchfenster werden die Dokumente angezeigt, die den erweiterten Suchkriterien entsprechen. Wenn die Ergebnisse nicht wie erwartet ausfallen, können Sie zum erweiterten Filter zurückkehren und Kriterien ändern oder löschen. Sie können Suchkriterien auch direkt im Suchfenster löschen.

**10** Über das Aktionsmenü im Suchfenster können Sie die gefilterten Dateien verwalten. Weitere Informationen finden Sie im Thema *Aktionsmenü*.

In diesem Beispiel haben wir alle Dateien mit dem Namen "Umsatzprognosen" gefunden, die von Adele Vance zwischen dem 25.07.2023 und heute, dem 29.07.2023, erstellt wurden.

## **Tipps zur erweiterten Filterung**

Das Beispiel im Thema "Erweiterte Filterung" bietet genügend Informationen, um eigene erweiterte Filter zu erstellen. In diesem Thema werden einige der im Beispiel ausgelassenen Details besprochen.

• Wenn Sie einen erweiterten Filter erstellen, wird die Logik auf **UND** (1) gesetzt. Es werden nur Ergebnisse angezeigt, die alle Kriterien erfüllen.

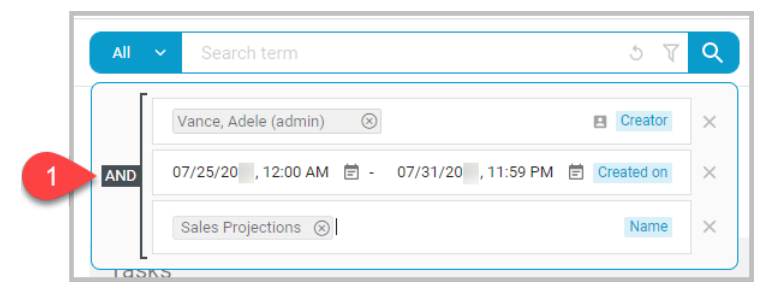

Die angezeigten Ergebnisse sind ausschließlich solche, die von Adele Vance erstellt wurden UND innerhalb des angegebenen Zeitraums liegen UND "Umsatzprognosen" im Namen haben.

• Wenn Sie die Option **UND** auswählen, ändert sich die Logik des erweiterten Filters zu **ODER** (2).

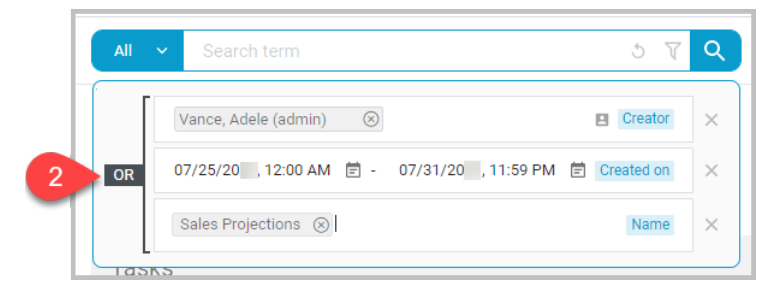

In diesem Fall werden Ergebnisse für jedes der Kriterien angezeigt. Alle Dokumente, die von Adele Vance erstellt wurden ODER die zwischen den angegebenen Daten erstellt wurden ODER die "Umsatzprognosen" im Namen tragen, erfüllen die Kriterien.

• Wenn Sie Kriterien aus einer Zeile löschen möchten, wählen Sie das entsprechende **X** (3). Wenn Sie eine gesamte Suchkriterienzeile löschen möchten, wählen Sie das **X** (4).

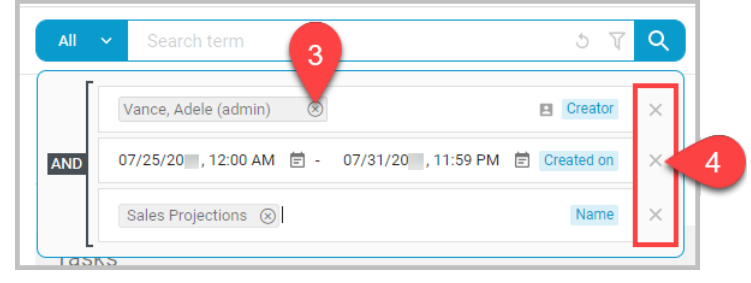

• Vielleicht möchten Sie die Dokumente finden, die von Adele Vance zwischen den angegebenen Daten erstellt wurden und für die noch kein Name eingegeben wurde, sodass Sie eine Liste dieser Dokumente sehen und die Namen hinzufügen können. Wählen Sie das Symbol **Name**. Dadurch werden die zuvor eingestellten Suchkriterien gelöscht, und es "Name" wird durchgestrichen angezeigt (5).

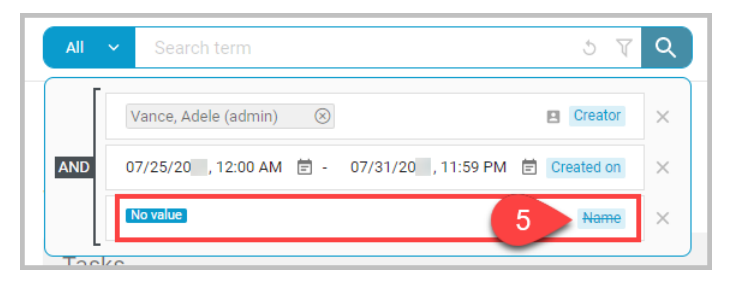

Anstelle der Suchkriterien wird "Kein Wert" angezeigt. Wählen Sie das **Suchen**-Symbol (Lupe) oder drücken Sie die Eingabetaste auf der Tastatur, um nach den Dateien zu suchen, bei denen das Feld "Name" leer ist.

• Über das Symbol **Filter** können Sie die im Suchfenster angezeigte Dokumentenliste filtern.

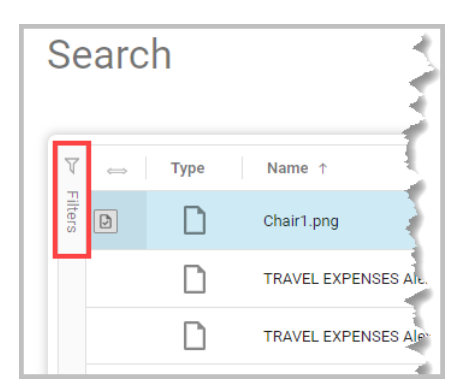

Nachdem der Bereich Filter erweitert wurde, können Sie zum Verfeinern der Suche die angezeigten Dokumentenklassen und Filter auswählen bzw. löschen. Wenn Sie einen Filter auswählen oder löschen, wird das Suchfenster automatisch aktualisiert. Die Zahlen neben den Kontrollkästchen geben die Anzahl der gefundenen Dokumente für die jeweilige Dokumentenklasse an.

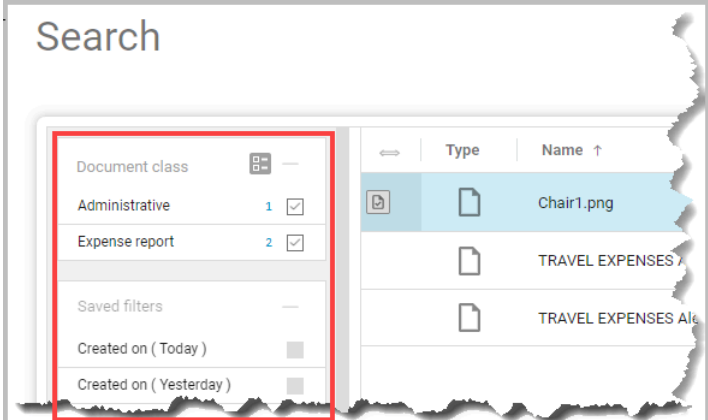

• Der Bereich "Filter" ist in folgende Abschnitte unterteilt:

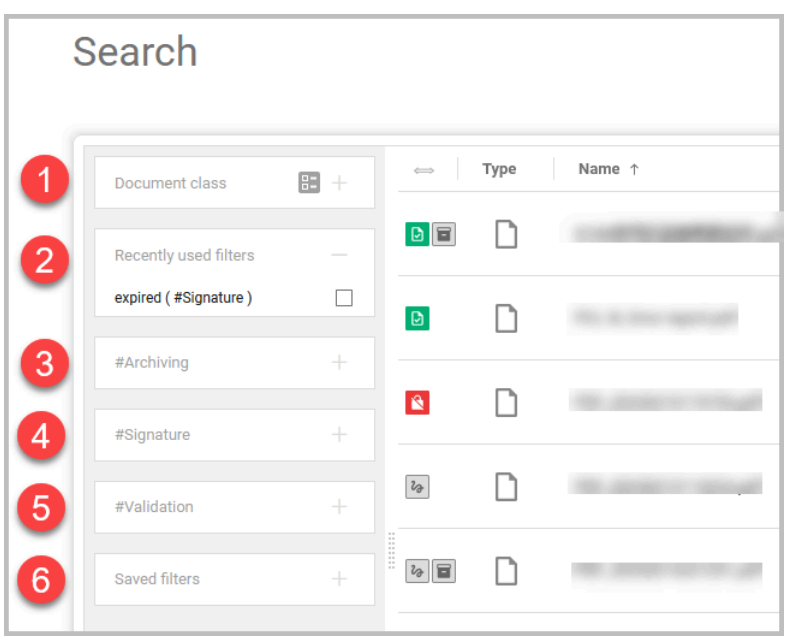

#### **Dokumentenklasse (1)**

"Dokumentenklasse" bezieht sich auf die Dokumentenklasse, die bei der Indizierung eines Dokuments zugewiesen wird. Die angezeigte

Dokumentenklasse gibt an, welche Arten von Dokumenten in den Suchergebnissen enthalten sind.

#### **Zuletzt verwendete Filter (2)**

Wenn Sie zuvor einen Suchfilter verwendet haben, wird er zur Erleichterung der Suche in diesem Bereich angezeigt.

#### **#Archivierung (3)**

Sie können nach Dokumenten filtern, für die eine Aufbewahrung beantragt wurde oder die archiviert wurden.

#### **#Signatur (4)**

Sie können nach Dokumenten filtern, für die eine Signatur beantragt wurde.

#### **#Validierung (5)**

Sie können nach Dokumenten filtern, für die eine Validierung angefordert wurde, oder nach Dokumenten, die bereits validiert wurden.

#### **Gespeicherte Filter (6)**

"Gespeicherte Filter" sind vom System gespeicherte Filter, mit denen Sie schnell einen Filter auf das Suchfenster anwenden können.

Wenn gespeicherte Filter verwendet werden, werden bis  $\equiv$ zu fünf Suchverläufe gespeichert. Verfügbare Filter können nicht gespeichert werden.

Wählen Sie das Symbol "Zurücksetzen" am unteren Rand des Suchbereichs, um alle gespeicherten Filter zu löschen, die Sie der Suche hinzugefügt haben.

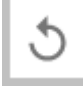

Zurücksetzen löscht alle hinzugefügten Filter, nicht aber die von Ihnen ausgewählten Dokumentenklassen.

# **6 Ordner**

Wählen Sie im Navigationsbereich die Option **Ordner**, um Ordner und Dokumente in Kyocera Cloud Information Manager (KCIM) anzuzeigen und zu verwalten. Es sind zwar alle KCIM-Ordner sichtbar, Zugriff haben Sie aber nur auf Dokumente in den Ordnern, für die vom Administrator Zugriffsrechte erhalten haben.

Wählen Sie eine beliebige Spaltenüberschrift aus, um die Liste nach dieser Spalte zu sortieren. Um die Reihenfolge umzukehren, wählen Sie dieselbe Spaltenüberschrift erneut aus.

- Bei der Sortierung nach Ordner- oder Dokumentennamen folgt die Kleinschreibung nach der Großschreibung.
- Die Spalten "Ersteller" und "Bearbeiter" sind nicht sortierbar.

Die folgenden Elemente sind für die Verwaltung von Ordnern verfügbar:

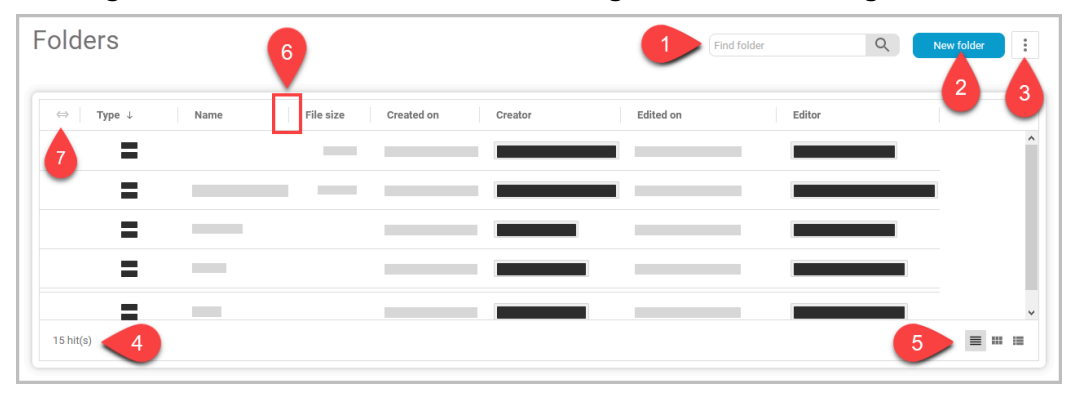

#### **Ordner finden (1)**

Um einen Ordner zu finden, geben Sie einen Suchbegriff ein.

- Bei der Suche wird nicht nach Groß- und Kleinschreibung unterschieden.
- Der Begriff kann Platzhalter enthalten. Zulässige Platzhalter sind:
	- Sternchen (\*): Entspricht einer beliebigen Anzahl von Zeichen außer Leerzeichen. Das Sternchen (\*) kann an jeder beliebigen Stelle in einer Zeichenkette verwendet werden.
	- Fragezeichen (?): Entspricht einem einzelnen Zeichen außer Leerzeichen an einer bestimmten Position. Die Zahl 202? beispielsweise entspricht den Jahren 2020 bis 2029.
- Wählen Sie das Suchen-Symbol oder drücken Sie die **Eingabetaste** auf der Tastatur, um die Suche zu starten.
- Um die Suche zurückzusetzen und alle Ordner anzuzeigen, wählen Sie **X**.

#### **Neuer Ordner (2)**

Um einen neuen Ordner zu erstellen, wählen Sie **Neuer Ordner**, geben einen Ordnernamen ein und wählen dann **Erstellen**.

- In KCIM können maximal 256 Ordner erstellt werden, Unterordner eingeschlossen. Alle Ordner werden von allen Benutzern gemeinsam genutzt.
- Der Ordnername darf nicht länger als 255 Zeichen sein.
- Der Ordnername darf keines der folgenden Zeichen enthalten:  $\setminus$  /  $" : | < > * ? ;$
- Ein Ordner mit demselben Namen kann nicht in derselben Hierarchie erstellt werden.
- Es können Unterordner erstellt werden.

#### **Aktionsmenü (3)**

Das Aktionsmenü enthält Aktionen, die Sie für den aktuell ausgewählten Ordner / das ausgewählte Dokument ausführen können. Weitere Informationen finden Sie im Thema *Aktionsmenü*.

- Welche Aktionen im Menü angezeigt werden, hängt von den ausgewählten Ordnern oder Dokumenten und Ihren Berechtigungen für die Dokumentenklasse ab.
- Wenn nichts ausgewählt ist, kann nur "Neuer Ordner" ausgeführt werden.

#### **Treffer (4)**

Im Trefferbereich wird die Anzahl der Ordner/Dokumente in der aktuellen Ansicht angezeigt.

#### **Ansicht (5)**

Wählen Sie ein Symbol, um die Ansicht der "Ordner"-Liste zu ändern. Sie können zwischen Tabelle (Standard), Galerie oder Liste.

#### **Spaltenbreite einstellen (6)**

So stellen Sie die Breite einer Spalte manuell ein:

- **1.** Bewegen Sie den Mauszeiger über die vertikale Abgrenzung der Spaltenüberschrift (|) auf der rechten Seite der Spalte, die Sie einstellen möchten.
- **2.** Wenn sich der Cursor in einen Doppelpfeil verwandelt, klicken und ziehen Sie, um die Spaltenbreite einzustellen.

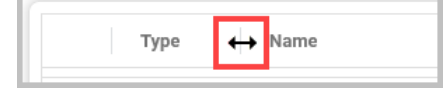

- **3.** Wenn Sie mit der Einstellung der Breite fertig sind, lassen Sie die Maustaste los.
- **4.** Wiederholen Sie den Vorgang, um weitere Spalten einzustellen. Die Spaltenbreiten werden je Sitzung beibehalten.

So stellen Sie die Breite einer Spalte automatisch ein:

- **1.** Bewegen Sie den Mauszeiger über die vertikale Abgrenzung der Spaltenüberschrift (|) auf der rechten Seite der Spalte, die Sie automatisch einstellen möchten.
- **2.** Wenn sich der Cursor in einen Doppelpfeil verwandelt, doppelklicken Sie mit der Maustaste. Die Spaltenbreite wird automatisch eingestellt.
- **3.** Wiederholen Sie den Vorgang, um die Breite von weiteren Spalten automatisch einzustellen.

#### **Alle Spalten auf Standardwerte zurücksetzen (7)**

So setzen Sie alle Spalten auf die Standard-Spaltenbreiten zurück:

**1.** Wählen Sie das Symbol in der ersten Spalte. Alle Spalten werden zurückgesetzt und dann in der Breite der aktuellen Seite angezeigt.

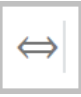

**2.** Um die Spaltenbreite auf die standardmäßig festgelegte Spaltenbreite zurückzusetzen, wählen Sie erneut das Symbol in der ersten Spalte.

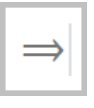

## **Brotkrümelnavigation**

In Unterordnern und in der Suche sind Brotkrümelnavigationslinks verfügbar. Verwenden Sie die Breadcrumb-Navigationslinks, um über den Ordnerpfad schnell zu einem anderen Ordner zu gelangen.

## **Brotkrümel in "Ordner"**

Nach dem Öffnen eines Unterordners in "Ordner" wird unterhalb des Ordnernamens eine Brotkrümelnavigation angezeigt.

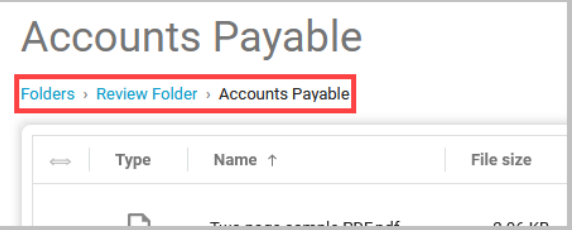

Wählen Sie einen beliebigen Navigationslink, um zu einem anderen Ordner zu springen.

## **Brotkrümel in der Suche**

Nachdem Sie eine Suche durchgeführt haben (1), wählen Sie einen Eintrag aus den Suchergebnissen aus (2). Wenn Sie den Mauszeiger über **In Ordner öffnen** (3) bewegen, wird der Pfad von **Ordner** zu dem ausgewählten Element angezeigt.

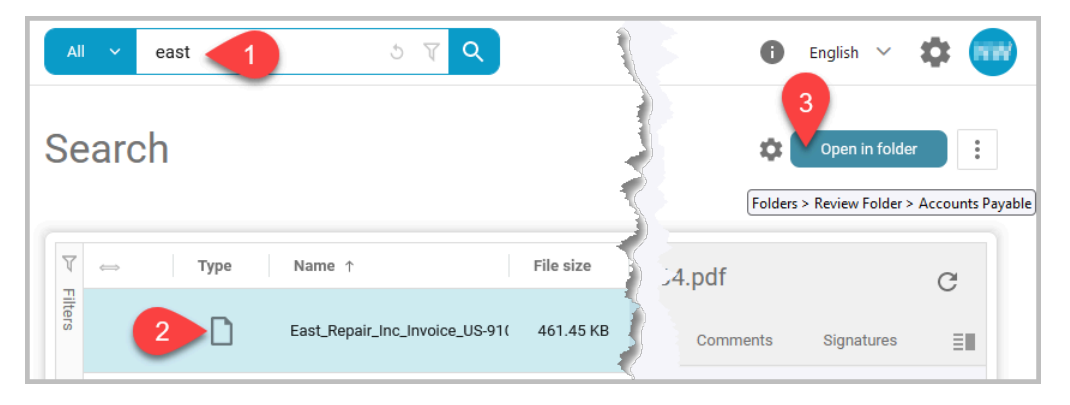

Nach Auswahl von **In Ordner öffnen** (3) wird das ausgewählte Element in dem Ordner angezeigt, in dem es gespeichert ist. Die Brotkrümelnavigation wird unterhalb des Ordnernamens angezeigt.

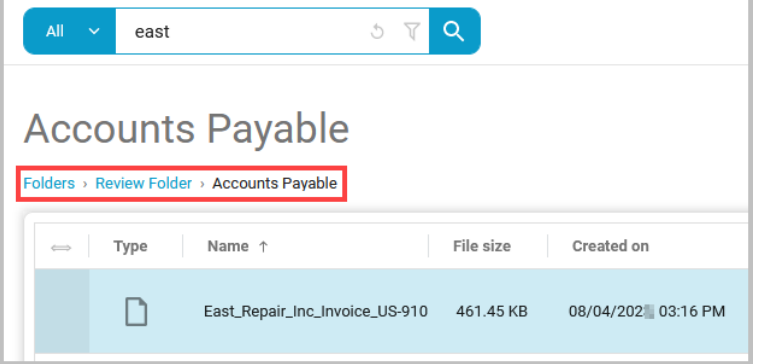

Wählen Sie einen beliebigen Navigationslink, um zu einem anderen Ordner zu springen.

## **Über Kontrollkästchenattribute**

Wenn für die Dokumentenklasse das Attribut "Boolesch" gesetzt ist, wird beim Indizieren des Dokuments ein Kontrollkästchen angezeigt. Über ein Kontrollkästchen können Sie festlegen, ob der Wert wahr oder falsch ist.

Wenn Sie die Eigenschaften eines Dokuments auf einer Vergleichsseite, einer Übersichtsseite oder einer Metadatenseite anzeigen, kann das Kontrollkästchen einen von drei Zuständen annehmen:

- Nicht eingestellt
- Falsch
- Wahr

Diese drei Zustände werden durch Symbole dargestellt:

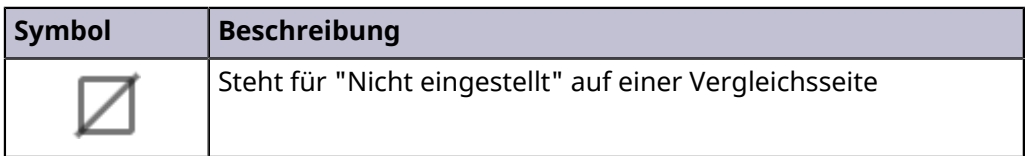

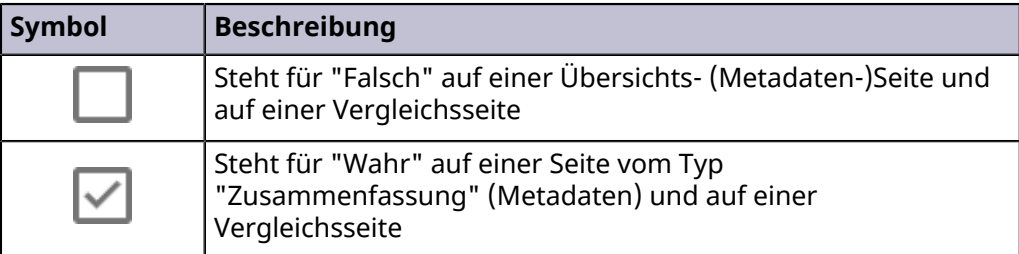

Hier ist ein Beispiel für eine Vergleichsseite, auf der sich das Kontrollkästchen "Freigabe" in den gezeigten Versionen von "Nicht eingestellt" zu "Wahr" geändert hat:

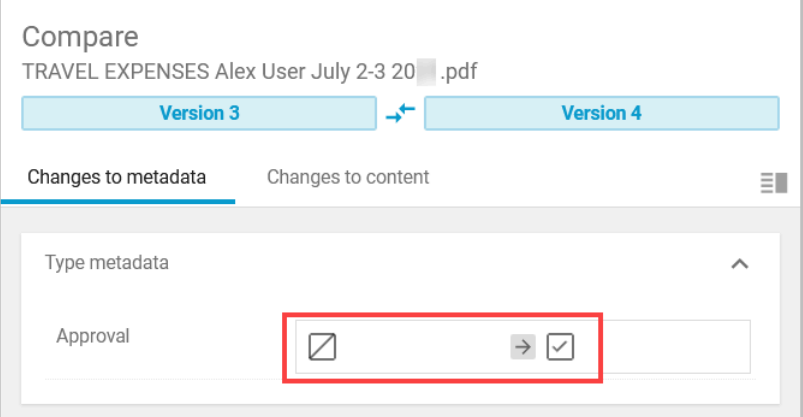

Hier ist ein Beispiel für ein Kontrollkästchen "Freigabe" auf einer Metadatenseite, das sich in den gezeigten Versionen von "Nicht eingestellt" (1) zu "Wahr" (2) geändert hat:

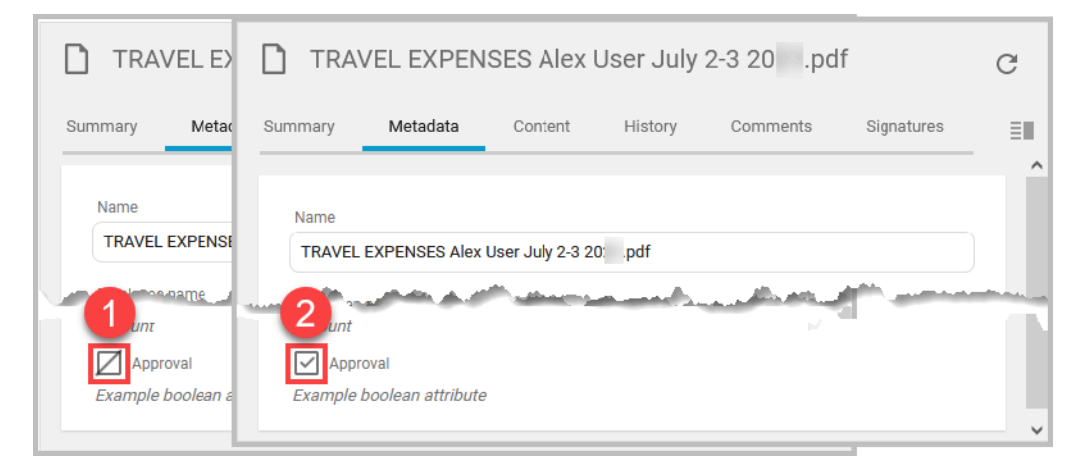

## **Ordnereigenschaften anzeigen**

Sie können die Eigenschaften eines beliebigen Ordners im Fenster "Ordner" anzeigen.

**1** Öffnen Sie einen Browser und melden Sie sich bei Ihrem Konto an.

- **2** Wählen Sie aus dem Navigationsfenster die Option **Ordner** aus.
- **3** Wählen Sie den Ordner, dessen Eigenschaften Sie anzeigen möchten. Auf der rechten Seite des Fensters werden auf einer Eigenschaftenseite Informationen über den Ordner angezeigt:

#### **Ordnerinhalt**

**Ordner**: Die Gesamtzahl der Unterordner unter diesem übergeordneten Ordner

**Dokumente**: Die Gesamtzahl der Dokumente in diesem übergeordneten Ordner und in allen Unterordnern

**Größe**: Die kombinierte Größe der Dokumente im übergeordneten Ordner und in allen Unterordnern

#### **Ordnerhistorie**

Wählen Sie das Symbol v, um die Ordnerhistorie anzuzeigen.

Es gibt zwei Symbole, die Sie auswählen können:

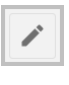

 $\boxed{\blacksquare}$ 

(Symbol **Umbenennen**) Wählen Sie diese Option, um den Ordner umzubenennen.

(Symbol **Kontext öffnen**) Wählen Sie diese Option, um den Ordner zu öffnen und den Inhalt des Ordners anzuzeigen.

## **Dateieigenschaften anzeigen**

Sie können die Eigenschaften einer beliebigen Datei im Fenster "Ordner" anzeigen.

- **1** Öffnen Sie einen Browser und melden Sie sich bei Ihrem Konto an.
- **2** Wählen Sie aus dem Navigationsfenster die Option **Ordner** aus.

**3** Navigieren Sie zu der Datei, die Sie anzeigen möchten, und wählen Sie den Dateinamen aus.

Auf der rechten Seite des Fensters werden auf einer Eigenschaftenseite Informationen über die Datei angezeigt:

#### **Zusammenfassung**

Zeigt eine Zusammenfassung der Informationen an, die auf den anderen Eigenschaften-Registerkarten enthalten sind. Um mehr Informationen zu sehen, wählen Sie **˅**.

#### **Metadaten**

Zeigt die bei der Indizierung der Datei eingegebenen Metadaten an. Wenn Sie eine Schreibberechtigung haben, können Sie hier Metadaten bearbeiten.

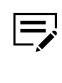

Weitere Informationen zu Attributen, die durch Kontrollkästchen (boolesch) dargestellt werden, finden Sie im Thema *Über Kontrollkästchenattribute*.

#### **Inhalt**

**Bilddateien**: Zeigt eine Vorschau der ausgewählten Bilddatei (.png, .tiff oder .jpg) an. Bewegen Sie den Mauszeiger über das Bild, um die Bildwerkzeuge anzuzeigen und zu verwenden.

**PDF-Dateien**: Zeigt eine Vorschau der ausgewählten Dokumentdatei an. Verwenden Sie die Leiste über der Vorschau, um die Seitenleiste ein- oder auszuschalten, nach Inhalten im Dokument zu suchen, zu einer Seite zu springen, die Vorschau zu verkleinern oder zu vergrößern und das Menü "Werkzeuge" anzuzeigen. Im Menü "Werkzeuge" können Sie ändern, wie die Vorschau auf dem Bildschirm angezeigt wird, und die Eigenschaften des Dokuments aufrufen.

**Microsoft 365-Dateien**: Wenn die Microsoft 365- Integrationsfunktion für Ihr Unternehmen aktiviert ist, ist der Inhalt von Microsoft Word-, Excel- oder PowerPoint-Dokumenten, die Sie

auswählen, editierbar. Weitere Informationen finden Sie im Thema *Microsoft 365-Integration*.

#### **Verlauf**

Zeigt den Verlauf der Datei einschließlich der Versionsnummern an. Wählen Sie das Filtersymbol, um die Liste nach Datum, geänderten, angeforderten oder erstellten Daten zu filtern.

#### **Kommentare**

Zeigt alle Kommentare an, die an die Datei angehängt wurden.

- Sie können der Datei im Feld "Kommentar schreiben" einen Kommentar hinzufügen. Verwenden Sie zum Formatieren des Textes die Symbole unter dem Kommentar.
- Sie können auf einen Kommentar antworten, aber nicht auf eine Antwort.

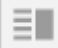

 (Symbol Aspekt teilen) Wählen Sie das Symbol für "Aspekt teilen", um die ausgewählte Registerkarte von den anderen Registerkarten zu trennen und so mehrere Registerkarten gleichzeitig anzuzeigen. Wenn Sie beispielsweise die Registerkarte **Metadaten** und dann das Symbol "Aspekt teilen" auswählen, wird die Registerkarte "Metadaten" auf der rechten Seite des Eigenschaftenfensters angezeigt.

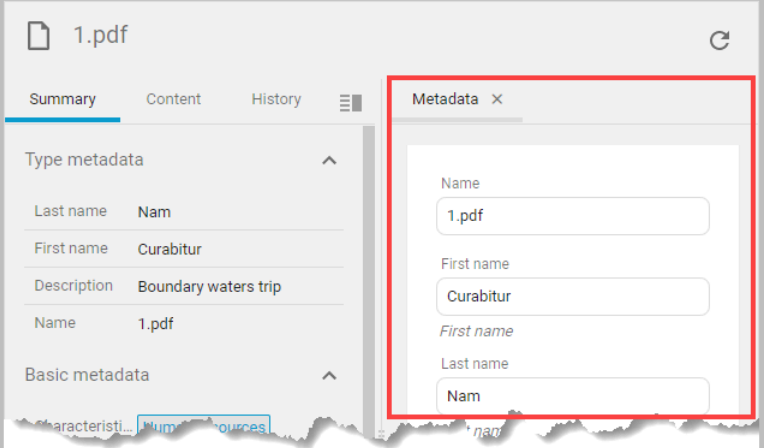

Wählen Sie das **X** neben dem Namen der Registerkarte, um eine Teilung aufzuheben.

#### **Signaturen**

Zeigt Informationen über alle für das ausgewählte Dokument angeforderten Signaturen an, einschließlich der Unterzeichner und des Status einer angeforderten Signatur.

# **Microsoft 365-Integration**

Mit der Microsoft 365-Integrationsfunktion können Sie Microsoft 365 Word-, Excel- und PowerPoint-Dokumente in KCIM anzeigen, bearbeiten und drucken.

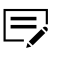

Wenn die Microsoft 365-Integration in Ihrer Region nicht verfügbar ist, wird für Microsoft-Dokumente die Standardanzeige für nicht editierbare Dokumente verwendet.

Wenn Sie die Microsoft 365-Integration verwenden, entspricht die Sprache, die auf der Microsoft 365-Anwendungsoberfläche angezeigt wird, der Sprache, die in KCIM eingestellt ist.

Unterstützte Sprachen für die Microsoft 365-Integration sind: Englisch, Japanisch, Deutsch, Französisch, Italienisch, Spanisch, Niederländisch, Finnisch, Türkisch, traditionelles Chinesisch, Koreanisch, Thai und Vietnamesisch.

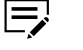

Aufgrund von Einschränkungen in Microsoft 365 können Sie nur unterstützte PowerPoint-, Excel- und Word-Dateien anzeigen und bearbeiten. Auf den Supportseiten für Microsoft 365 unter https:// [support.microsoft.com](https://support.microsoft.com) finden Sie nähere Einzelheiten.

# **Microsoft 365-Dokumente auf der Registerkarte "Inhalt" anzeigen**

Sie können Microsoft 365-Dokumente wie Word, Excel und PowerPoint in KCIM anzeigen.

- Wenn Sie ein anderes als ein Microsoft 365-Dokument 冃 auswählen, z. B. ein PDF-Dokument, wird das Dokument in der Standarddokumentenanzeige angezeigt.
	- **1** Öffnen Sie einen Browser und melden Sie sich bei Ihrem Konto an.
	- **2** Wählen Sie aus dem Navigationsfenster die Option **Ordner** aus.
	- **3** Navigieren Sie zu der Datei, die Sie anzeigen möchten, und wählen Sie den Dateinamen aus. Auf der rechten Seite des Fensters werden auf einer Eigenschaftenseite Informationen über die Datei angezeigt.
	- **4** Wählen Sie die Registerkarte **Inhalt**. Nach einem kurzen Moment wird das Dokument auf der Registerkarte "Inhalt" angezeigt.
	- **5** Wählen Sie den Ziehpunkt auf der linken Seite des Inhaltsfensters und ziehen Sie ihn, um mehr vom Dokument auf dem Bildschirm zu sehen.

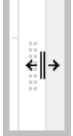

**6** So suchen Sie Text in dem angezeigten Dokument:

**Word** und **Excel**: Klicken Sie auf eine beliebige Stelle im Text des Dokuments und drücken Sie **STRG-F** auf der Tastatur. Geben Sie einen Suchbegriff in das Suchfeld ein (1).

In Word werden während der Eingabe alle Übereinstimmungen im Dokument hervorgehoben (2).

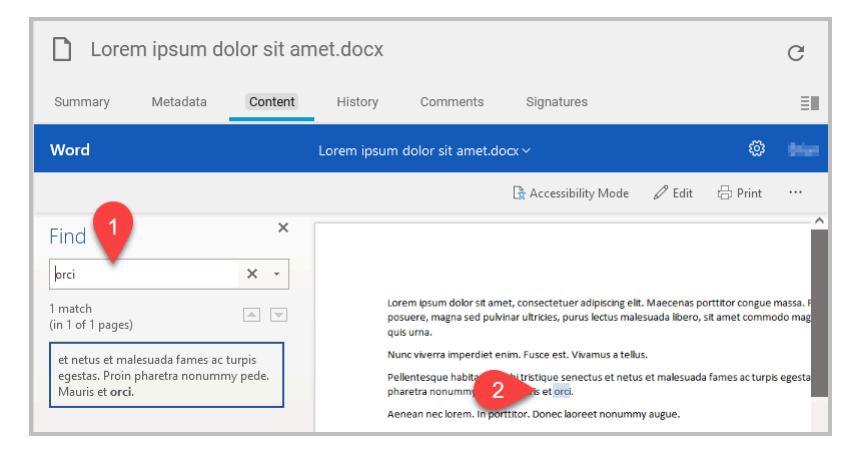

In Excel wählen Sie nach der Eingabe des Suchbegriffs **Weitersuchen** oder **Alle suchen**. Die Übereinstimmungen werden im Dokument hervorgehoben (2). Möglicherweise müssen Sie das Dialogfeld "Suchen" verschieben, um das darunter liegende Arbeitsblatt zu sehen.

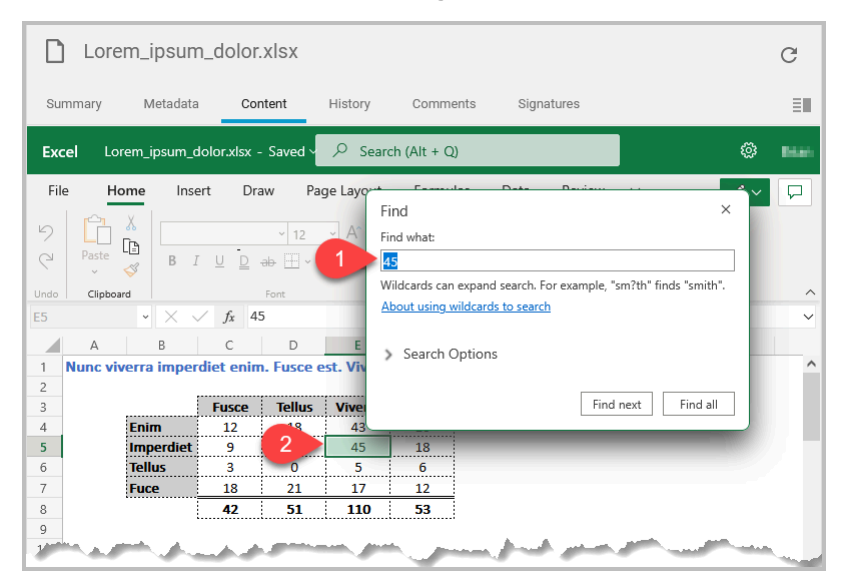

**PowerPoint**: Text in einem PowerPoint-Dokument können Sie nicht über die Registerkarte "Inhalt" finden. Sie müssen das Dokument zunächst zur Bearbeitung öffnen.

Wählen Sie **Im Browser bearbeiten**. Nachdem das Dokument in einer neuen Registerkarte oder einem neuen Fenster geöffnet wurde, drücken Sie **STRG-F** auf der Tastatur. Geben Sie einen Suchbegriff in das Suchfeld ein. Geben Sie Ihren Suchbegriff in das Textfeld "Suchen" ein und wählen Sie **Weitersuchen**. Möglicherweise müssen Sie das Dialogfeld "Suchen" verschieben, um das darunter liegende Dokument zu sehen.

## **Informationen über das Bearbeiten von Microsoft 365- Dokumenten**

Sie können Microsoft 365-Dokumente wie Word, Excel und PowerPoint in KCIM bearbeiten.

Beachten Sie Folgendes, bevor Sie ein Dokument bearbeiten:

- Aufgrund von Einschränkungen in Microsoft 365 können Sie nur unterstützte PowerPoint-, Excel- und Word-Dateien bearbeiten. Auf den Supportseiten für Microsoft 365 unter <https://support.microsoft.com>finden Sie nähere Einzelheiten.
- Wenn Sie ein anderes als ein Microsoft 365-Dokument auswählen, z. B. ein PDF-Dokument, wird das Dokument in der Standarddokumentenanzeige angezeigt.
- Beachten Sie Folgendes, wenn Sie ein Microsoft 365-Dokument öffnen:
	- Microsoft 365-Dokumente, die sich in KCIM in der Aufbewahrung befinden, können nicht bearbeitet werden.
	- Microsoft 365-Dateien, die mit einem Passwort verschlüsselt sind, können nicht geöffnet werden, selbst wenn Sie das Passwort angeben. Sie müssen die Datei herunterladen, sie in einer Desktop-Version der Microsoft-Software bearbeiten und das geänderte Dokument erneut hochladen.
	- Microsoft 365-Dateien mit Makros können zwar geöffnet werden, aber der Zugriff auf die Makros oder deren Ausführung ist nicht möglich.
	- Wenn es sich bei dem ausgewählten Microsoft 365-Dokument um ein Dokument in einem alten Format handelt, z. B. .doc statt .docx, werden Sie aufgefordert, das Dokument vor der Bearbeitung in das neuere Format zu konvertieren. Wählen Sie **Konvertieren**, um das Dokument in das neue Format zu konvertieren. Wählen Sie **Anzeigen**, um das Dokument anzuzeigen, aber nicht zu bearbeiten.
- Bei der Bearbeitung eines Microsoft 365-Dokuments sind die Standardfunktionen von Microsoft 365 verfügbar.
	- Sie werden möglicherweise aufgefordert, sich bei Ihrem Microsoft-Konto anzumelden, bevor Sie ein Dokument bearbeiten können.
- Alle Änderungen, die Sie am Dokument vornehmen, werden automatisch während der Bearbeitung gespeichert.
	- Aus dem Menü **Datei** wurden viele Einträge entfernt oder deaktiviert, um die Dokumentintegrität in KCIM zu unterstützen. Sie können zum Beispiel ein Dokument aus einer Microsoft 365-Anwendung nicht unter einem anderen Namen in KCIM speichern.
	- Wenn Sie einem Dokument, das Sie gerade bearbeiten, Inhalte hinzufügen, und das aktualisierte Dokument dadurch das KCIM-Limit für den Datei-Upload überschreitet, können Sie das Dokument möglicherweise nicht mehr zur Bearbeitung in KCIM öffnen. Achten Sie bei Einfügungen in ein Dokument darauf, dass die maximale Dateigröße für das Hochladen nicht überschritten wird.
- Wenn Sie eine große Datei bearbeiten möchten und KCIM mehr als 60 Sekunden benötigt, um die Datei für die Bearbeitung herunterzuladen, kommt es eventuell zu einer Zeitüberschreitung und die Datei kann nicht geöffnet werden.
- Standardmäßige Anzeigen für Co-Authoring in Microsoft 365 zeigen die Anwesenheit eines anderen Bearbeiters und die von ihm vorgenommenen Änderungen an.
- Wenn Sie das Bearbeitungsfenster oder die Registerkarte in Microsoft 365 schließen, wird das geänderte Dokument als neueste Version in KCIM neu geladen.
	- Wenn Sie länger als 15 Minuten brauchen, um ein Microsoft 365-Dokument zu bearbeiten, wird die automatische Abmeldung von KCIM nach 15 Minuten deaktiviert, sodass Sie das Dokument weiter bearbeiten können. Wenn Sie sich von KCIM abmelden, während das Microsoft 365- Bearbeitungsfenster noch geöffnet ist, wird die Bearbeitungssitzung für das Microsoft 365-Dokument geschlossen und das Dokument in KCIM gespeichert.
	- Wenn mehrere Benutzer gleichzeitig ein Dokument bearbeiten, wird das geänderte Dokument als neueste Version in KCIM neu geladen, nachdem der letzte Benutzer sein Bearbeitungsfenster oder seine Registerkarte geschlossen hat.

# **Ein Microsoft 365-Dokument bearbeiten**

Sie können Microsoft 365-Dokumente in KCIM bearbeiten. Im Thema *Microsoft 365-Dokumente bearbeiten* finden Sie wichtige Informationen zum Bearbeiten und Speichern von Microsoft 365-Dokumenten.

- **1** Öffnen Sie einen Browser und melden Sie sich bei Ihrem Konto an.
- **2** Wählen Sie aus dem Navigationsfenster die Option **Ordner** aus.
- **3** Navigieren Sie zu der Datei, die Sie bearbeiten möchten, und wählen Sie den Dateinamen aus.

Auf der rechten Seite des Fensters werden auf einer Eigenschaftenseite Informationen über die Datei angezeigt.

#### **4** Wählen Sie die Registerkarte **Inhalt**.

Nach einem kurzen Moment wird das Dokument auf der Registerkarte "Inhalt" angezeigt.

#### **Word-Beispiel:**

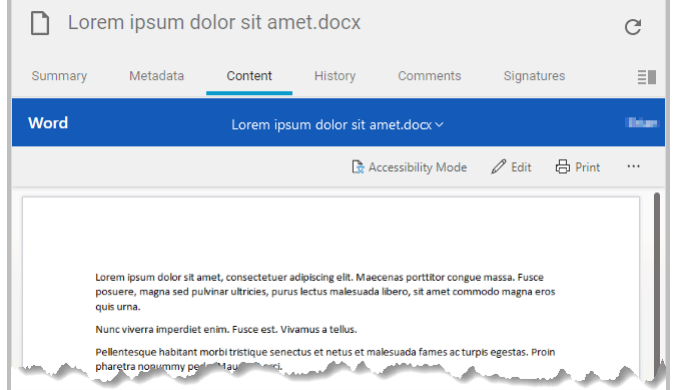

#### **Excel-Beispiel**:

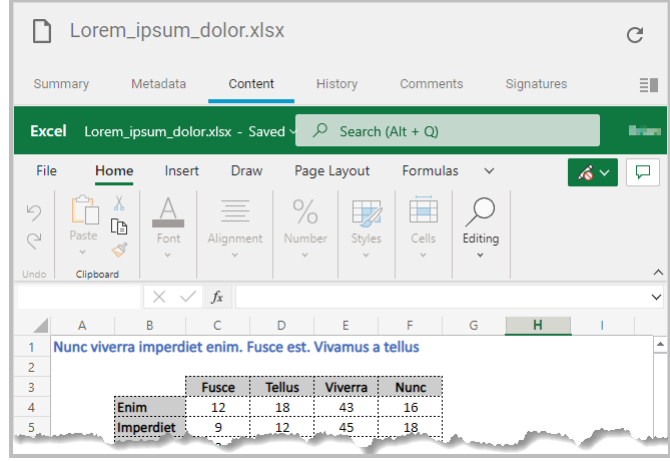

#### **PowerPoint-Beispiel**:

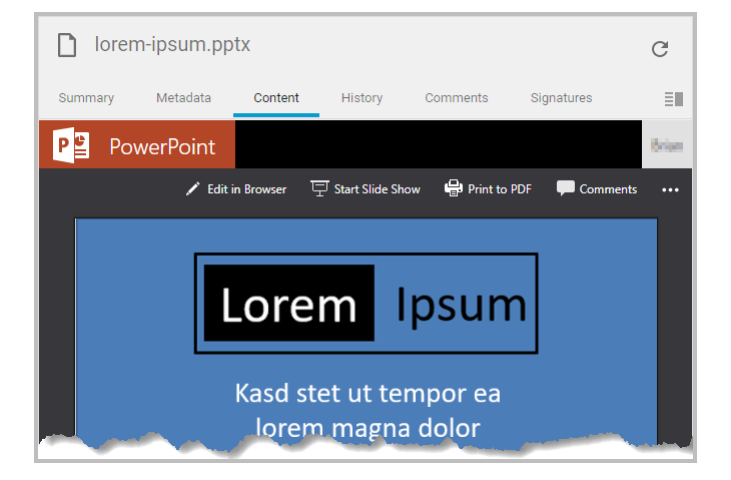

#### **5** So beginnen Sie mit der Bearbeitung:

I=,

Sie werden möglicherweise aufgefordert, sich bei Ihrem Microsoft-Konto anzumelden, bevor Sie das Dokument bearbeiten können.

• **Word**: Wählen Sie das **Bearbeiten**-Symbol

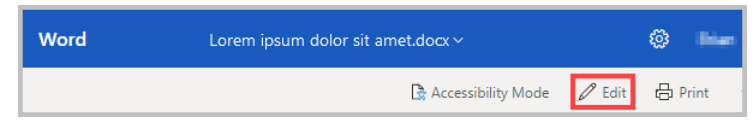

• **Excel**: Wählen Sie das Menü **Anzeigen** (1) und dann **Bearbeiten** (2).

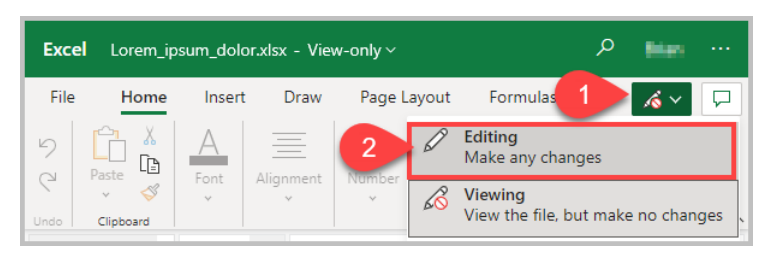

• **PowerPoint**: Wählen Sie **Im Browser bearbeiten**.

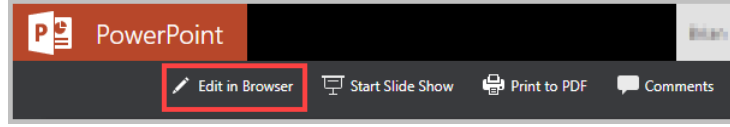

Ein neues Browserfenster oder eine neue Registerkarte wird geöffnet und zeigt das Dokument mit der Online-Version der Microsoft-Anwendung für das Dokument an.

**6** Bearbeiten Sie das Dokument wie gewünscht.

Beachten Sie bei jedem Dokument, das Sie bearbeiten:

- Der Name des Dokuments kann nicht geändert werden (1).
- Sobald Sie eine Aktualisierung des Dokuments vornehmen, ändert sich die Meldung "Gespeichert" (2) in "Speichern" oder "Gespeichert in".

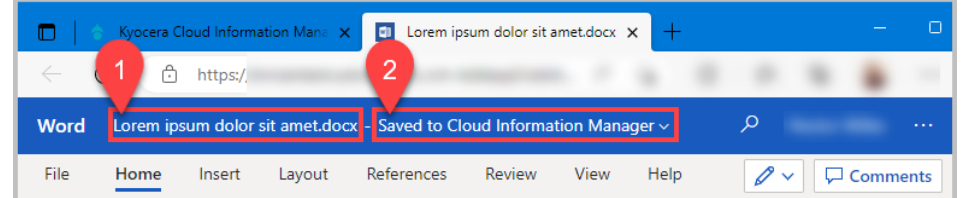

- **7** Wenn Sie fertig sind, schließen Sie das Browserfenster oder die Registerkarte, in dem/der Sie gearbeitet haben.
	- Wenn Sie länger als 15 Minuten brauchen, um ein Microsoft  $\equiv$ 365-Dokument zu bearbeiten, wird die automatische Abmeldung von KCIM nach 15 Minuten deaktiviert, sodass Sie das Dokument weiter bearbeiten können. Wenn Sie sich von KCIM abmelden, während das Microsoft
365-Bearbeitungsfenster noch geöffnet ist, wird die Bearbeitungssitzung für das Microsoft 365-Dokument geschlossen und das Dokument in KCIM gespeichert.

Das aktualisierte Dokument wird als neueste Version nach KCIM geladen. Nach wenigen Augenblicken wird das Dokumentfenster auf der Registerkarte "Inhalt" aktualisiert und das aktualisierte Dokument wird angezeigt.

Die "Nutzung der hochgeladenen Daten" für Ihr Unternehmen erhöht sich um die Größe der neuen Datei, nicht um die Größe der von Ihnen vorgenommenen Änderungen. Wenn Sie z. B. eine kleine Änderung an einer 1 MB großen Datei vorgenommen haben, wird eine neue 1 MB große Datei nach KCIM hochgeladen.

### **Informationen zum Dokumentenverlauf und zur Ordnerhistorie**

Der Verlauf eines Dokuments oder die Ordnerhistorie können Sie unter **Ordner** einsehen.

### **Ordnerhistorie**

Wenn Sie einen Ordner auswählen, wird im Eigenschaftenfenster eine vereinfachte Historie angezeigt, wie im folgenden Beispiel.

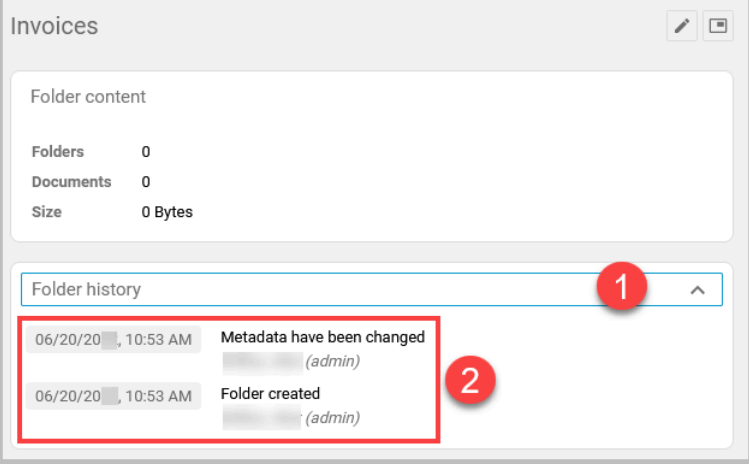

Wählen Sie **˅**, um die Ordnerhistorie anzuzeigen (2).

### **Dokumentenverlauf**

Der Verlauf, der für ein Dokument angezeigt wird, unterscheidet sich von der Historie, die für einen Ordner angezeigt wird. Ein Dokumentenverlauf wird als Zeitleiste dargestellt. Unten finden Sie ein Beispiel für einen Dokumentenverlauf.

Wählen Sie unter **Ordner** oder aus einem beliebigen Unterordner ein Dokument aus. Wählen Sie im Eigenschaftenfenster die Registerkarte **Verlauf** (1).

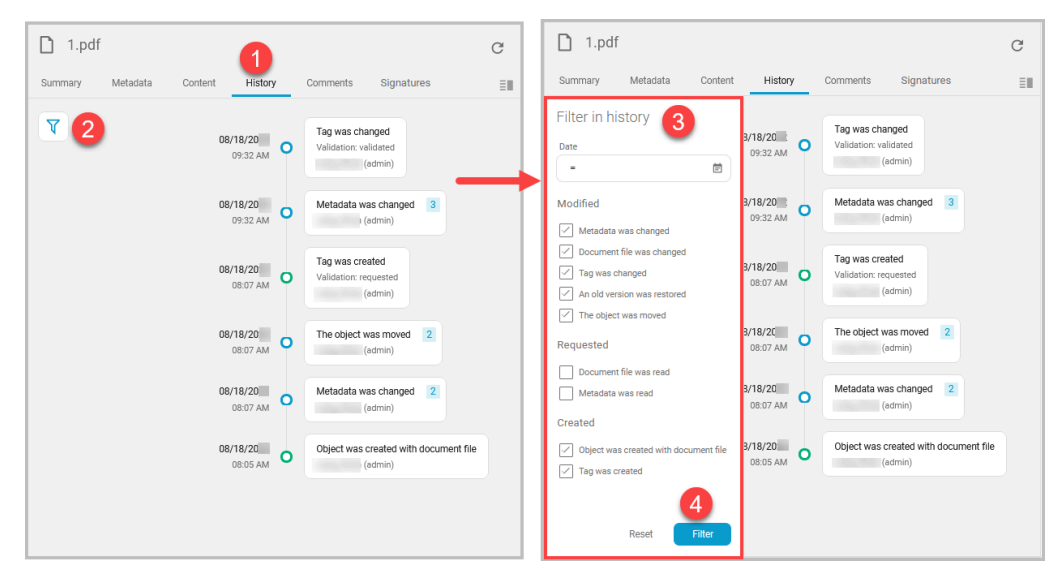

Wählen Sie das Filtersymbol (2), um das Fenster "Im Verlauf filtern" (3) anzuzeigen.

Deaktivieren oder aktivieren Sie eines der Kontrollkästchen in den Bereichen **Geändert**, **Angefordert** oder **Erstellt** und wählen Sie dann **Filtern** (4), um die Verlaufsliste zu aktualisieren. Um die Standardfilter wiederherzustellen, wählen Sie **Zurücksetzen** und dann **Filter**.

### **Verlaufsmeldungen**

Hinter KCIM verbirgt sich eine ausgeklügelte und maßgeschneiderte Datenbank. Wenn Aktionen für Objekte in der Datenbank durchgeführt werden, wird der Verlauf dieser Ereignisse aufgezeichnet.

In den Verlaufsmeldungen kann alles, was weder Dokumentendatei noch Ordner ist, als "Objekt" bezeichnet werden. Ein Objekt ist ein beliebiger Teil einer Datenbank, der zur Bearbeitung oder Speicherung von Daten verwendet werden kann.

#### **Beispiele für Verlaufsmeldungen**

Wenn Sie z. B. ein Dokument hochladen, wird die Meldung "Objekt wurde mit Dokumentdatei erstellt" im Verlauf für das Dokument aufgezeichnet.

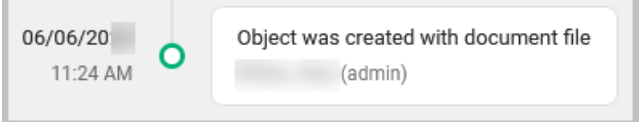

Wenn an einem Tag eine Änderung vorgenommen wurde, werden der Name und der Status des Tags in der zweiten Zeile des Verlaufs angezeigt.

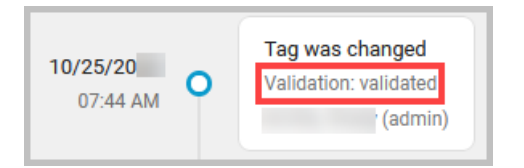

Wenn eine alte Version eines Dokuments als aktuelle Version festgelegt wurde, wird in der zweiten Zeile die alte Versionsnummer angezeigt.

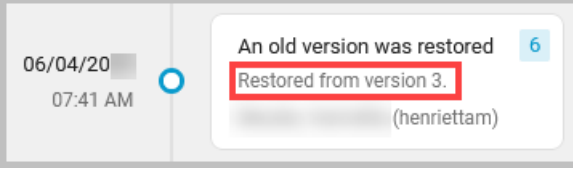

# **Aktionsmenü**

Über das Aktionsmenü, das sowohl in **Ordner** als auch im **Suchergebnisfenster** verfügbar ist, können Sie verschiedene Wartungsaufgaben für Dokumente und Ordner durchführen.

### **Aktionsmenü in "Ordner"**

Das Aktionsmenü befindet sich im Fenster "Ordner".

Wählen Sie das **Aktionsmenü**-Symbol (1), um das Menü anzuzeigen.

Die Bilder in diesem Thema sind **Beispiele**. Welche Aktionen 冃 verfügbar sind, hängt vom ausgewählten Dokument bzw. Ordner ab. Informationen zu allen Aktionen finden Sie in den Themen *Aktionen im Zusammenhang mit Dokumenten* und *Aktionen im Zusammenhang mit Ordnern*.

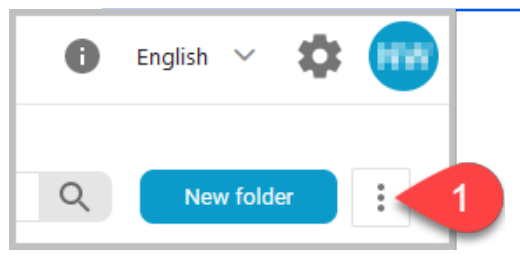

In diesem Beispiel werden, wenn Sie ein Dokument auswählen, im Aktionsmenü (2) Optionen für Aktionen an Dokumenten angezeigt. Wenn Sie einen Ordner auswählen, werden im Aktionsmenü (3) Optionen für Ordneraktionen angezeigt.

Die Bilder unten sind **Beispiele**. Welche Punkte des Aktionsmenüs 厚 angezeigt werden, hängt von dem ausgewählten Dokument oder Ordner und vom ausgewählten Dokumenttyp ab. Im Thema *Aktionen im Zusammenhang mit Dokumenten* finden Sie Informationen zu allen verfügbaren Aktionen.

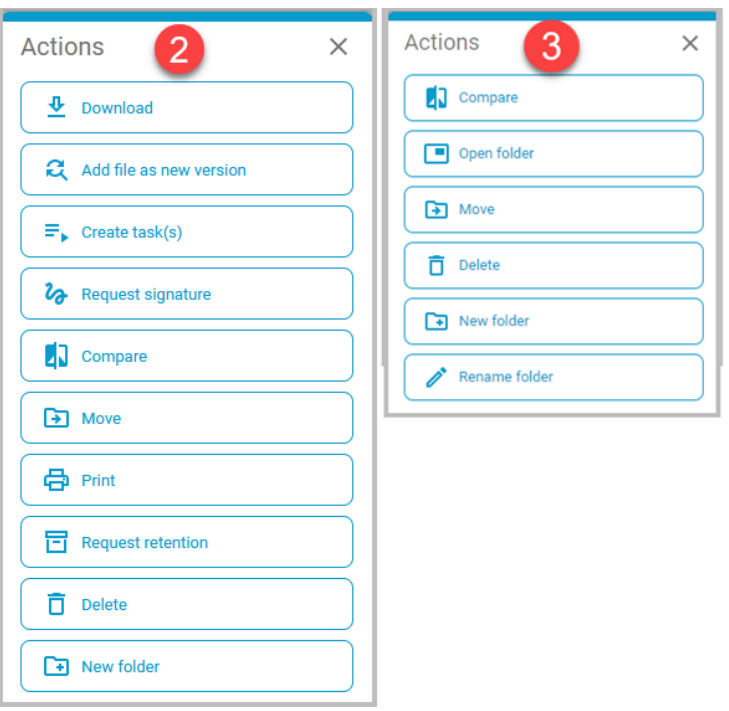

Sind mehrere Dateien und Dokumente ausgewählt, werden im Aktionsmenü nur die für die Auswahl möglichen Aktionen angezeigt.

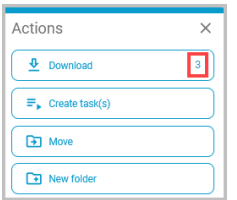

### **Aktionen im Zusammenhang mit Dokumenten**

### **Herunterladen**

Lädt das ausgewählte Dokument auf den lokalen Rechner herunter.

Erforderliche Berechtigung: Lesen

### **Datei als neue Version hinzufügen**

Ermöglicht es, die aktuelle Version des ausgewählten Dokuments durch ein neues Dokument zu ersetzen. Das ältere Dokument wird beibehalten, und das neu hochgeladene Dokument wird zur aktuellen Version.

Die Funktion "Datei als neue Version hinzufügen" verhält sich unterschiedlich, je nachdem welche Art von Datei Sie als neue Version hochladen.

Handelt es sich bei der neu hochgeladenen Datei um eine nicht durchsuchbare PDF-Datei, wird diese in den Bereich "Zu indizierende Dokumente" im Dashboard verschoben und der Validierungsstatus

zurückgesetzt. Sie müssen die indizierten Werte erneut bestätigen und ggf. eine Validierung anfordern wieder.

Ist die hochgeladene Datei eine nicht durchsuchbare PDF- $\equiv$ Datei, wird erneut eine OCR durchgeführt.

Erforderliche Berechtigung: Schreiben

- **1.** Navigieren Sie zu dem Dokument, das die neue Version wird.
- **2.** Wählen Sie **Öffnen** aus. Eine Vorschau des Dokuments wird angezeigt.
- **3.** Wählen Sie **Hinzufügen**, um das hochgeladene Dokument als neue Version hinzuzufügen.

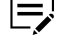

Wenn eine neue PDF-Datei hochgeladen wird (ein Dokument, das OCR erfordert), geschieht Folgendes:

- Das Dokument wird automatisch in den Bereich "Zu indizierende Dokumente" im Dashboard verschoben.
- Die Metadaten werden vorab ausgefüllt. Überprüfen und ändern Sie die Metadaten nach Bedarf. Bei der Indizierung der ersetzten Datei kann die Dokumentenklasse nicht geändert werden (schreibgeschützt).
- Berechnung der Datennutzung: Größe der aktuellen Datei (neuer Upload) + Größe der ersetzten Datei (Originaldatei) + Größe der ersetzten Datei (nach OCR)

### **Validierung anfordern**

Zeigt an, dass Sie jemanden gebeten haben, die Richtigkeit des ausgewählten Dokuments zu überprüfen. Dokumente, die eine Validierung erfordern, erhalten neben dem Dateinamen ein Symbol für "zu validieren".

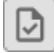

Benutzer mit den entsprechenden Rechten können das Dokument über den Aufgabenbereich im Dashboard validieren.

Erforderliche Berechtigung: Schreiben

### **Validierung bestätigen**

Zeigt an, dass Sie die Richtigkeit des ausgewählten Dokuments überprüft haben. Dokumente, die validiert wurden, erhalten neben dem Dateinamen ein Symbol für "validiert".

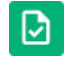

Nachdem Sie ein Dokument im Aufgabenbereich validiert haben, wird die Anforderung zur Validierung des Dokuments für alle Benutzer aus der Aufgabenliste entfernt.

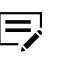

Ein bereits validiertes Dokument kann nicht erneut validiert werden.

Erforderliche Berechtigung: Schreiben

#### **Aufgabe(n) erstellen**

Hier können Sie eine Aufgabe für einen anderen Benutzer oder sich selbst erstellen. Wählen Sie entweder **Einzelne Aufgabe**, um eine Aufgabe an einen Benutzer zu senden, oder wählen Sie **Aufgabenfolge**, um eine Aufgabe nacheinander an mehrere Benutzer zu senden. Weitere Informationen finden Sie im Thema *Aufgabe(n) erstellen* im Abschnitt *Aktionsmenü*.

Erforderliche Berechtigung: Schreiben

#### **Signatur anfordern**

Ermöglicht es Ihnen, für ein einzelnes Dokument eine Signatur von bis zu sechs Personen anzufordern, von denen keine ein KCIM-Benutzer sein muss.

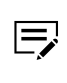

Die Funktion **Signatur anfordern** ist nur verfügbar, wenn von Ihrem Kundenadministrator Signaturen konfiguriert worden sind.

Bei Dokumenten, die auf eine Signatur warten, wird neben dem Dateinamen das Symbol für "Signatur in Bearbeitung" angezeigt.

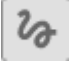

Dokumente, bei denen der Signaturprozess abgeschlossen wurde, haben neben dem Dateinamen das Symbol für "Signiert".

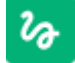

Weitere Informationen finden Sie im Thema *Signatur anfordern* im Abschnitt *Aktionsmenü*.

Erforderliche Berechtigung: Schreiben

#### **Vergleichen**

Ermöglicht den Vergleich verschiedener Versionen von hochgeladenen Dokumenten. Weitere Informationen finden Sie unter dem Thema *Versionen vergleichen* in diesem Kapitel.

Erforderliche Berechtigung: Lesen

#### **Verschieben**

Verschiebt ausgewählte Dokumente vom aktuellen Speicherort an einen anderen Kyocera Cloud Information Manager (KCIM)-Speicherort.

Erforderliche Berechtigung: Schreiben

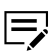

법.

- Der Ordner, in den Sie die ausgewählten Dokumente verschieben möchten, muss bereits vorhanden sein.
- **1.** Wählen Sie im aktuellen Ordner die Dokumente aus, die Sie verschieben möchten.
- **2.** Wählen Sie das **Aktionsmenü** und dann die Option **Verschieben**.
- **3.** Verwenden Sie eine dieser Methoden, um Folgendes zu verschieben:
	- Wählen Sie das Symbol für die Ordnerstruktur

aus und dann den Ordner, in den die Dokumente verschoben werden sollen. Wenn die Ordnerliste sehr lang ist, können Sie eine Suche nach dem Ordner durchführen.

• Geben Sie einen Ordnernamen in das Textfeld ein und wählen Sie einen Ordner aus der angezeigten Liste aus.

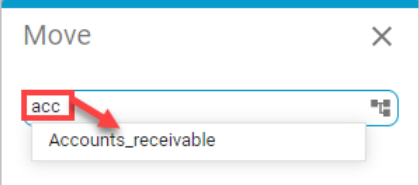

**4.** Wählen Sie **OK**, um die Dokumente zu verschieben.

#### **Drucken**

Druckt das ausgewählte Dokument. Es können nur PDF-Dokumente gedruckt werden.

Erforderliche Berechtigung: Lesen

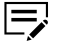

Die Auswahl mehrerer zu druckender Dokumente wird nicht unterstützt.

#### **Aufbewahrung anfordern**

Legt das Dokument für die Aufbewahrung fest. Sie sehen diese Menüauswahl nur bei Dokumentenklassen, für die Sie eine Zugriffsberechtigung haben, und nur, wenn sie für Ihre Organisation aktiviert ist. Weitere Informationen finden Sie im Thema *Aufbewahrung anfordern*.

Dokumente, die darauf warten, dass ein Administrator ein Aufbewahrungsdatum festlegt, werden mit dem grauen Symbol für "Aufbewahrung beantragt" neben dem Dateinamen angezeigt.

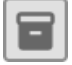

Dokumente, für die ein Administrator ein Aufbewahrungsdatum festgelegt hat, werden mit dem grünen Symbol für "In Aufbewahrung" angezeigt. Wenn Sie den Mauszeiger über das Symbol bewegen, wird die verbleibende Aufbewahrungszeit angezeigt.

# $\boldsymbol{\omega}$

Dokumente, deren Aufbewahrungsfrist abgelaufen ist, werden mit dem roten Symbol für "Aufbewahrung abgelaufen" angezeigt. Wenn Sie den Mauszeiger über das Symbol bewegen, wird angezeigt, wie lange das Dokument bereits nicht mehr aufbewahrt werden muss. Dokumente mit einem abgelaufenen Aufbewahrungsdatum können gelöscht werden. Erkundigen Sie sich bei Ihrem KCIM-Administrator nach eventuellen Richtlinien für abgelaufene Dokumente, bevor Sie diese löschen. Gelöschte Daten können nicht wiederhergestellt werden.

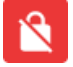

Erforderliche Berechtigung: Schreiben

#### **Löschen**

Löscht die ausgewählten Dokumente sofort und endgültig.

Erforderliche Berechtigung: Löschen

#### **Neuer Ordner**

Erzeugt einen neuen Ordner in dem Ordner, in dem sich das ausgewählte Dokument befindet.

Die Ausführung ist für alle Benutzer möglich. (Nur in der Ansicht "Ordner" verfügbar.)

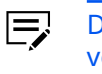

Das ausgewählte Dokument wird nicht in den neuen Ordner verschoben.

### **Als aktuelle Version festlegen**

Hier können Sie eine Version eines Dokuments auswählen, die die aktuelle Version des Dokuments werden soll. Erfordert, dass das Dokument mindestens Version 3 ist. Wenn es sich bei dem Dokument um eine PDF-Datei handelt, die OCR erfordert, muss das Dokument mindestens Version 4 sein.

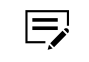

Das Festlegen einer älteren Version eines Dokuments als aktuelle Version kann nur im Fenster **Versionen** erfolgen.

Weitere Informationen finden Sie unter dem Thema *Als aktuelle Version festlegen* in diesem Kapitel.

Erforderliche Berechtigung: Schreiben

### **Aktionen im Zusammenhang mit Ordnern**

#### **Vergleichen**

Ermöglicht den Vergleich verschiedener Versionen von Ordnern. Weitere Informationen finden Sie unter dem Thema *Versionen vergleichen* in diesem Kapitel.

Die Ausführung ist für alle Benutzer möglich.

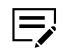

Der Menüpunkt "Vergleichen" ist nur verfügbar, wenn an dem Ordner Änderungen vorgenommen wurden, die über das erste Anlegen des Ordners hinausgehen. Um die Historie eines Ordners anzuzeigen, wählen Sie den Ordnernamen aus und dann im rechten Bereich Eigenschaften das v im Bereich "Ordnerhistorie".

#### **Ordner öffnen**

Öffnet den ausgewählten Ordner und zeigt eine Liste der im Ordner enthaltenen Dateien an. Es wird eine Eigenschaftenseite angezeigt, die Informationen über den Ordner und die Ordnerhistorie enthält.

Die Ausführung ist für alle Benutzer möglich.

### **Verschieben**

Verschiebt ausgewählte Ordner vom aktuellen Speicherort an einen anderen KCIM-Speicherort.

Die Ausführung ist für alle Benutzer möglich.

- Wenn sich im ausgewählten Ordner Dateien/Ordner  $\equiv$ befinden, kann der gesamte Ordner unabhängig von den Benutzerrechten verschoben werden.
	- **1.** Wählen Sie im aktuellen Ordner die Ordner aus, die Sie verschieben möchten.
	- **2.** Wählen Sie das Aktionsmenü und dann die Option **Verschieben**.
	- **3.** Wählen Sie das Symbol für die Ordnerstruktur aus. ٦.
	- **4.** Wählen Sie den Ordner aus, in den die ausgewählten Ordner verschoben werden sollen. Wenn die Ordnerliste sehr lang ist, können Sie eine Suche nach dem Ordner durchführen.
		- Der Zielordner, in den Sie die ausgewählten Ordner l= verschieben möchten, muss bereits vorhanden sein.
	- **5.** Wählen Sie **OK**, um die Ordner zu verschieben.
		- Wenn bereits ein Ordner mit dem Namen im Zielordner  $\Rightarrow$ existiert, wird der Name des Ordners um den Zusatz -Copy ergänzt.

### **Löschen**

Löscht die ausgewählten Ordner sofort und endgültig. Die Ordner müssen leer sein, damit sie gelöscht werden können.

Die Ausführung ist für alle Benutzer möglich.

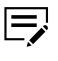

Wenn sich im ausgewählten Ordner Dateien/Ordner befinden, ist es nicht möglich, den gesamten Ordner unabhängig von den Benutzerrechten zu verschieben.

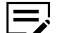

Das Löschen des Ordners wird nicht protokolliert.

### **Neuer Ordner**

Erstellt einen neuen Ordner im aktuellen Ordner.

Die Ausführung ist für alle Benutzer möglich. (Nur in der Ansicht "Ordner" verfügbar.)

#### **Ordner umbenennen**

Benennt den ausgewählten Ordner um. Geben Sie im Dialogfeld "Ordner umbenennen" einen neuen Namen ein oder bearbeiten Sie den aktuellen Namen. Wählen Sie **Aktualisieren**, um den Ordner umzubenennen.

Die Ausführung ist für alle Benutzer möglich.

### **Aktionsmenü in Suchergebnissen**

Das Aktionsmenü befindet sich im Suchergebnis-Fenster. Wählen Sie das Symbol "Aktionsmenü", um das Menü anzuzeigen. Welche Aktionen verfügbar sind, hängt von den ausgewählten Dokumenten ab.

### **Aktionen im Zusammenhang mit Dokumenten**

#### **Herunterladen**

Lädt das ausgewählte Dokument auf den lokalen Rechner herunter.

Erforderliche Berechtigung: Lesen

#### **Datei als neue Version hinzufügen**

Ermöglicht es, die aktuelle Version des ausgewählten Dokuments durch ein neues Dokument zu ersetzen. Das ältere Dokument wird beibehalten, und das neu hochgeladene Dokument wird zur aktuellen Version.

Handelt es sich bei der neu hochgeladenen Datei um eine nicht durchsuchbare PDF-Datei, wird diese in den Bereich "Zu indizierende Dokumente" im Dashboard verschoben und der Validierungsstatus zurückgesetzt. Sie müssen die indizierten Werte erneut bestätigen und ggf. eine Validierung anfordern wieder.

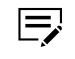

Ist die hochgeladene Datei eine nicht durchsuchbare PDF-Datei, wird erneut eine OCR durchgeführt.

Erforderliche Berechtigung: Schreiben

- **1.** Navigieren Sie zu dem Dokument, das die neue Version wird.
- **2.** Wählen Sie **Öffnen** aus. Eine Vorschau des Dokuments wird angezeigt.

**3.** Wählen Sie **Hinzufügen**, um das hochgeladene Dokument als neue Version hinzuzufügen.

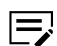

Wenn eine neue PDF-Datei hochgeladen wird (ein Dokument, das OCR erfordert), geschieht Folgendes:

- Das Dokument wird automatisch in den Bereich "Zu indizierende Dokumente" im Dashboard verschoben.
- Die Metadaten werden vorab ausgefüllt. Überprüfen und ändern Sie die Metadaten nach Bedarf. Bei der Indizierung der ersetzten Datei kann die Dokumentenklasse nicht geändert werden (schreibgeschützt).
- Berechnung der Datennutzung: Größe der aktuellen Datei (neuer Upload) + Größe der ersetzten Datei (Originaldatei) + Größe der ersetzten Datei (nach OCR)

#### **Validierung anfordern**

Zeigt an, dass Sie jemanden gebeten haben, die Richtigkeit des ausgewählten Dokuments zu überprüfen. Dokumente, die eine Validierung erfordern, erhalten neben dem Dateinamen ein Symbol für "zu validieren".

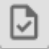

Benutzer mit den entsprechenden Rechten können das Dokument über den Aufgabenbereich im Dashboard validieren.

Erforderliche Berechtigung: Schreiben

#### **Validierung bestätigen**

Zeigt an, dass Sie die Richtigkeit des ausgewählten Dokuments überprüft haben. Dokumente, die validiert wurden, erhalten neben dem Dateinamen ein Symbol für "validiert".

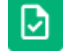

Nachdem Sie ein Dokument im Aufgabenbereich validiert haben, wird die Anforderung zur Validierung des Dokuments für alle Benutzer aus der Aufgabenliste entfernt.

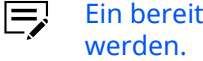

Ein bereits validiertes Dokument kann nicht erneut validiert

Erforderliche Berechtigung: Schreiben

#### **Aufgabe(n) erstellen**

Hier können Sie eine Aufgabe für einen anderen Benutzer oder sich selbst erstellen, die auf einem oder mehreren Dokumenten basiert, die Sie im Fenster Suchergebnisse ausgewählt haben. Wählen Sie entweder **Einzelne Aufgabe**, um eine Aufgabe an einen Benutzer zu senden, oder **Aufgabenfolge**, um eine Aufgabe nacheinander an mehrere Benutzer zu senden. Weitere Informationen finden Sie im Thema *Aufgabe(n) erstellen* im Abschnitt *Aktionsmenü*.

Erforderliche Berechtigung: Schreiben

#### **Signatur anfordern**

Ermöglicht es Ihnen, für ein einzelnes Dokument eine Signatur von bis zu sechs Personen anzufordern, von denen keine ein KCIM-Benutzer sein muss.

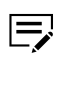

Die Funktion **Signatur anfordern** ist nur verfügbar, wenn von Ihrem Kundenadministrator Signaturen konfiguriert worden sind.

Bei Dokumenten, die auf eine Signatur warten, wird neben dem Dateinamen das Symbol für "Signatur in Bearbeitung" angezeigt.

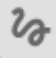

Dokumente, bei denen der Signaturprozess abgeschlossen wurde, haben neben dem Dateinamen das Symbol für "Signiert".

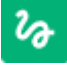

Weitere Informationen finden Sie im Thema *Signatur anfordern* im Abschnitt *Aktionsmenü*.

Erforderliche Berechtigung: Schreiben

#### **Vergleichen**

Ermöglicht den Vergleich verschiedener Versionen von hochgeladenen Dokumenten und Ordnern. Weitere Informationen finden Sie unter dem Thema *Versionen vergleichen* in diesem Kapitel.

Erforderliche Berechtigung: Lesen

### **In Ordner öffnen**

Öffnet das ausgewählte Dokument in dem Ordner, in dem sich das Dokument befindet. Sie sehen den Namen des Ordners, in dem sich das Dokument befindet, und den Pfad zurück zu "Ordner".

Erforderliche Berechtigung: Lesen (Nur in der Suchansicht verfügbar)

#### **Verschieben**

Verschiebt ausgewählte Dokumente vom aktuellen Speicherort an einen anderen Kyocera Cloud Information Manager (KCIM)-Speicherort.

Erforderliche Berechtigung: Schreiben

Der Ordner, in den Sie die ausgewählten Dokumente verschieben möchten, muss bereits vorhanden sein.

**1.** Wählen Sie im aktuellen Ordner die Dokumente aus, die Sie verschieben möchten.

- **2.** Wählen Sie das **Aktionsmenü** und dann die Option **Verschieben**.
- **3.** Verwenden Sie eine dieser Methoden, um Folgendes zu verschieben:
	- Wählen Sie das Symbol für die Ordnerstruktur

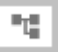

aus und dann den Ordner, in den die Dokumente verschoben werden sollen. Wenn die Ordnerliste sehr lang ist, können Sie eine Suche nach dem Ordner durchführen.

• Geben Sie einen Ordnernamen in das Textfeld ein und wählen Sie einen Ordner aus der angezeigten Liste aus.

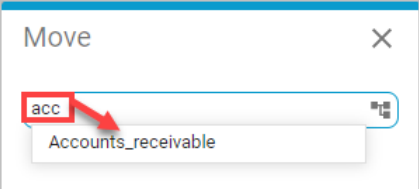

**4.** Wählen Sie **OK**, um die Dokumente zu verschieben.

#### **Drucken**

Druckt das ausgewählte Dokument. Es können nur PDF-Dokumente gedruckt werden.

Erforderliche Berechtigung: Lesen

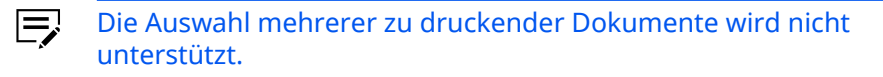

#### **Aufbewahrung anfordern**

Legt das Dokument für die Aufbewahrung fest. Sie sehen diese Menüauswahl nur bei Dokumentenklassen, für die Sie eine Zugriffsberechtigung haben, und nur, wenn sie für Ihre Organisation aktiviert ist. Weitere Informationen finden Sie im Thema *Aufbewahrung anfordern*.

Dokumente, die darauf warten, dass ein Administrator ein Aufbewahrungsdatum festlegt, werden mit dem grauen Symbol für "Aufbewahrung beantragt" neben dem Dateinamen angezeigt.

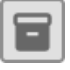

Dokumente, für die ein Administrator ein Aufbewahrungsdatum festgelegt hat, werden mit dem grünen Symbol für "In Aufbewahrung" angezeigt. Wenn Sie den Mauszeiger über das Symbol bewegen, wird die verbleibende Aufbewahrungszeit angezeigt.

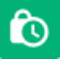

Dokumente, deren Aufbewahrungsfrist abgelaufen ist, werden mit dem roten Symbol für "Aufbewahrung abgelaufen" angezeigt. Wenn Sie den Mauszeiger über das Symbol bewegen, wird angezeigt, wie

lange das Dokument bereits nicht mehr aufbewahrt werden muss. Dokumente mit einem abgelaufenen Aufbewahrungsdatum können gelöscht werden. Erkundigen Sie sich bei Ihrem KCIM-Administrator nach eventuellen Richtlinien für abgelaufene Dokumente, bevor Sie diese löschen. Gelöschte Daten können nicht wiederhergestellt werden.

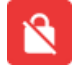

Erforderliche Berechtigung: Schreiben

#### **Löschen**

Löscht die ausgewählten Dokumente sofort und endgültig.

Erforderliche Berechtigung: Löschen

### **Versionen vergleichen**

Mit der Vergleichsfunktion können Sie die Unterschiede zwischen zwei Versionen eines Dokuments oder eines Ordners in "Ordner" anzeigen. Die Funktion kann Änderungen an den Metadaten (Ordner und Dokumente) oder am Inhalt des Dokuments anzeigen.

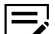

Sie können auch die Funktion "Versionen vergleichen" verwenden, um eine ältere Version als die aktuelle Version festzulegen. Weitere Informationen finden Sie unter dem Thema *Als aktuelle Version festlegen*.

### **Änderungen an Metadaten vergleichen**

Sie können zwischen zwei Versionen desselben Dokuments die Änderungen an den Metadaten vergleichen.

- **1** Suchen Sie das Dokument, das Sie vergleichen möchten, und wählen Sie es aus.
- **2** Wählen Sie das **Aktionsmenü** und dann die Option **Vergleichen**. Im Vergleichsfenster wird ein Vergleich der letzten beiden Versionen des Dokuments angezeigt. Standardmäßig ist **Änderungen an Metadaten** ausgewählt.

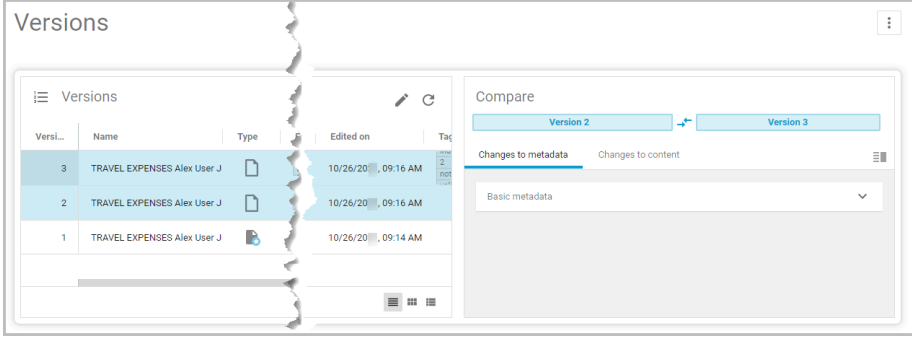

**3** Wählen Sie im Vergleichsfenster im Bereich "Standardmetadaten" die Option **˅**, um die Metadateninformationen anzuzeigen. Das Fenster wird aktualisiert und zeigt die Änderungen an den Metadaten an. In diesem Beispiel sind die Metadaten von Version 1 auf der linken Seite und die Metadaten von Version 6 auf der rechten Seite dargestellt, wobei die Änderungen hervorgehoben sind.

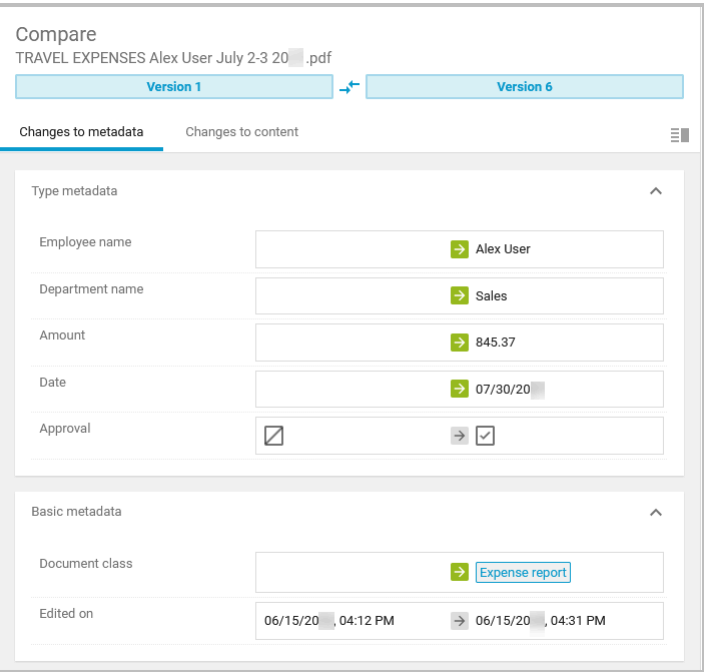

Die angezeigten Tag-Informationen sind vom KCIM-System generierte Informationen und können nicht bearbeitet werden.

**4** Um die Änderungen zwischen verschiedenen Versionen zu sehen, wählen Sie im linken Fenster die erste Version für den Vergleich aus. Halten Sie die **STRG**-Taste auf der Tastatur gedrückt und wählen Sie die zweite Version zum Vergleich aus.

Das Fenster wird aktualisiert und zeigt die beiden ausgewählten Versionen mit den Änderungen an den Metadaten an.

# **Inhaltliche Änderungen vergleichen**

Sie können inhaltliche Änderungen zwischen zwei Versionen desselben Dokuments visuell vergleichen. Außerdem können Sie über das Aktionsmenü Dokumente herunterladen oder drucken.

- **1** Suchen Sie das Dokument, das Sie vergleichen möchten, und wählen Sie es aus.
- **2** Wählen Sie das **Aktionsmenü** und dann die Option **Vergleichen**. Im Vergleichsfenster wird ein Vergleich der letzten beiden Versionen des Dokuments angezeigt. Standardmäßig ist **Änderungen an Metadaten** ausgewählt.

### **3** Wählen Sie **Änderungen am Inhalt**.

Das Vergleichsfenster wird aktualisiert und zeigt den Inhalt der letzten beiden Versionen des Dokuments an.

**4** Um die Änderungen zwischen den Versionen zu sehen, die sich von den letzten beiden Versionen unterscheiden, wählen Sie im Bereich "Versionen" eine ältere Version zum Vergleich aus. Halten Sie die **STRG**-Taste auf der Tastatur gedrückt und wählen Sie die neuere Version zum Vergleich aus.

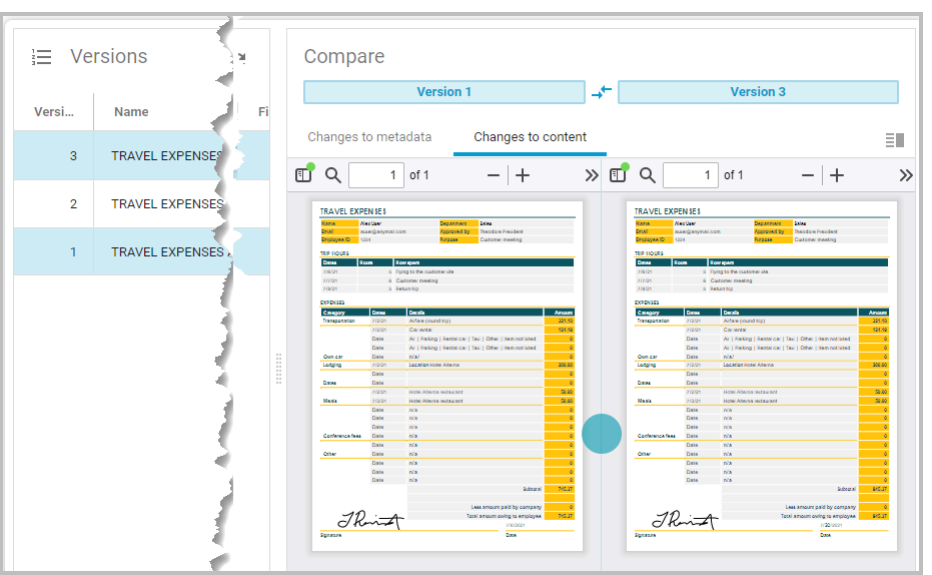

Die beiden ausgewählten Versionen werden angezeigt.

**5** Um die Versionsanzeige zu wechseln, wählen Sie das zwischen den Versionsüberschriften angezeigte Wechselsymbol.

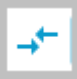

- **6** Zwischen den beiden Versionen des Dokuments wird ein Punkt angezeigt.
	- a) Doppelklicken Sie auf den Punkt, um die Ansicht von der Standardansicht, die die Versionen nebeneinander anzeigt, in eine Ansicht zu ändern, die die Versionen untereinander anzeigt.

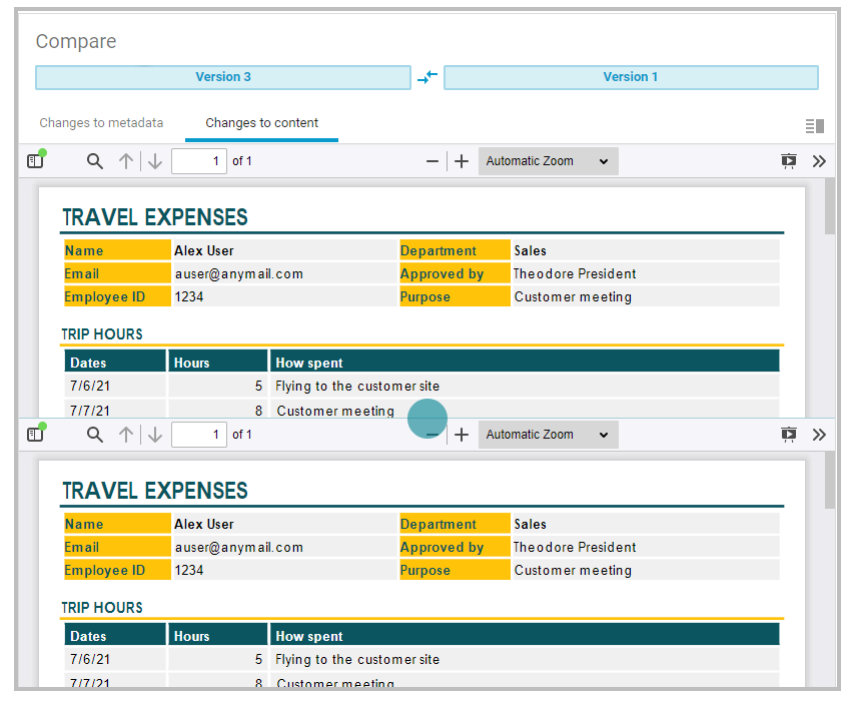

- b) Doppelklicken Sie auf den Punkt, um zur vorherigen Nebeneinander-Ansicht zurückzukehren.
- **7** Verwenden Sie diesen Punkt, um die Versionsunterschiede auf zwei verschiedene Arten zu sehen. Bewegen Sie den Mauszeiger über den Punkt (1).

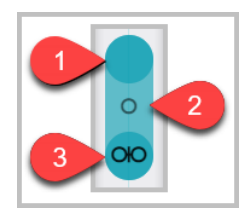

Der Punkt wird erweitert und zeigt zwei weitere Symbole. Die Symbole werden horizontal oder vertikal angezeigt, je nachdem, welche Ansicht gerade ausgewählt ist.

- Mit dem Kreissymbol (2) können Sie die beiden Dokumente übereinanderlegen. Die Dokumente wechseln schnell zwischen älteren und neueren Versionen, sodass Sie die Unterschiede sehen können.
- Das Doppelkreissymbol (3) zeigt ein einzelnes Dokument an. Ziehen Sie den Punkt nach links und rechts über das Dokument, um die Unterschiede zu sehen.
- **8** So verwenden Sie das Kreissymbol, um Versionen zu vergleichen:
	- a) Wählen Sie den Punkt (1).
	- b) Wählen Sie das Kreissymbol (2) und halten Sie die Maustaste gedrückt.

Über dem Symbol werden Zahlen angezeigt und schnell bis 10 hochgezählt.

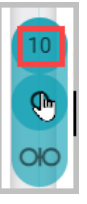

Mit dieser Aktion wird festgelegt, wie oft die Vergleichsanzeige schnell zwischen älteren und neueren Versionen wechselt. Der Standardwert ist 1, und der Höchstwert ist 10.

c) Lassen Sie die Maustaste los.

Die beiden Dokumentversionen werden schnell nacheinander angezeigt. Mit dem Symbol **+** können Sie Bereiche des Dokuments vergrößern, oder Sie wählen den Ziehpunkt auf der linken Seite des Vergleichsfensters aus und ziehen ihn, um das Bild zu vergrößern.

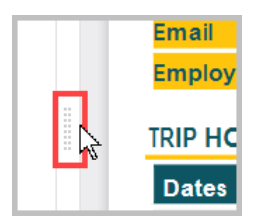

d) Die standardmäßige Nebeneinander-Ansicht kehrt nach Ablauf der von Ihnen festgelegten Zeit zurück.

- **9** So verwenden Sie das Doppelkreissymbol, um Versionen zu vergleichen:
	- a) Wählen Sie das Doppelkreissymbol (3). Ein einzelnes Dokument wird mit einer Linie angezeigt, die sich vom Punkt aus nach oben und unten erstreckt.

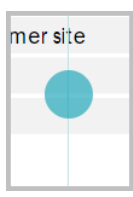

- b) Wählen Sie den Punkt aus und bewegen Sie ihn von einer Seite zur anderen, um mehr von der einen oder anderen Version zu sehen. Mit dem Symbol **+** können Sie die Bereiche des Dokuments vergrößern.
- c) Um zur standardmäßigen Nebeneinander-Ansicht zurückzukehren, markieren Sie den Punkt und wählen erneut das Doppelkreissymbol.

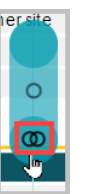

**10** Sie können beide angezeigten Versionen lokal herunterladen, indem Sie im **Aktionsmenü** die Option **Herunterladen** wählen.

# **Aktuelle Version öffnen**

Wenn Sie die Versionen einer Datei im Versionsfenster anzeigen, können Sie die aktuellste Version der Datei öffnen.

- **1** Wählen Sie aus der Liste im Versionsfenster eine beliebige Dokumentversion aus.
- **2** Wählen Sie das Symbol "Aktuelle Version öffnen".

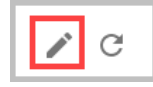

Die Anzeige wird aktualisiert und zeigt nun die aktuelle Version der Datei in dem Ordner an, in dem sie sich befindet. Auf der rechten Seite des Fensters wird eine Eigenschaftenseite für die Datei angezeigt.

# **Als aktuelle Version festlegen**

Mit der Funktion **Als aktuelle Version festlegen** können Sie zu einer älteren Dokumentversion zurückkehren. Die ältere Version wird die neueste Version.

Das Festlegen einer älteren Version eines Dokuments als aktuelle Version kann nur im Fenster **Versionen** erfolgen.

**1** Suchen Sie das Dokument, das Sie als aktuelle Version festlegen möchten, unter **Ordner** oder über die Suchfunktion.

**2** Wählen Sie das Dokument aus, um die Registerkarte **Zusammenfassung** anzuzeigen (1).

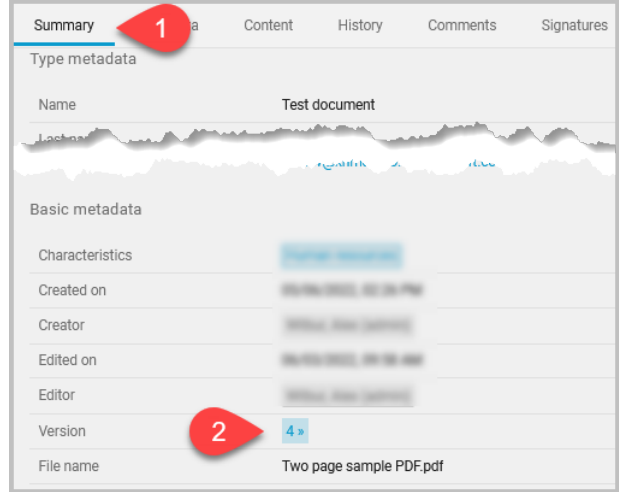

- **3** Im Bereich "Basismetadaten" zeigt die Version (2) an, wie viele Dokumentversionen es gibt. Wählen Sie die blaue verlinkte Nummer.
	- Es gibt immer mindestens zwei Versionen eines Dokuments.  $\equiv$ Die erste ist die nicht indizierte Version und die zweite ist die indizierte Version. Die erste Version kann nicht wiederhergestellt werden, da es keine nicht indizierte Datei in "Ordner" geben kann.

Das Versionsfenster wird angezeigt und es werden automatisch die beiden neuesten Versionen zum Vergleich der Dokumente ausgewählt.

**4** Wählen Sie die ältere Version des Dokuments, das die aktuelle Version werden soll.

Die neueste Version oder eine nicht indizierte Version können 厚 Sie nicht zur aktuellen Version machen.

Der rechte Fensterbereich wird aktualisiert und zeigt die Registerkarte "Zusammenfassung" für das ausgewählte Dokument an.

- **5** Prüfen Sie die Zusammenfassung, die Metadaten und den Inhalt des Dokuments dahingehend, ob dies die Version ist, die Sie zur aktuellen Version machen möchten.
- **6** Wählen Sie im **Aktionsmenü** die Option **Als aktuelle Version festlegen**. In einer Meldung werden Sie gefragt, ob Sie sicher sind, dass Sie diese Version als aktuelle Version festlegen möchten.
- **7** Wählen Sie **Als aktuelle Version festlegen**.

Die ausgewählte Version wird zur neuesten Version. In dem obigen Beispielbild gab es 4 Versionen des Dokuments. Wird Version 2 als neueste Version ausgewählt, wird aus Version 2 nun Version 5. Alle früheren Versionen bleiben erhalten.

# **Das Versionsfenster aktualisieren**

Sie können das Versionsfenster jederzeit aktualisieren, damit alle Versionen einer Datei angezeigt werden.

Wählen Sie im Versionsfenster das Symbol "Aktualisieren".

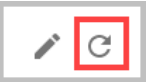

Die Anzeige wird aktualisiert und zeigt nun alle Versionen der Datei im Versionsfenster an.

# **Ein PDF Dokument aus dem Versionsfenster drucken**

Wenn Sie Versionen von Dokumenten mit der Vergleichsfunktion vergleichen, können Sie jedes ausgewählte PDF-Dokument im Versionsfenster drucken.

Sie können jeweils nur eine Version eines PDF-Dokuments drucken. 巨 Wenn Sie mehrere Versionen auswählen, haben Sie im Aktionsmenü nur die Option, die Datei herunterzuladen.

- **1** Wählen Sie aus der Liste im Versionsfenster ein PDF-Dokument aus.
- **2** Wählen Sie das **Aktionsmenü** und dann die Option **Drucken**. Das Dialogfenster für den Druck wird angezeigt. Nehmen Sie gegebenenfalls Änderungen an den Einstellungen vor und wählen Sie dann **Drucken**.

# **Dokumente aus dem Versionsfenster herunterladen**

Wenn Sie Versionen von Dokumenten mit der Vergleichsfunktion vergleichen, können Sie jedes ausgewählte Dokument im Versionsfenster herunterladen.

**1** Wählen Sie aus der Liste im Versionsfenster ein oder zwei Dokumente aus.

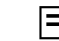

- Sie können maximal jeweils zwei Dokumente auswählen.
- **2** Wählen Sie das **Aktionsmenü** und dann die Option **Herunterladen**. Die ausgewählten Dokumente werden auf Ihren Computer heruntergeladen.

# **Aufgabe(n) erstellen**

Mit der Funktion "Aufgabe(n) erstellen" können Sie eine Aufgabe für einen anderen Benutzer oder sich selbst erstellen. Die folgenden zwei Optionen sind verfügbar:

- **Einzelne Aufgabe**: Die Aufgabe wird einem einzelnen Benutzer oder Ihnen selbst zugewiesen. Weitere Informationen finden Sie unter *Einzelne Aufgabe*.
- **Aufgabenfolge**: Diese Aufgabe wird nacheinander einer Liste von Benutzern zugewiesen. Nachdem ein Benutzer seinen Teil der Aufgabe erledigt hat, wird

die Aufgabe an den nächsten zugewiesenen Benutzer weitergegeben. Weitere Informationen finden Sie unter *Aufgabenfolge*.

Nachdem Aufgaben erstellt worden sind, werden sie auf der Registerkarte **Prozesse** verwaltet. Weitere Informationen finden Sie im Kapitel *Prozesse*.

### **Einzelne Aufgabe**

Verwenden Sie **Aufgabe(n) erstellen**, um einen **Einzelne Aufgabe**-Workflow für einen einzelnen Benutzer oder sich selbst zu erstellen und zu starten. Sie können Notizen, ein Fälligkeitsdatum und eine Benachrichtigung einfügen, wenn die Aufgabe erledigt ist.

- **1** Wählen Sie unter **Ordner** ein oder mehrere Dokumente aus.
- **2** Wählen Sie das **Aktionsmenü** und dann die Option **Aufgabe(n) erstellen**.
- **3** Wählen Sie **Einzelne Aufgabe** und machen Sie in den folgenden Feldern Angaben. **Aufgabe** und **Empfänger** müssen ausgefüllt werden.
	- **Aufgabe**: Geben Sie den Namen der Aufgabe ein. Geben Sie der Aufgabe einen Namen, anhand dessen der Empfänger erkennen kann, welche Erwartungen Sie hinsichtlich der Aufgabe haben.
	- **Empfänger**: Geben Sie den Namen des Empfängers oder einen beliebigen Teil des Namens ein und wählen Sie ihn aus der angezeigten Liste aus. Um die Aufgabe sich selbst zuzuweisen, wählen Sie **Mir zuweisen**.
	- **Notiz**: Verwenden Sie das Feld "Notiz", um zusätzliche Anweisungen für den Empfänger hinzuzufügen.
	- **Fälligkeitsdatum**: (Optional) Wählen Sie das Kalendersymbol und wählen Sie, wann die Aufgabe erledigt werden soll. Klicken Sie auf **Auswählen**, um das Datum und die Uhrzeit einzustellen.
	- **Meldung wenn erledigt**: (Optional) Aktivieren Sie das Kontrollkästchen, um auf der Registerkarte **Abgeschlossene Aufgaben** benachrichtigt zu werden, dass die Aufgabe erledigt ist.

**4** Wählen Sie **Erstellen**, um die einzelne Aufgabe zu erstellen und zu starten.

Die Aufgabe wird zugewiesen und auf der Registerkarte **Meine Aufgaben** des Empfängers angezeigt.

### **Aufgabenfolge**

Verwenden Sie **Aufgabe(n) erstellen**, um einen **Aufgabenfolge**-Workflow für mehrere Benutzer zu erstellen und zu starten. Zum Beispiel kann der erste Empfänger in der Reihenfolge dafür verantwortlich sein, zu überprüfen, ob der für ein Dokument eingegebene Preis korrekt ist. Der nächste Empfänger könnte das Dokument daraufhin überprüfen, ob die Kundeninformationen korrekt sind.

Sie können so viele Aufgaben wie nötig hinzufügen und jede Aufgabe neu einordnen, bearbeiten und löschen. Für jede Aufgabe müssen ein Aufgabenname und ein Empfänger eingegeben werden. Für jede Aufgabe kann ein Fälligkeitsdatum eingegeben werden.

Wenn ein Fälligkeitsdatum verstreicht, wird das Datum auf der Registerkarte "Meine Aufgaben" des Empfängers als Erinnerung in Rot angezeigt. Wenn der Beauftragte eine überfällige Aufgabe öffnet, werden der Rahmen und ein Teil des Textes in Rot angezeigt.

Nachdem ein Benutzer seine Aufgabe beendet hat, geht die Aufgabe an den nächsten Benutzer in der Reihenfolge. Sie können sich selbst als Empfänger in eine Aufgabenfolge aufnehmen.

- **1** Wählen Sie unter **Ordner** ein oder mehrere Dokumente aus.
- **2** Wählen Sie das **Aktionsmenü** und dann die Option **Aufgabe(n) erstellen**.
- **3** Wählen Sie **Aufgabenfolge**.

Wenn Sie bei der Erstellung einer Aufgabe wiederholt dieselbe 厚 Aufgabe und dieselben Aufgabenempfänger verwenden, lesen Sie die Themen *Erstellen*, *Anwenden*, *Bearbeiten* und *Löschen einer Aufgabenfolge-Vorlage*. Für Aufgabenfolgen können Sie wiederverwendbare, zeitsparende Vorlagen erstellen.

- **4** Wählen Sie für die erste Aufgabe das **+** und machen Sie dann Eingaben in den folgenden Feldern. Die Felder **Titel**, **Aufgabe** und **Empfänger** müssen ausgefüllt werden.
	- a) **Titel**: Geben Sie einen Titel ein, der die gesamte Aufgabe beschreibt. Der Name des Dokuments, das in der Aufgabe verwendet wird, wird automatisch eingegeben, kann aber überschrieben werden.
	- b) **Aufgabe**: Geben Sie den Namen der ersten Aufgabe ein. Geben Sie der Aufgabe einen Namen, anhand dessen der Empfänger erkennen kann, welche Erwartungen Sie hinsichtlich der Aufgabe haben.
	- c) **Empfänger**: Geben Sie den Namen des Empfängers oder einen beliebigen Teil des Namens ein und wählen Sie ihn aus der angezeigten Liste aus.
	- d) **Fälligkeitsdatum**: (Optional) Wählen Sie das Kalendersymbol und wählen Sie, wann die Aufgabe erledigt werden soll. Klicken Sie auf **Auswählen**, um das Datum und die Uhrzeit einzustellen.

### **5** Wählen Sie **Hinzufügen**.

Die erste Aufgabe wird der Liste "Aufgabenfolge" hinzugefügt.

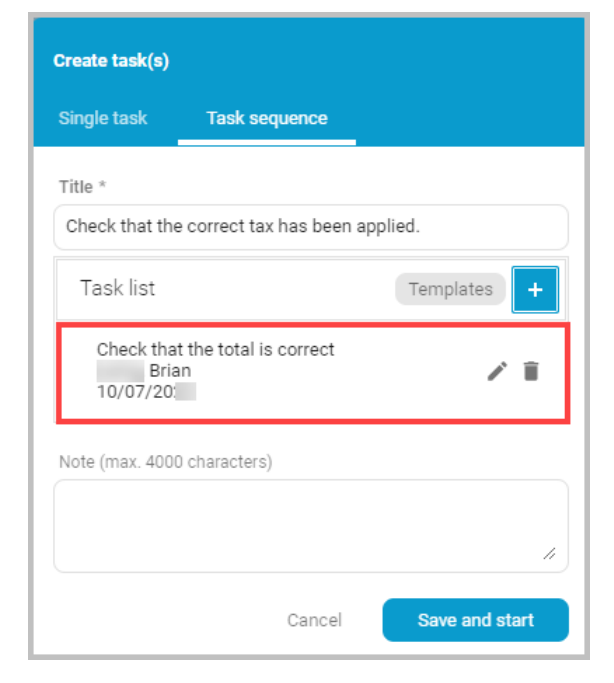

Um die Aufgabe zu bearbeiten, wählen Sie das Bleistiftsymbol und um sie zu löschen, wählen Sie das Papierkorbsymbol.

- **6** Wählen Sie **+**, um der Liste eine weitere Aufgabe hinzuzufügen, und machen Sie in den folgenden Feldern Angaben. **Aufgabe** und **Empfänger** müssen ausgefüllt werden.
	- **Aufgabe**: Geben Sie den Namen der nächsten Aufgabe ein. Geben Sie der Aufgabe einen Namen, anhand dessen der Empfänger erkennen kann, welche Erwartungen Sie hinsichtlich der Aufgabe haben.
	- **Empfänger**: Geben Sie den Namen des Empfängers oder einen beliebigen Teil des Namens ein und wählen Sie ihn aus der angezeigten Liste aus.
	- **Fälligkeitsdatum**: (Optional) Wählen Sie das Kalendersymbol und wählen Sie, wann die Aufgabe erledigt werden soll. Klicken Sie auf **Auswählen**, um das Datum und die Uhrzeit einzustellen.

### **7** Wählen Sie **Hinzufügen**.

Die zweite Aufgabe wird der Liste "Aufgabenfolge" hinzugefügt.

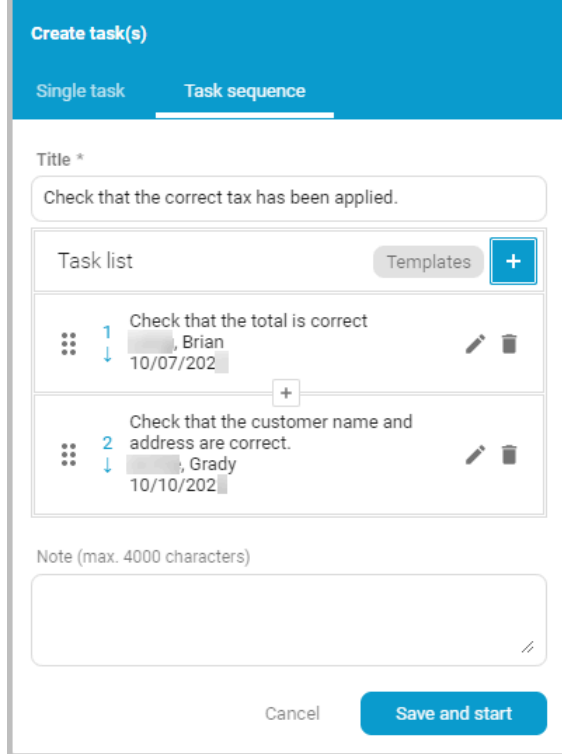

- **8** Wiederholen Sie die Schritte 6 und 7, bis Sie alle für die Sequenz benötigten Benutzer und Aufgaben hinzugefügt haben.
- **9** Neben jeder hinzugefügten Aufgabe wird eine Zahl angezeigt. Wenn die Reihenfolge der Aufgaben nicht stimmt, ziehen Sie am Griff neben der Zahl, um die Liste neu zu ordnen.
	- Wenn Sie die Aufgabenliste neu ordnen, werden die Daten  $\equiv$ nicht automatisch aktualisiert. Bearbeiten Sie alle Aufgaben, bei denen ein Fälligkeitsdatum geändert werden muss. Wählen Sie **Speichern**, nachdem Sie Änderungen an einer Aufgabe vorgenommen haben.
- **10** Wenn Sie eine Aufgabe zwischen zwei bestehenden Aufgaben hinzufügen möchten, wählen Sie das **+** zwischen den beiden Aufgaben.
	- a) Geben Sie die Aufgabe, den Empfänger und optional das Fälligkeitsdatum ein und wählen Sie **Hinzufügen**.
- **11** Geben Sie im Textfeld **Hinweis** Kommentare ein, die für alle Empfänger gelten.
- **12** Wählen Sie **Speichern und starten**.

Die Aufgabenfolge wird zugewiesen und auf der Registerkarte **Meine Aufgaben** des ersten Empfängers angezeigt. Nachdem ein Empfänger seine Aufgabe

erledigt hat, wählt er **Weiter zum nächstem Empfänger** aus, um anzuzeigen, dass seine Aufgabe erledigt ist. Dann wird die Aufgabe an den nächsten Empfänger in der Aufgabenliste weitergegeben.

### **Eine Aufgabenfolgen-Vorlage erstellen**

Wenn Sie wiederholt Aufgabenfolgen mit denselben Aufgaben und Empfängern erstellen, können Sie eine wiederverwendbare Vorlage mit den Informationen zu den Aufgabenfolgen anlegen. Sie können eine Aufgabenfolgen-Vorlage basierend auf einer Aufgabenfolge anlegen, die Sie gerade erstellen, oder Sie können mit einer leeren Vorlage beginnen und Ihre Aufgabenfolge darin aufbauen.

Die von Ihnen gespeicherten Vorlagen sind nur für Sie verfügbar.

### **Eine Aufgabenfolgen-Vorlage basierend auf der aktuellen Aufgabenfolge erstellen**

Sie können eine Aufgabenfolgen-Vorlage auf Basis der Aufgabenfolge anlegen, die Sie gerade erstellen

- **1** Richten Sie die Aufgabenfolge ein, wie im Thema *Aufgabenfolge* beschrieben.
- **2** Wählen Sie **Vorlagen** (1).

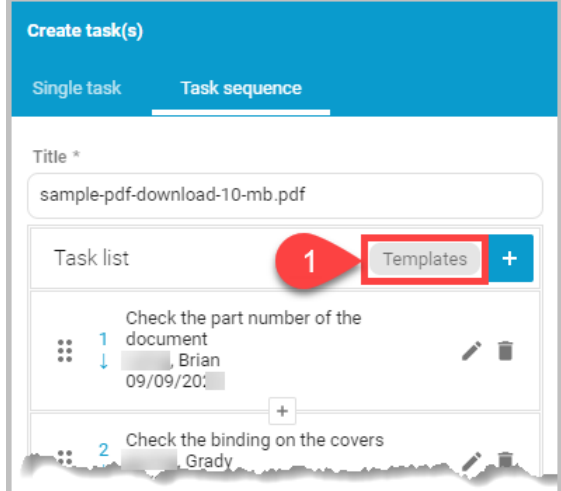

Das Fenster "Vorlagen" wird angezeigt.

**3** Das Fenster wird aktualisiert, wobei standardmäßig "Aktuelle Liste" ausgewählt ist. Es zeigt die Aufgabenliste für die Aufgabe an, die Sie erstellt haben.

### **4** Geben Sie einen Namen für die Vorlage ein (2).

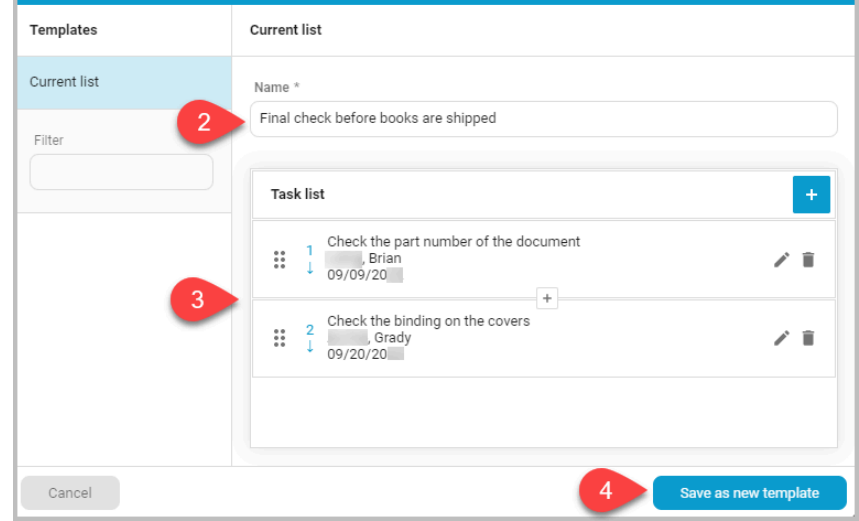

- **5** Überprüfen Sie die Aufgabenliste auf Richtigkeit. Sie können die Aufgabenliste in dieser Vorlage bearbeiten (3).
- **6** Wenn Sie fertig sind, wählen Sie **Als neue Vorlage speichern** (4). Der neue Vorlagenname wird in der Vorlagenliste angezeigt.
- **7** Wählen Sie **Anwenden**, um die Vorlage auf die aktuelle Aufgabenfolge anzuwenden.

# **Eine Aufgabenfolgen-Vorlage aus einer leeren Aufgabenliste erstellen**

- **1** Wählen Sie aus "Ordner" ein Dokument aus, das Sie zur Erstellung der Vorlage für die Aufgabenfolge verwenden möchten.
- **2** Wählen Sie das **Aktionsmenü** und dann die Option **Aufgabe(n) erstellen**.
- **3** Wählen Sie **Aufgabenfolge**.

### **4** Wählen Sie **Vorlagen** (1).

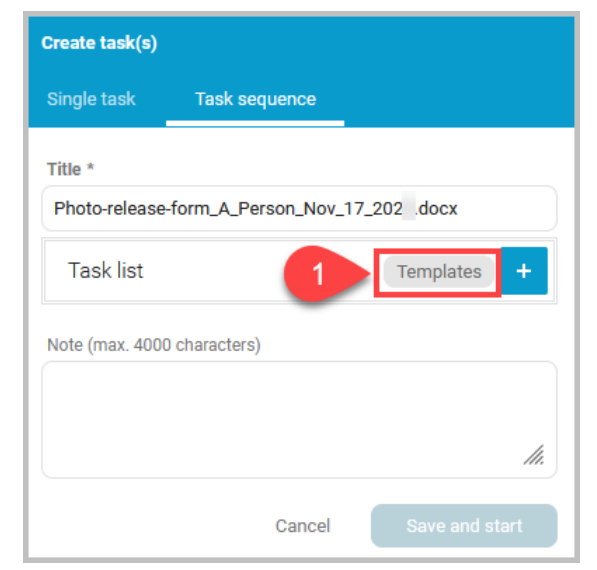

Das Fenster Vorlagen wird angezeigt, wobei standardmäßig "Aktuelle Liste" ausgewählt ist.

**5** Geben Sie einen Namen für die Vorlage ein (2).

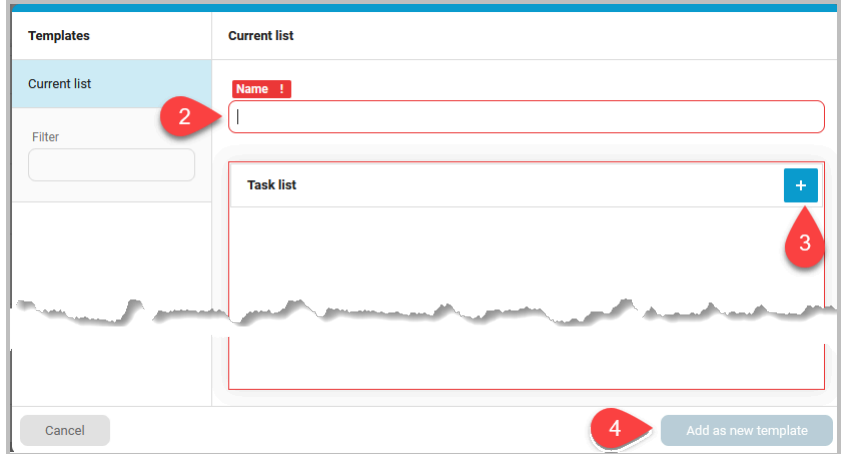

- **6** Wählen Sie **+** (3) und erstellen Sie die Aufgabenliste.
- **7** Wenn Sie fertig sind, wählen Sie **Als neue Vorlage hinzufügen** (4). Der neue Vorlagenname wird in der Vorlagenliste angezeigt.
- **8** Wählen Sie **Anwenden**, um die Vorlage auf die aktuelle Aufgabenfolge anzuwenden.

# **Eine Aufgabenfolgen-Vorlage anwenden**

Sie können eine Aufgabenfolgen-Vorlage auf eine neue Aufgabenfolge anwenden.

**1** Wählen Sie unter **Ordner** ein oder mehrere Dokumente oder Ordner aus.

- **2** Wählen Sie das **Aktionsmenü** und dann die Option **Aufgabe(n) erstellen**.
- **3** Wählen Sie **Aufgabenfolge**.
- **4** Wählen Sie **Vorlagen**.
- **5** Wählen Sie aus der Vorlagenliste die Vorlage aus, die Sie für die Aufgabenfolge verwenden möchten. Wenn die Liste lang ist, geben Sie einen Teil des Vorlagennamens in das Feld "Filter" ein und wählen die Vorlage aus.
- **6** Wählen Sie **Anwenden**.

Die Aufgaben aus der Vorlage werden auf die Aufgabenfolge angewendet. Die angezeigte Aufgabenfolge können Sie bearbeiten.

- **7** Fügen Sie bei Bedarf eine Notiz zur Aufgabenfolge hinzu.
- **8** Wählen Sie **Speichern und starten**, um die Aufgabenfolge zu beginnen.

# **Eine Aufgabenfolgen-Vorlage löschen**

Nicht mehr verwendete Aufgabenfolgen-Vorlagen können Sie löschen.

- **1** Wählen Sie unter **Ordner** beliebige Dokumente aus.
- **2** Wählen Sie das **Aktionsmenü** und dann die Option **Aufgabe(n) erstellen**.
- **3** Wählen Sie **Aufgabenfolge**.
- **4** Wählen Sie **Vorlagen**.
- **5** Wählen Sie aus der Vorlagenliste die Vorlage aus, die Sie löschen möchten. Wenn die Liste lang ist, geben Sie einen Teil des Vorlagennamens in das Feld "Filter" ein und wählen die Vorlage aus, die Sie löschen möchten.
- **6** Sehen Sie sich die Vorlage an und überprüfen Sie, ob es sich tatsächlich um die Aufgabenliste handelt, die Sie löschen möchten. Sie können in der aktuellen Vorlage Aufgaben verschieben, löschen oder hinzufügen.
- **7** Wählen Sie **Vorlage löschen**. Die Vorlage wird entfernt und ist für Benutzer nicht mehr verfügbar.

# **Aufbewahrung anfordern**

Wenn Ihre Organisation das Aufbewahrungsmanagement aktiviert hat, können Sie die Aufbewahrung von Dokumenten anfordern. Entscheiden Sie anhand der Archivierungs-/Aufbewahrungsregeln Ihrer Organisation, ob ein Dokument aufbewahrt werden sollte.

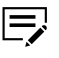

Es können nicht mehrere Dokumente gleichzeitig zur Aufbewahrung eingestellt werden. Der Kundenadministrator oder ein Administrator legt das Aufbewahrungsende für Ihre Anforderung fest.

- **1** Wählen Sie ein Dokument aus **Ordner** oder aus den Suchergebnissen aus.
- **2** Wählen Sie das **Aktionsmenü** und dann die Option **Aufbewahrung anfordern**.

Das Fenster "Aufbewahrung anfordern" wird angezeigt.

**3** Wählen Sie **Aufbewahrung anfordern**. Das Dokument wird zur Aufbewahrung gekennzeichnet und erhält ein graues Symbol für "Aufbewahrung beantragt".

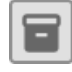

- Sie können alle zur Aufbewahrung gesendeten Dokumente in "Ordner" oder über die Suche einsehen.
- Nur der Kundenadministrator und alle Administratoren können das Aufbewahrungsende für zur Aufbewahrung gesendete Dokumente festlegen.

### **Signatur anfordern**

Sie können bis zu sechs Personen bitten, ein auf KCIM hochgeladenes .pdf- oder .docx-Dokument zu signieren.

Die Funktion "Signatur anfordern" ist nur verfügbar, wenn von Ihrem l=, Kundenadministrator Signaturen konfiguriert worden sind.

Microsoft .docx-Dateien werden von dem Signaturdienst in .pdf-Dateien umgewandelt. Zurück in KCIM ist das signierte Dokument eine .pdf-Datei.

Die Signierer müssen keine KCIM-Benutzer sein. Den für die Signatur verwendeten Signaturdienst können Sie nicht ändern.

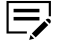

Im Thema *Dokument für elektronische Signaturen vorbereiten* finden Sie Informationen darüber, wie Sie Dokumente einrichten, bei denen Signierer das Dokument an bestimmten oder mehreren Stellen signieren müssen. Ein Beispiel für diese Art von Dokument wäre ein juristischer Vertrag.

Wenn Sie eine Signaturanforderung erstellen, erhält jeder Signierer über den Signaturdienst eine E-Mail von der Person, die den Signaturdienst aktiviert hat. Die Signaturanfrage kommt nicht direkt von Ihnen. Wenden Sie sich bei Fragen an Ihren KCIM-Kundenadministrator.

Bei Dokumenten, die auf eine Signatur warten, wird unter "Ordner" neben dem Dateinamen das graue Symbol für "Signatur in Bearbeitung" angezeigt.

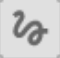

Bei Dokumenten, bei denen das Signaturverfahren abgeschlossen ist, wird unter "Ordner" neben dem Dateinamen das grüne Symbol für "Signiert" angezeigt.

# **Dokumente für elektronische Signaturen bearbeiten**

Vergewissern Sie sich vor dem Versand eines Dokuments für elektronische Signaturen, dass es für Signaturen vorbereitet ist.

- Bei einem einfachen Dokument mit einem oder mehreren Signierern, bei dem die Platzierung der Signaturen keine Rolle spielt, muss es im Dokument genügend leeren (weißen) Platz für die Signatur der Signierer geben. Signierer können ihre Signatur an eine geeignete Stelle des Dokuments verschieben.
- Wenn ein Dokument **an bestimmten Stellen** von einem oder mehreren Signierern unterschrieben werden muss, z. B. ein Vertrag, können Sie an diesen Stellen unsichtbare Markierungen, sogenannte **Ankerzeichenfolge**, in das Dokument einfügen. Die unsichtbaren Markierungen werden dort, wo Signaturen benötigt werden, als "Anker-Tabs" (1) angezeigt. Die Signierer wählen die "Anker-Tabs" aus, um das Dokument bei Bedarf elektronisch zu signieren.

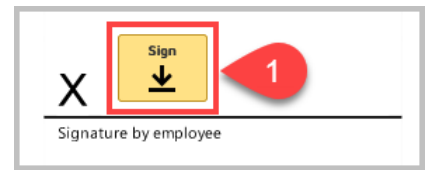

 $\imath_{\hat{\sigma}}$ 

### **Über Ankerzeichenfolgen**

Wenn Sie sich für die Verwendung von Ankerzeichenfolgen für Signaturen in Dokumenten entscheiden, beachten Sie Folgendes:

- Ankerzeichenfolgen eignen sich am besten für lange Dokumente, bei denen mehrere Signaturen an bestimmten Stellen des Dokuments erforderlich sind, z. B. bei juristischen Dokumenten.
- Die Mindestlänge einer Ankerzeichenfolge ist 1 Zeichen
- Die maximale Länge einer Ankerzeichenfolge beträgt 50 Zeichen.
- In dem Text, der für die Ankerzeichenfolge verwendet wird, ist kein RegEx erlaubt.
- Bilder können nicht signiert werden, da die Ankerzeichenfolge nicht gefunden werden kann, wenn sie in ein Bild eingebettet ist.
- In dem Text, der für die Ankerzeichenfolge verwendet wird, sind keine Leerzeichen erlaubt.
- Für die Signatur muss im Dokument genügend freier (weißer) Platz gelassen werden.
- In Form eines PDF X-Objekts in das Dokument eingebettete Ankerzeichenfolgen werden nicht unterstützt.
- Die Ankerzeichenfolge muss für jede Person, die das Dokument unterschreiben soll, eindeutig sein.
- Wenn ein und dieselbe Person das Dokument an mehreren Stellen unterschreiben muss, können Ankerzeichenfolgen mehrmals im Dokument

verwendet werden. Der Signaturdienst führt den Signierer zu den einzelnen Signaturstellen im Dokument.

# **Ankerzeichenfolgen erstellen – Überblick**

Wenn Sie möchten, dass Personen an bestimmten Stellen eines Dokuments unterschreiben, müssen vier Voraussetzungen erfüllt sein:

- **1.** Beachten Sie die Informationen im Thema *Über Ankerzeichenfolgen*.
- **2.** Legen Sie im Dokument den Text fest, der als Ankerzeichenfolge verwendet werden soll.
- **3.** Stellen Sie die Ankerzeichenfolge auf dieselbe Farbe wie die Hintergrundfarbe des Dokuments ein.
- **4.** Wenn es mehrere Signierer gibt, muss die Ankerzeichenfolge jeweils eindeutig sein (um eine Duplizierung des Textes im Dokument zu vermeiden).

### **Ankerzeichenfolgen erstellen – Beispiel**

Die Beispiele in diesem Thema sollen Ihnen beim Erstellen von Ankerzeichenfolgen als Anleitung dienen. Sie können jede beliebige Ankerzeichenfolge erstellen, solange Sie innerhalb des Dokuments konsistent sind.

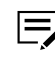

Die Ankerzeichenfolge muss für jede Person, die das Dokument unterschreiben soll, eindeutig sein.

Die Ankerzeichenfolgen können so einfach sein wie die unten aufgeführten Beispiele oder so komplex, wie es für Ihr Unternehmen erforderlich ist.

Beispielsweise müssen Sie die Signatur eines Mitarbeiters auf einem Arbeitsvertrag einholen. Nachfolgend finden Sie ein Beispiel für eine einfache Ankerzeichenfolge, die Sie zur Einholung der Signatur verwenden können:

#Mitarbeiter#

- **1.** Markieren Sie mit einem #-Symbol (scharf) den **Anfang** und das **Ende** der Ankerzeichenfolge. Die Symbole sorgen dafür, dass die Ankerzeichenfolge nicht mit Text verwechselt wird, der an anderer Stelle im Dokument erscheint.
- **2.** Nehmen wir an, 4 weitere Mitarbeiter sollen dasselbe Dokument unterschreiben. Anhand des vorherigen Beispiels können Sie weitere Ankerzeichenfolgen erstellen, eine für jeden Signierer. Der fettgedruckte

Text in den Beispielen unten zeigt den Text an, der hinzugefügt wurde, um die Ankerzeichenfolgen eindeutig zu machen.

Sie können für jedes Dokument maximal 6 Signaturen  $\equiv$ anfordern.

Arbeitnehmersignatur 1: #Mitarbeiter#

Arbeitnehmersignatur 2: #Mitarbeiter**2**#

Arbeitnehmersignatur 3: #Mitarbeiter**3**#

Arbeitnehmersignatur 4: #Mitarbeiter**4**#

Arbeitnehmersignatur 5: #Mitarbeiter5#

Arbeitgebersignatur: #**Arbeitgeber**#

Halten Sie eine Liste dieser Zeichenfolgen parat. Kopieren Sie diese Ankerzeichenfolgen und fügen Sie sie beim Erstellen von Signaturanforderungen in KCIM überall dort in ein Dokument ein, wo es nötig ist und sie noch nicht vorhanden sind.

### **Ankerzeichenfolgen zu einem Dokument hinzufügen**

Nun, da Sie alle Ankerzeichenfolgen erstellt haben, müssen Sie sie zu einem Dokument hinzufügen. Sie können die Ankerzeichenfolgen in bestehende .pdf-Dokumente und bestehende oder neue (Microsoft Word) .docx-Dokumente einfügen.

# **Ankerzeichenfolgen zu einem .pdf-Dokument hinzufügen – Beispiel**

In diesem Beispiel werden einem bestehenden .pdf-Dokument Ankerzeichenfolgen hinzugefügt. Gehen Sie nach diesem Verfahren vor, um einem bestehenden .pdf-Dokument Ankerzeichenfolgen hinzuzufügen.

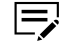

Für das Hinzufügen der Ankerzeichenfolgen zu einem bestehenden .pdf-Dokument brauchen Sie eine Software zum Bearbeiten von .pdf-Dokumenten, z. B. Acrobat Pro.

In diesem Beispiel wird eine Ankerzeichenfolge für die Signatur eines Arbeitnehmers und eine weitere für die Signatur des Arbeitgebers hinzugefügt. In diesem Beispiel wird davon ausgegangen, dass Sie die Ankerzeichenfolge für beide Signaturen bereits erstellt haben. Für dieses Beispiel wurden die folgenden Ankerzeichenfolgen verwendet:

- Arbeitnehmer: #Mitarbeiter#
- Arbeitgeber: #Arbeitgeber#
	- **1** Öffnen Sie das bestehende .pdf-Dokument in Acrobat Pro oder Ihrer .pdf-Bearbeitungssoftware.

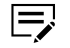

In dieser Anleitung wird am Beispiel von Acrobat Pro erläutert, wie Sie Änderungen an einem .pdf-Dokument vornehmen.

Je nach der von Ihnen verwendeten Software müssen Sie die Anleitung möglicherweise anpassen.

**2** Gehen Sie zu der Seite, auf der die Signaturen benötigt werden. In diesem Beispiel wird die Signatur des Arbeitnehmers an Position 1 und die Signatur des Arbeitgebers an Position **2** benötigt.

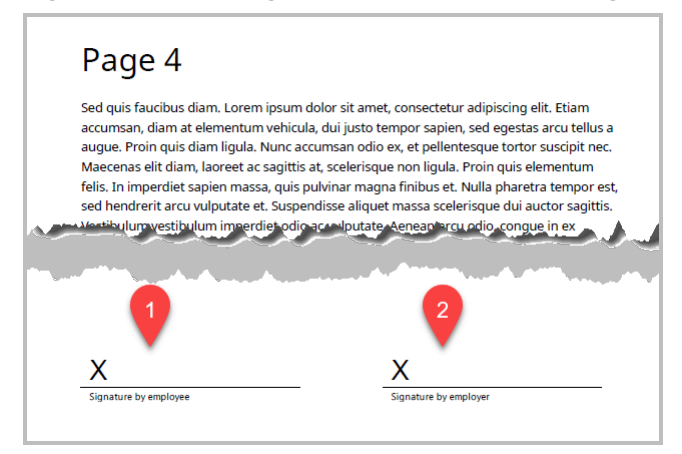

- **3** Wählen Sie **PDF bearbeiten**.
- **4** Wählen Sie aus dem Menü "PDF bearbeiten" die Option **Text hinzufügen** aus.
- **5** Klicken Sie mit der Maus auf die Stelle, an der sich die erste Ankerzeichenfolge befinden soll.
- **6** Kopieren Sie die Ankerzeichenfolge und fügen Sie sie in das Textfeld ein.

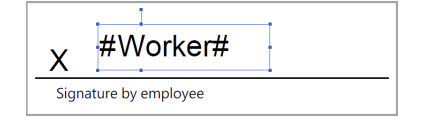

**7** Markieren Sie den Text, den Sie gerade in das Dokument eingefügt haben (3), und wählen Sie dann im FORMAT-Bereich das Symbol für die Schriftfarbe (4). Wählen Sie dann das weiße Quadrat (5).

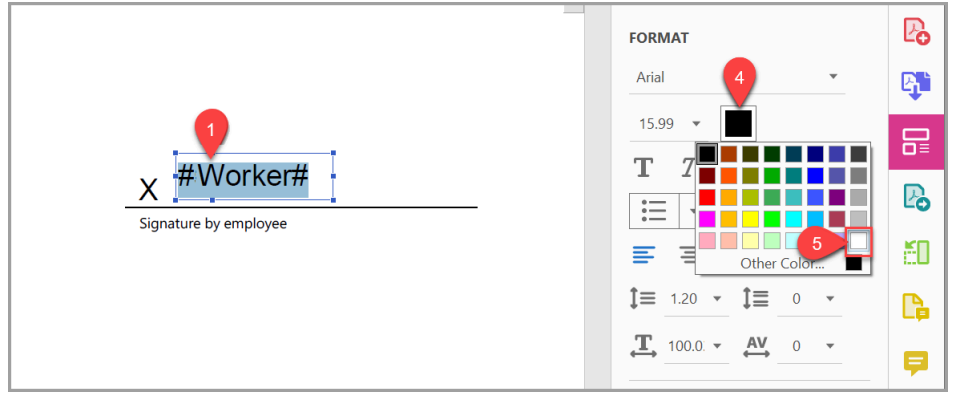

Der Text wird weiß, damit die Ankerzeichenfolge nicht unter der Signatur sichtbar ist, wenn das Dokument signiert wird.

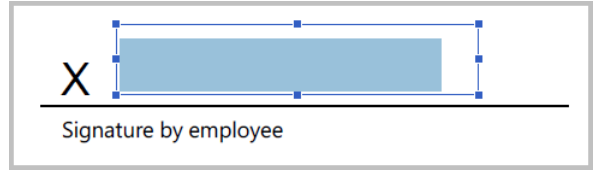

- **8** Wiederholen Sie die Schritte 4, 5 und 6, um die Signatur des Arbeitgebers hinzuzufügen.
- **9** Speichern Sie das .pdf-Dokument.

Das Dokument kann nun nach KCIM hochgeladen werden und es können Signaturen angefordert werden.

# **Ankerzeichenfolgen zu einem .docx-Dokument hinzufügen – Beispiel**

Mit diesem Verfahren fügen Sie mit Microsoft Word Ankerzeichenfolgen zu einem .docx-Dokument hinzu. Mit diesem Verfahren können Sie Ankerzeichenfolgen zu neuen oder bestehenden .docx-Dokumenten hinzufügen.

Außerdem wird erklärt, wie Sie optional eine Signaturzeile einfügen können, damit das Dokument gedruckt und mit einem Stift unterschrieben werden kann.

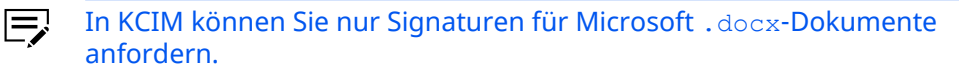

In diesem Beispiel wird eine Ankerzeichenfolge für die Signatur eines Arbeitnehmers und eine weitere für die Signatur des Arbeitgebers hinzugefügt. Bei diesem Verfahren wird davon ausgegangen, dass Sie die Ankerzeichenfolge für beide Signaturen bereits erstellt haben. Für dieses Beispiel wurden die folgenden Ankerzeichenfolgen verwendet:

- Arbeitnehmer: #Mitarbeiter#
- Arbeitgeber: #Arbeitgeber#
	- **1** Öffnen Sie ein .docx-Dokument in Microsoft Word.
		- In dieser Anleitung wird am Beispiel von Microsoft Word 冃 erläutert, wie Sie Änderungen an einem .docx-Dokument vornehmen. Je nach der von Ihnen verwendeten Software müssen Sie die Anleitung möglicherweise anpassen.
	- **2** Gehen Sie zu der Seite, auf der die Signaturen benötigt werden. In diesem Beispiel wird die Signatur des Arbeitnehmers an Position 1 und die Signatur des Arbeitgebers an Position **2** benötigt.

In dem Dokument gibt es keine Signaturzeile.

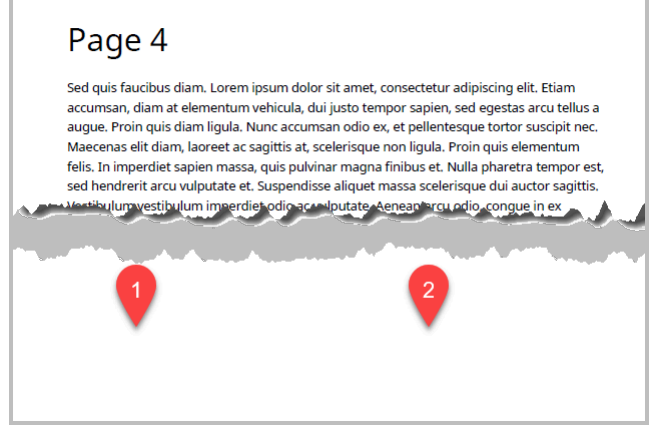

- **3** Um die Signaturzeile für die Signatur des Arbeitnehmers hinzuzufügen, gehen Sie in Microsoft Word wie folgt vor:
	- a) Klicken Sie mit der Maus an die Stelle, an der die Signaturzeile angezeigt werden soll.
	- b) Wählen Sie im Menüband die Option **Einfügen**.
	- c) Wählen Sie im Bereich "Text" das Symbol **Signaturzeile**. Auf einem großen Monitor wird das Symbol aus Abbildung 3 angezeigt. Auf
kleinen Monitoren, wie z. B. Laptops, wird das Symbol aus Abbildung 4 angezeigt.

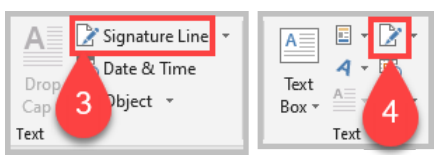

Das Fenster "Signatureinrichtung" wird angezeigt.

d) Geben Sie in das Textfeld "Vorgeschlagener Signierer" die Daten ein, die unter der Signaturzeile des Dokuments angezeigt werden sollen. Zum Beispiel "Signatur von Arbeitnehmer" (5).

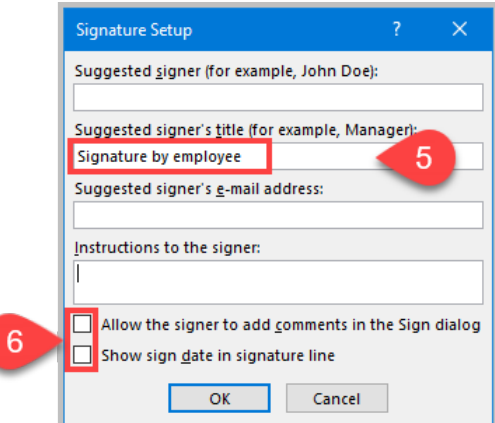

- e) Deaktivieren Sie die beiden Kontrollkästchen am unteren Rand des Fensters "Signatureinrichtung" (6).
- f) Wählen Sie **OK**. Die Signaturzeile wird im Dokument angezeigt.

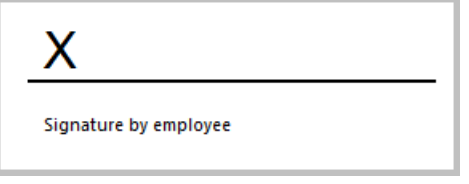

- **4** Als Nächstes müssen Sie die Ankerzeichenfolge in ein Textfeld einfügen:
	- a) Klicken Sie in den weißen Bereich über oder unter der Signaturzeile.
	- b) Wählen Sie im Menübandleiste die Option **Einfügen** und im Bereich "Text" die Option **Textfeld** > **Einfaches Textfeld**. Auf der Dokumentenseite wird ein Textfeld angezeigt.
	- c) Kopieren Sie die Ankerzeichenfolge und fügen Sie sie in das Textfeld ein.

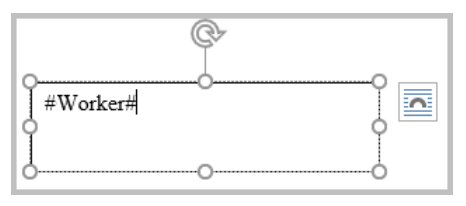

**5** Wählen Sie am Rand des Textfelds das Symbol "Layoutoptionen".

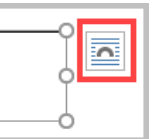

Das Menü "Layoutoptionen" wird angezeigt.

**6** Wählen Sie im Bereich "Mit Textumbruch" das Symbol für **Vor den Text**.

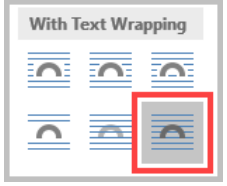

- **7** Klicken Sie mit der rechten Maustaste auf den Rand des Textfelds und wählen Sie **Form formatieren**. Das Fenster "Form formatieren" wird angezeigt.
	-
- **8** Wählen Sie im Bereich "Füllung" die Option **Keine Füllung**, damit die Signaturzeile auf der Seite richtig angezeigt wird.
- **9** Verkleinern Sie das Textfeld, sodass nur die Ankerzeichenfolge im Textfeld angezeigt wird.

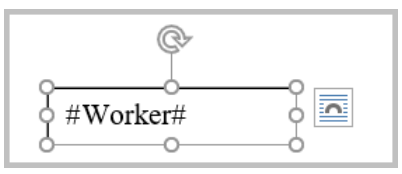

**10** Verschieben Sie das Textfeld so, dass es sich oberhalb der Signaturzeile befindet.

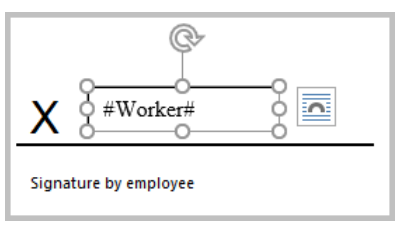

**11** Wählen Sie im Bereich "Form formatieren" das Symbol für **Füllung und Linie** und im Bereich "Linie" die Option **Keine Linie**.

**12** Wählen Sie die Ankerzeichenfolge und wählen Sie im Popup-Menü "Weiß" als Schriftfarbe.

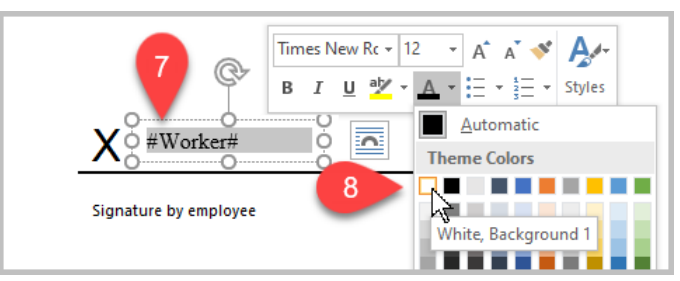

Der Text wird weiß, damit die Ankerzeichenfolge nicht unter der Signatur sichtbar ist, wenn das Dokument signiert wird.

- **13** Wiederholen Sie die Schritte 3 bis 12, um die Signatur des Arbeitgebers hinzuzufügen.
- **14** Speichern Sie das .docx-Dokument.

Das Dokument kann nun nach KCIM hochgeladen werden und es können Signaturen angefordert werden.

# **Eine Signatur anfordern**

Sie können jemanden bitten, ein auf KCIM hochgeladenes Dokument zu signieren. Der Signierer muss kein KCIM-Benutzer sein.

- Die Funktion **Signatur anfordern** ist nur verfügbar, wenn von Ihrem l=, Kundenadministrator Signaturen konfiguriert worden sind.
	- **1** Wählen Sie das Dokument aus, das eine Signatur erfordert.
		- Dokumente mit grauen Symbolen im Status (erste Spalte),  $\boxdot$ Dokumente unter Aufbewahrungsverwaltung oder Dokumente, die bereits signiert sind, sind nicht zur Signatur verfügbar.
	- **2** Wählen Sie im **Aktionsmenü** die Option **Signatur anfordern** aus. Das Fenster "Signatur anfordern" wird angezeigt. Der Signaturdienst, der für Signaturen verwendet wird, ist unter "Signatur anfordern" angegeben. Sie können den verwendeten Signaturdienst nicht ändern.
	- **3** Wählen Sie im Bereich "Signiererliste" das **+**.
	- **4** Machen Sie Angaben in den folgenden Feldern: "Name" and "E-Mail" müssen ausgefüllt werden.
		- **Name**: Geben Sie den Namen der Person ein, die das Dokument signieren soll.
		- **E-Mail**: Geben Sie die E-Mail-Adresse des Signierers ein. Achten Sie darauf, dass die E-Mail-Adresse des Signierers gültig ist. Wenn diese E-

Mail nicht erreicht werden kann, sendet der Signaturdienst eine E-Mail an die Person in Ihrem Unternehmen, die den Signaturdienst verwaltet.

• (Optional) **Ankerzeichenfolge für Signatur**: Geben Sie die Ankerzeichenfolge ein, die angibt, wo ein Signatur-Tag für die Signatur des Dokuments platziert werden soll. Informationen zu Ankerzeichenfolgen finden Sie im Thema *Dokumente für elektronische Signaturen vorbereiten*.

Bei einem Signierer sollte es im Dokument genau eine Stelle mit einer eindeutigen Ankerzeichenfolge geben, um die Platzierung der Signatur zu kennzeichnen.

#### **5** Wählen Sie **Signierer hinzufügen**.

Der hinzugefügte Benutzer wird in der Signiererliste angezeigt. Wenn Sie eine Ankerzeichenfolge hinzugefügt haben, wird diese unterhalb der E-Mail-Adresse des Signierers angezeigt.

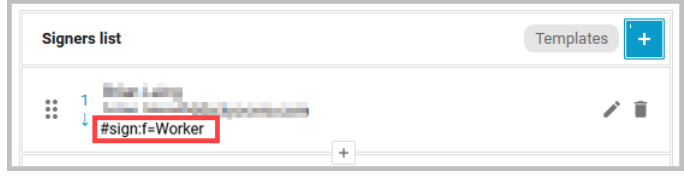

**6** Der Betreff der E-Mail ist standardmäßig der Dateiname des ausgewählten Dokuments. Sie können den Betreff der E-Mail in einen anderen Betreff ändern.

Der Text der E-Mail wird von der Person in Ihrem Unternehmen 厚 festgelegt, die den Signaturdienst verwaltet. Den Text der E-Mail, die der Signierer erhält, können Sie nicht ändern.

**7** Wählen Sie **Anfordern**.

Der Signierer erhält eine E-Mail vom Signaturdienst.

Nachdem der Signierer das Dokument signiert hat, wird das signierte Dokument als neue Version des Dokuments wieder auf KCIM hochgeladen.

Um eine Signaturanforderung zu verfolgen, wählen Sie zunächst das Dokument unter "Ordner" aus. Wählen Sie dann im Bereich "Eigenschaften" des Dokuments die Registerkarte **Signaturen**.

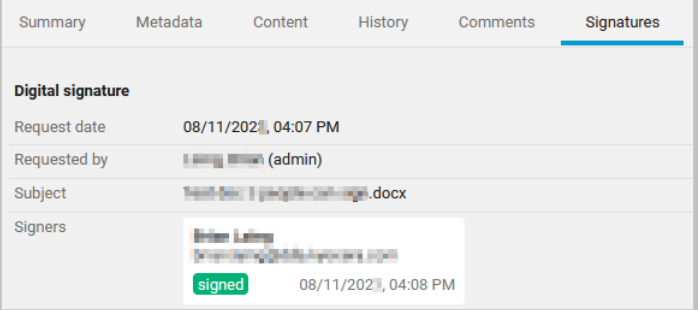

# **Mehrere Signaturen anfordern**

Sie können bis zu sechs Personen bitten, ein auf KCIM hochgeladenes Dokument zu signieren. Der Signierer muss kein KCIM-Benutzer sein. Sie können die Reihenfolge der Signierer festlegen.

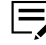

Die Funktion **Signatur anfordern** ist nur verfügbar, wenn von Ihrem Kundenadministrator Signaturen konfiguriert worden sind.

Wenn ein Dokument an bestimmten Stellen von mehreren Personen unterschrieben werden muss, können Sie an diesen Stellen unsichtbare Markierungen, sogenannte **Ankerzeichenfolgen**, in das Dokument einfügen. Die unsichtbaren Markierungen werden dort, wo Signaturen benötigt werden, als "Anker-Tabs" angezeigt. Die Signierer klicken einfach auf die "Anker-Tabs", um das Dokument bei Bedarf elektronisch zu unterzeichnen. Informationen zu Ankerzeichenfolgen finden Sie im Thema *Dokumente für elektronische Signaturen vorbereiten*.

Wenn Sie wiederholt Signaturen von denselben Empfängern anfordern, können Sie Signaturvorlagen einrichten. Weitere Informationen finden Sie unter dem Thema *Eine Signaturvorlage erstellen*.

- **1** Wählen Sie das Dokument aus, das eine Signatur erfordert.
	- Dokumente mit grauen Symbolen im Status (erste Spalte), Ţ. Dokumente unter Aufbewahrungsverwaltung oder Dokumente, die bereits signiert sind, sind nicht zur Signatur verfügbar.
- **2** Wählen Sie im **Aktionsmenü** die Option **Signatur anfordern** aus. Das Fenster "Signatur anfordern" wird angezeigt. Der Signaturdienst, der für Signaturen verwendet wird, ist unter "Signatur anfordern" angegeben. Sie können den verwendeten Signaturdienst nicht ändern.
- **3** Wählen Sie im Bereich "Signiererliste" das **+**.
- **4** Machen Sie Angaben in den folgenden Feldern: "Name" and "E-Mail" müssen ausgefüllt werden.
	- **Name**: Geben Sie den Namen der Person ein, die das Dokument signieren soll.
	- **E-Mail**: Geben Sie die E-Mail-Adresse des Signierers ein.
	- (Optional) **Ankerzeichenfolge für Signatur**: Geben Sie für den ersten Signierer die Ankerzeichenfolge ein, die angibt, wo ein Anchor-Tag angezeigt werden soll. Informationen zu Ankerzeichenfolgen finden Sie im Thema *Dokumente für elektronische Signaturen vorbereiten*.

#### **5** Wählen Sie **Signierer hinzufügen**.

Der hinzugefügte Benutzer wird in der Signiererliste angezeigt. Wenn Sie eine Ankerzeichenfolge hinzugefügt haben, wird diese unterhalb der E-Mail-Adresse des Signierers angezeigt.

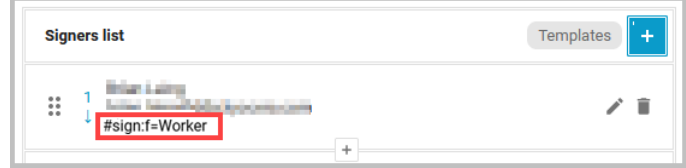

**6** Um einen weiteren Signierer hinzuzufügen, wählen Sie **+**.

**7** Machen Sie in den folgenden Feldern Angaben zu dem weiteren Signierer: Beide Felder müssen ausgefüllt werden.

- **Name**: Geben Sie den Namen der Person ein, die das Dokument signieren soll.
- **E-Mail**: Geben Sie die E-Mail-Adresse des Signierers ein.
- (Optional) **Ankerzeichenfolge für Signatur**: Fügen Sie für den nächsten Signierer des Dokuments die Ankerzeichenfolge hinzu.
- **8** Wählen Sie **Signierer hinzufügen**.

Der hinzugefügte Benutzer wird in der Signiererliste angezeigt. Wenn Sie eine Ankerzeichenfolge hinzugefügt haben, wird diese unterhalb der E-Mail-Adresse des Signierers angezeigt.

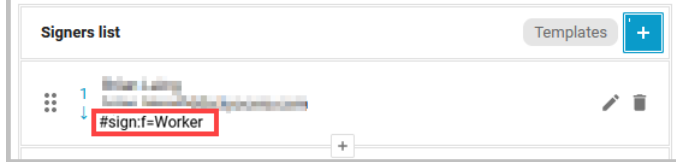

- **9** Wenn weitere Signierer hinzugefügt werden sollen, wiederholen Sie die Schritte 6, 7 und 8. Andernfalls fahren Sie mit dem nächsten Schritt fort.
- **10** Die "Signiererliste" zeigt die Reihenfolge an, in der die Signierer aufgefordert werden, das Dokument zu signieren. Die Signiererliste können Sie bearbeiten, löschen oder neu ordnen.
- **11** Der Betreff der E-Mail ist standardmäßig der Dateiname des ausgewählten Dokuments. Sie können den Betreff der E-Mail in einen anderen Betreff ändern.

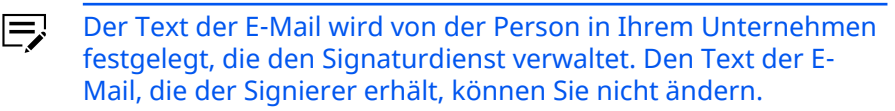

#### **12** Wählen Sie **Anfordern**.

Der erste Signierer erhält eine E-Mail vom Signaturdienst. Nachdem ein Signierer dem Dokument seine Signatur hinzugefügt hat, sendet der Signaturdienst das Dokument an den nächsten Signierer.

Nachdem der letzte Signierer das Dokument signiert hat, wird das signierte Dokument als neue Version des Dokuments wieder auf KCIM hochgeladen.

Um eine Signaturanforderung zu verfolgen, wählen Sie zunächst das Dokument unter "Ordner" aus. Wählen Sie dann im Bereich "Eigenschaften" des Dokuments die Registerkarte **Signaturen**.

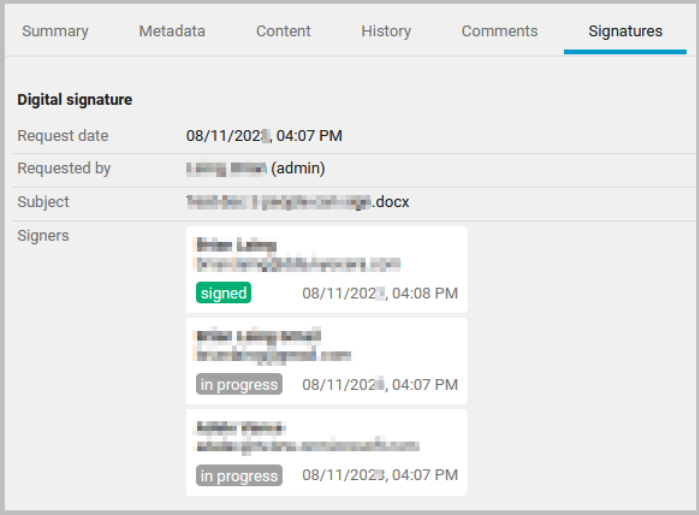

# **Eine Signaturvorlage erstellen**

Wenn Sie wiederholt Signaturen für dieselben Empfänger anfordern, können Sie eine wiederverwendbare Vorlage mit den entsprechenden Empfängerinformationen erstellen. Sie können eine Signaturvorlage auf der Grundlage einer von Ihnen erstellten Signaturanforderung anlegen, oder Sie können mit einer leeren Vorlage beginnen und Ihre Empfängerliste darin aufbauen.

Die von Ihnen gespeicherten Vorlagen sind nur für Sie verfügbar.

# **Eine Signaturvorlage basierend auf der aktuellen Signaturanforderung erstellen**

Sie können basierend auf der aktuellen Signaturanforderung, die Sie gerade aufbauen, eine Signaturvorlage erstellen.

**1** Richten Sie die Signaturanforderung ein, wie im Thema *Mehrere Signaturen anfordern* beschrieben.

#### **2** Wählen Sie **Vorlagen** (1).

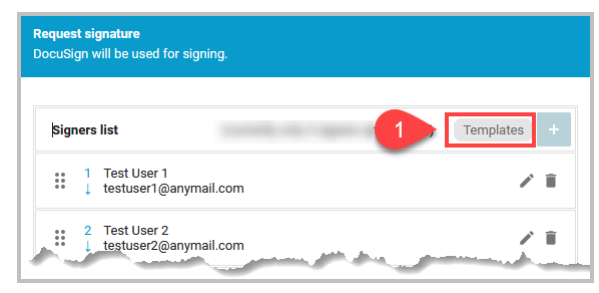

Das Fenster "Vorlagen" wird angezeigt.

- **3** Das Fenster wird aktualisiert, wobei standardmäßig "Aktuelle Liste" ausgewählt ist. Es wird die "Signiererliste" für die Signatur angezeigt, die Sie gerade erstellt haben.
- **4** Geben Sie einen Namen für die Vorlage ein (2).

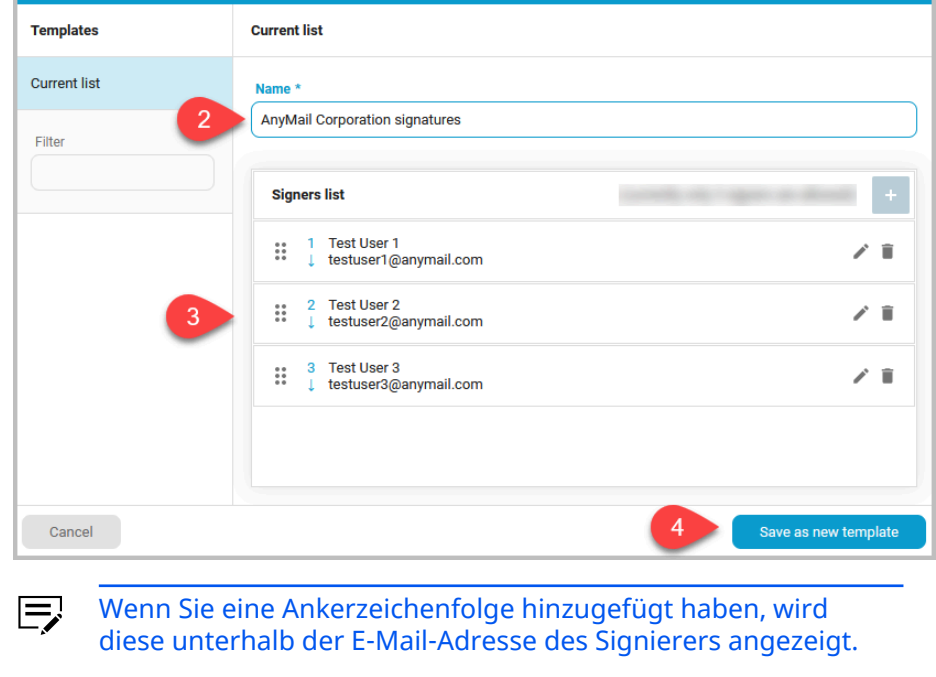

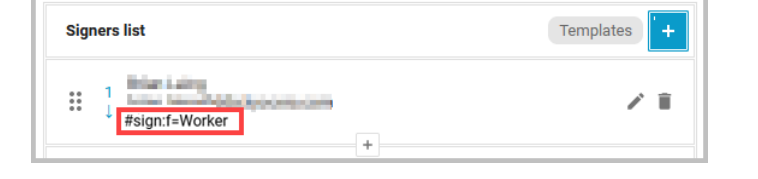

- **5** Überprüfen Sie die "Signiererliste" auf Richtigkeit. Sie können die Signiererliste in dieser Vorlage bearbeiten (3).
- **6** Wenn Sie fertig sind, wählen Sie **Als neue Vorlage speichern** (4). Der neue Vorlagenname wird in der Vorlagenliste angezeigt.

**7** Wählen Sie **Anwenden**, um die Vorlage auf die aktuelle Signaturanforderung anzuwenden.

# **Eine Signaturvorlage aus einer leeren Signiererliste erstellen**

- **1** Wählen Sie aus "Ordner" ein Dokument aus, das Sie zur Erstellung der Signaturvorlage verwenden möchten.
- **2** Wählen Sie das **Aktionsmenü** und dort die Option **Signatur anfordern** aus.
- **3** Wählen Sie **Vorlagen** (1).

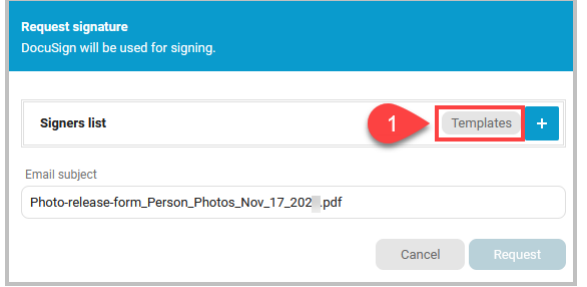

Das Fenster Vorlagen wird angezeigt, wobei standardmäßig "Aktuelle Liste" ausgewählt ist.

**4** Geben Sie einen Namen für die Vorlage ein (2).

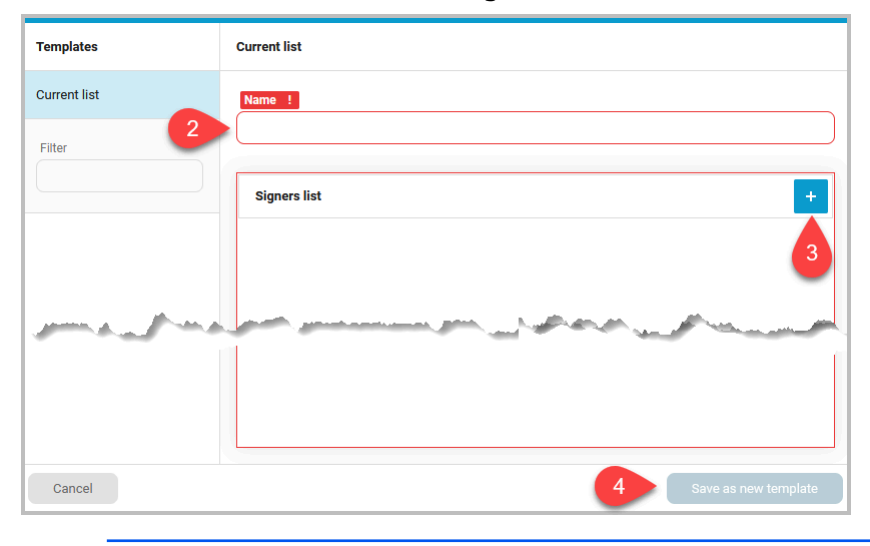

厚 Wenn Sie eine Ankerzeichenfolge hinzugefügt haben, wird diese unterhalb der E-Mail-Adresse des Signierers angezeigt.

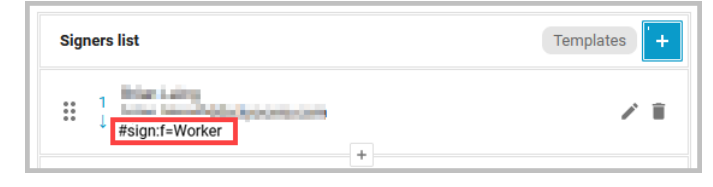

- **5** Wählen Sie **+** (3) und erstellen Sie die "Signiererliste". Es können maximal sechs Signierer hinzugefügt werden.
- **6** Wenn Sie fertig sind, wählen Sie **Als neue Vorlage speichern** (4). Der neue Vorlagenname wird in der Vorlagenliste angezeigt.
- **7** Wählen Sie **Anwenden**, um die Vorlage auf die aktuelle Signaturanforderung anzuwenden.

### **Eine Signaturvorlage anwenden**

Sie können auf eine neue Signaturanforderung eine Signaturvorlage anwenden.

**1** Wählen Sie aus **Ordner** das Dokument aus, das Signaturen erfordert.

Sie können jeweils nur für ein Dokument Signaturen anfordern. 巨

- **2** Wählen Sie das **Aktionsmenü** und dort die Option **Signatur anfordern** aus.
- **3** Wählen Sie **Vorlagen**.
- **4** Wählen Sie aus der Vorlagenliste die Vorlage aus, die Sie für die Signaturanforderung verwenden möchten. Wenn die Liste lang ist, geben Sie einen Teil des Vorlagennamens in das Feld "Filter" ein und wählen die Vorlage aus.
- **5** Wählen Sie **Anwenden**.

Die Signaturvorlagen werden auf die Signaturanforderung angewendet. Sie können die Signierer in der angezeigten Liste bearbeiten und neu anordnen.

**6** Wählen Sie **Anfordern**, um die Signaturanforderung zu starten.

### **Eine Signaturvorlage löschen**

Nicht mehr verwendete Signaturvorlagen können Sie löschen.

- **1** Wählen Sie unter **Ordner** ein beliebiges Dokument aus, das kein Statussymbol anzeigt.
- **2** Wählen Sie das **Aktionsmenü** und dort die Option **Signatur anfordern** aus.
- **3** Wählen Sie **Vorlagen**.
- **4** Wählen Sie aus der Vorlagenliste die Vorlage aus, die Sie löschen möchten. Wenn die Liste lang ist, geben Sie einen Teil des Vorlagennamens in das Feld "Filter" ein und wählen die Vorlage aus, die Sie löschen möchten.
- **5** Prüfen Sie, ob es sich tatsächlich um die Vorlage handelt, die Sie löschen möchten.
- **6** Wählen Sie **Vorlage löschen**. Die Vorlage wird entfernt und ist nicht mehr verfügbar.

# **7 Prozesse**

Wählen Sie im Navigationsfenster die Option **Prozesse**und verfolgen und verwalten Sie Ihre laufenden und abgeschlossenen Einzelaufgaben und Aufgabenfolgen in Kyocera Cloud Information Manager.

Die Abbildung unten zeigt die **Tabellenansicht** von "Prozesse".

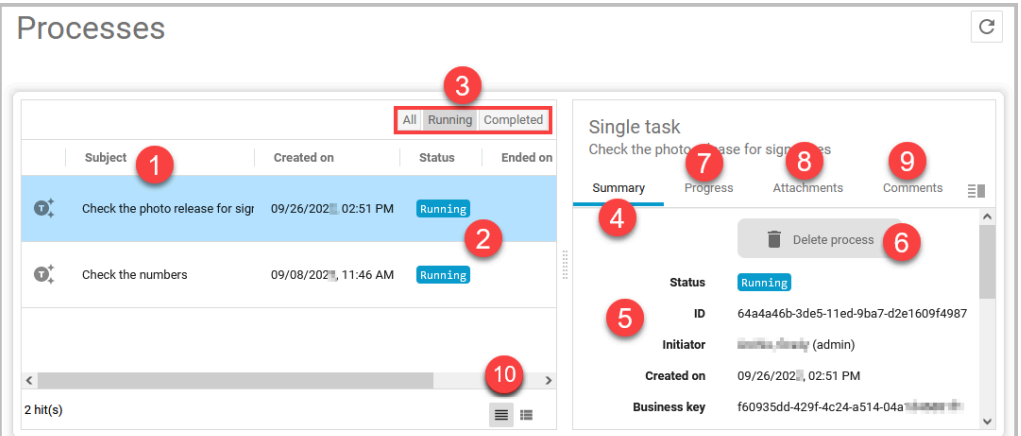

#### **Betreff (1)**

Jede von Ihnen erstellte Workflow-Aufgabe kann hier eingesehen werden. Zu den Informationen gehört, wann die Aufgabe erstellt wurde (**Erstellt am**), der aktuelle Aufgaben**status** und wann die Aufgabe beendet wurde (**Beendet am**). Standardmäßig werden alle Aufgaben mit dem Status **Laufend** (2) angezeigt. Wechseln Sie **Alle**, **Laufende** oder **Abgeschlossene** Aufgaben, indem Sie in der Kopfzeile die entsprechende Auswahl treffen (3).

#### **Übersicht (4)**

Die Registerkarte "Übersicht" ist standardmäßig ausgewählt. Sie können Informationen (5) über die ausgewählte Workflow-Aufgabe sehen, darunter auch, wann die Aufgaben gestartet und abgeschlossen wurden.

Um einen Prozess zu beenden, wählen Sie **Prozess löschen** (6). Bestätigen Sie, indem Sie **Prozess löschen** wählen. Wenn Sie einen Prozess auf diese Weise beenden, wird der Prozess nicht unter **Alle**, **Laufend** oder **Abgeschlossen** angezeigt. Wenn Sie eine Aufgabe löschen, können Sie sie nicht wiederherstellen.

#### **Fortschritt (7)**

Auf der Registerkarte "Fortschritt" sehen Sie den Fortschritt der Aufgabe vom Beginn bis zum Abschluss. Hier finden Sie auch das Datum und die Uhrzeit, zu der die Aufgabe zugewiesen wurde.

#### **Anhänge (8)**

Auf der Registerkarte "Anhänge" sehen Sie alle mit der Workflow-Aufgabe verbundenen Anhänge. Wählen Sie die Registerkarten **Zusammenfassung**, **Metadaten**, **Inhalt**, **Verlauf**, **Kommentare** und **Signaturen**, um Informationen über Anhänge zu finden.

#### **Kommentare (9)**

Auf der Registerkarte "Kommentare" werden Kommentare angezeigt, die der Aufgabe hinzugefügt wurden, nicht aber Kommentare, die zu einem der angehängten Dokumente hinzugefügt wurden.

#### **Ansicht (10)**

Wechseln Sie zwischen der Tabellen- und der Listenansicht.

- Die Tabellenansicht enthält das Datum, an dem die Aufgabe erstellt wurde, den aktuellen Status der Aufgabe und das Datum, an dem die Aufgabe beendet wurde.
- Die Listenansicht enthält die Datums- und Uhrzeitangaben, Sie müssen jedoch eine Aufgabe auswählen, um den Status zu sehen.

Unten sehen Sie ein Beispiel für die Listenansicht.

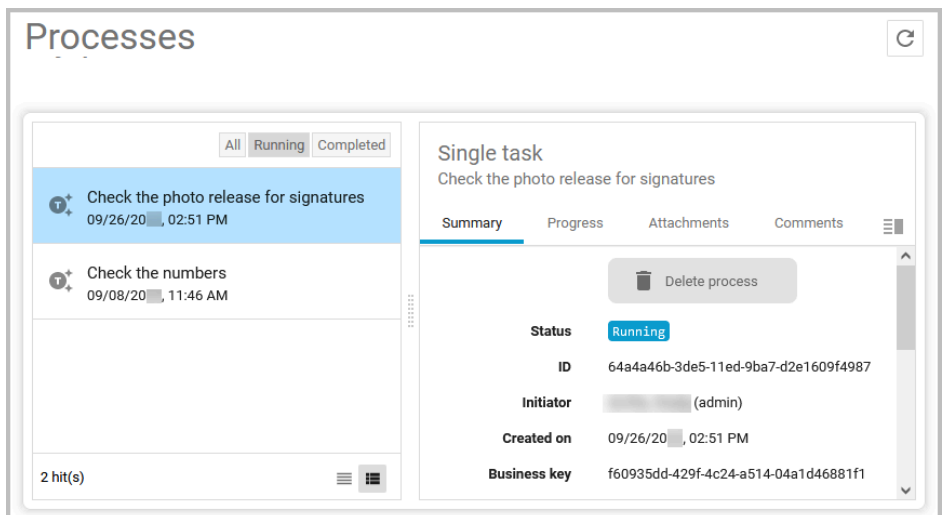

#### **Abgeschlossene Aufgaben**

Das System löscht abgeschlossene Aufgaben nicht automatisch, falls Sie noch einmal nachsehen möchten, wann eine Aufgabe abgeschlossen wurde. Abgeschlossene Aufgaben können Sie manuell löschen, indem Sie **Abgeschlossen** (1) markieren, dann jede abgeschlossene Aufgabe, die Sie entfernen möchten, markieren (2) und dann **Vorgang löschen** (3) wählen. Prozesse können nur einer nach dem anderen gelöscht werden.

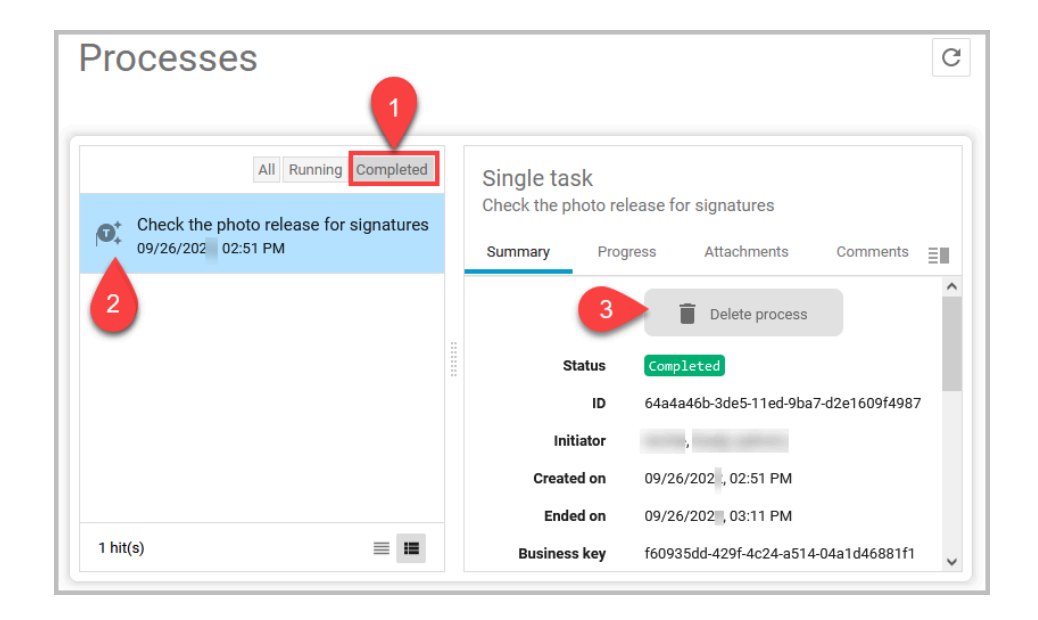

# **8 Einen MFP mit KCIM verwenden**

Die Interaktion mit KCIM auf einem MFP (Multifunktionsdrucker) erfolgt über den KCIM MFP-Client. Der Client bietet eine Touchscreen-Oberfläche zum Scannen von Dokumenten an KCIM. Der MFP kann eingehende Faxe auch zur Indizierung an KCIM weiterleiten.

# **Anmelden und Abmelden**

Um mit Kyocera Cloud Information Manager (KCIM) zu scannen, müssen Sie sich beim MFP-Client anmelden. Melden Sie sich nach Beendigung der Nutzung von KCIM ab, um eine unbefugte oder versehentliche Nutzung Ihres Kontos zu verhindern.

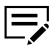

KCIM meldet Sie nach einer gewissen Zeit der Inaktivität automatisch vom Gerät ab. Es ist immer sinnvoll, sich manuell abzumelden.

## **Anmelden**

Für die Anmeldung am MFP-Client können Sie die folgende Methode verwenden:

- Geben Sie Ihren Benutzernamen und Ihr Passwort ein.
	- Nach drei fehlgeschlagenen Anmeldeversuchen innerhalb von 15 Minuten wird Ihr Konto gesperrt.
	- Nach 30 Minuten wird Ihr Konto automatisch freigeschaltet, damit Sie sich erneut anmelden können.
	- Wenn Sie Ihre Anmeldedaten vergessen haben, wählen Sie den Link **Passwort vergessen** im Anmeldefenster von KCIM und folgen den Anweisungen.

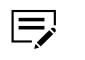

Wenn Sie sich bei dem MFP-Clienten anmelden, prüft das System, ob Sie der "Endbenutzer-Lizenzvereinbarung" (EULA) und der "Datenschutzerklärung" für KCIM zugestimmt haben.

Wenn Sie der EULA und der Datenschutzerklärung noch nicht zugestimmt haben oder wenn es eine Aktualisierung der Erklärungen gibt, wird Ihnen in einer Fehlermeldung mitgeteilt, dass Sie sich mit einem Webbrowser beim Customer Portal anmelden müssen, um Ihr Einverständnis zu erklären. Unmittelbar nach der Anmeldung beim Customer Portal. werden alle Erklärungen, denen Sie nicht zugestimmt haben, auf dem Bildschirm angezeigt. Auf dem MFP können Sie der EULA und der Datenschutzerklärung nicht zustimmen.

Nachdem Sie den Anweisungen im Customer Portal zugestimmt haben, kehren Sie zum MFP zurück und melden sich wieder an.

# **Abmelden**

Für die Abmeldung können Sie die folgende Methode verwenden:

• Wählen Sie am MFP-Client die Schaltfläche **Authentifizierung/Abmelden**.

## **Scannen**

Sie können Dokumente scannen und die erzeugten Dateien in Kyocera Cloud Information Manager (KCIM) speichern. Für das Scannen steht die folgende Methode zur Verfügung:

• **In Cloud scannen**: Gescannte Dokumente an KCIM senden

### **Allgemeine Informationen zum Scannen**

Vor dem Scannen Ihrer Dokumente können Sie die Scaneinstellungen konfigurieren.

Die OCR-Genauigkeit hängt von der Qualität des hochgeladenen PDF-Dokuments ab. Schlechte Zeichenqualität, wie geringe Auflösung, zu kleine Zeichengröße und Rauschen in einem Dokument, kann die OCR-Genauigkeit beeinträchtigen. Die Standardeinstellungen funktionieren in der Regel am besten für OCR, aber die empfohlenen Einstellungen sind folgende:

- **Farbmodus**: Grauskala
- **Auflösung**: 300 x 300
- **Dateiformat**: PDF

Es gibt folgende Scaneinstellungen:

• **Dateiname**: (Erforderlich) Der Name des Dokuments, wenn es hochgeladen wird. Sie können den Standardnamen ändern. Die gültige Namenslänge liegt zwischen 1 und 128 Zeichen. Die folgenden Zeichen können Sie im Dateinamen nicht verwenden:

 $\frac{1}{2}$  : ; \* ? " < > | , /

- **Mehrfach-Scan**: Wählen Sie **Ein** oder **Aus**. Ist die Option "Mehrfach-Scan" aktiviert, werden Scanaufträge erst gesendet, wenn **Scan beenden** ausgewählt wird. Nach dem Auswählen von **Scannen starten**, scannt das Druckgerät die nächsten Seiten.
- **Auflösung**: 600x600, 400x400, 300x300, 200x200, 200x100
- **Ausrichtung**: Oberer Rand oben (Standard), Oberer Rand links
- **Vorschau**: Wählen Sie Ein oder Aus. Wenn Sie Ein wählen, wird eine Vorschau der Scans auf dem Bildschirm des Geräts angezeigt.
- **Farbmodus**: Wählen Sie zwischen Auto Farbe / Graustufen, Auto Farbe / Schwarz-Weiß, Vollfarbe, Graustufen, Schwarz-Weiß
- **Scanseite**: Wählen Sie zwischen Einseitig, Zweiseitig (an Längsseite wenden), Zweiseitig (an Schmalseite wenden)
- **Originalformat**: Wählen Sie das Originalformat des zu scannenden Dokuments aus der angezeigten Liste
- **Scan starten**: Starten Sie das Scannen der eingelegten Dokumente mit den aktuellen Scaneinstellungen

Diese Symbole werden auf der Benutzeroberfläche angezeigt:

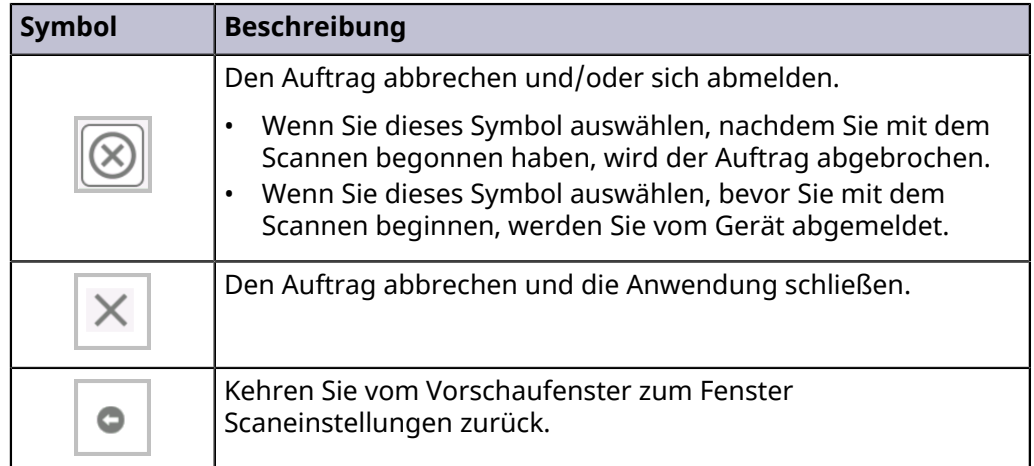

## **In Cloud scannen**

Gescannte Dokumente können Sie vom Kyocera Cloud Information Manager (KCIM) MFP-Client aus mit der Funktion "In Cloud scannen" versenden. Im Abschnitt *Allgemeine Informationen zum Scannen* finden Sie Informationen zu den Einstellungen und zur Verwendung der Funktion für Mehrfach-Scan.

- **1** Gehen Sie zu dem MFP-Gerät, an dem Sie Ihre Dokumente scannen möchten.
- **2** Wählen Sie das KCIM-Symbol. Das KCIM-Anmeldefenster wird angezeigt.
- **3** Geben Sie Ihren Benutzernamen und Ihr Passwort ein und wählen Sie dann **Anmelden**.

Das Fenster **In Cloud scannen** wird angezeigt.

- **4** Bearbeiten Sie den Dateinamen oder belassen Sie ihn als Standarddateinamen.
- **5** Passen Sie die Scaneinstellungen an das zu scannende Dokument und die gewünschte Ausgabe an.
- **6** Legen Sie Ihre Dokumente in die Dokumentenzufuhr.
- **7** Wählen Sie **Scan starten**.

Wenn der Scanvorgang abgeschlossen ist, wird eine Meldung angezeigt.

- **8** Wenn Sie die Einstellung **Vorschau** gewählt haben: Blättern Sie durch die Vorschaubilder.
	- a) Blättern Sie durch die Vorschaubilder, indem Sie **<** oder **>** wählen, um das nächste oder vorherige Bild anzuzeigen. Dies erscheint erst nach vier oder mehr aufeinanderfolgenden Scans.
	- b) Wählen Sie ein Vorschaubild aus und verwenden Sie die Bildwerkzeuge, um das Bild zu vergrößern oder zu verkleinern, das

angezeigte Bild nach oben oder unten zu verschieben oder zur Liste der Vorschaubilder zurückzukehren.

c) Sie können alle gescannten Bilder verwerfen, indem Sie **X** wählen.

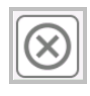

- **9** Wenn Sie die Vorschau der Scans abgeschlossen haben, wählen Sie die Option **Gescanntes Dokument senden**.
- **10** Nachdem das Dokument an KCIM gesendet wurde, wählen Sie das **X** auf dem Bildschirm oder die Schaltfläche "Authentifizierung/Abmelden", um sich abzumelden.

Die Dokumente werden an KCIM gesendet und im Bereich **Zu indizierende Dokumente** auf dem KCIM-Dashboard aufgeführt. Informationen zu den nächsten Schritten nach dem Scannen von Dokumenten finden Sie unter *Zu indizierende Dokumente*.

# **9 Mobile Applikation**

Mit der mobilen Applikation Kyocera Cloud Information Manager (KCIM) können Sie Fotos von Ihren Dokumenten machen und sie auf KCIM hochladen. Die Uploads stehen für Sie bereit, wenn Sie die KCIM-Webschnittstelle öffnen. Den Upload-Verlauf können Sie in der Applikation einsehen und verwalten.

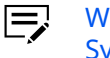

Wenn Sie sich bei der mobilen Applikation KCIM anmelden, prüft das System, ob Sie der "Endbenutzer-Lizenzvereinbarung" (EULA) und der "Datenschutzerklärung" für KCIM zugestimmt haben.

Wenn Sie der EULA und der Datenschutzerklärung noch nicht zugestimmt haben oder wenn es eine Aktualisierung der Erklärungen gibt, wird eine Meldung angezeigt, in der Sie Ihr Einverständnis erklären können.

# **Die mobile Applikation Kyocera Cloud Information Manager installieren und sich bei ihr anmelden**

Die mobile Applikation Kyocera Cloud Information Manager (KCIM) ist im Apple App Store (iOS) und im Google Play Store (Android) erhältlich.

- Für die Anmeldung bei der mobilen Applikation benötigen  $\Rightarrow$ Sie den KCIM "Mandantennamen" Ihrer Organisation oder Ihres Unternehmens. Fragen Sie Ihren Administrator nach dem Mandantennamen.
	- **1** Suchen Sie im entsprechenden Store nach der Anwendung und installieren Sie sie.
	- **2** Nach der Installation öffnen Sie die Anwendung und melden sich mit dem "Mandantennamen" Ihrer Organisation oder Ihres Unternehmens sowie Ihrem Benutzernamen und Passwort für KCIM an.

# **Upload**

Sie können mit einem mobilen Gerät Fotos von Dokumenten machen und sie auf Kyocera Cloud Information Manager (KCIM) hochladen.

Fotos werden als PDF-Dokumente hochgeladen. Die OCR-Genauigkeit hängt von der Qualität des hochgeladenen PDF-Dokuments ab. Schlechte Zeichenqualität, wie geringe Auflösung, zu kleine Zeichengröße und Rauschen in einem Dokument, kann die OCR-Genauigkeit beeinträchtigen.

**1** Öffnen Sie die mobile Applikation KCIM auf dem Telefon und melden Sie sich dort an.

**2** Wählen Sie **Hochladen**.

Wenn Sie die Anwendung zum ersten Mal verwenden, werden Sie um Erlaubnis gebeten, Fotos zu machen.

Die Kamera wird aktiviert, damit Sie ein Foto von einem Dokument machen können.

- **3** Machen Sie ein Foto von dem Dokument, das Sie hochladen möchten. Den Blitz können Sie auf dem Kamerabildschirm auf "Automatisch" oder "Aus" umschalten. Vergrößern oder Verkleinern können Sie durch Auf- und Zuziehen mit 2 Fingern.
- **4** Wählen Sie das Symbol am unteren Rand des Fensters, um eine PDF-Version des Fotos auf den KCIM-Server hochzuladen. Es wird die Meldung angezeigt, dass das Foto auf den Server hochgeladen wurde.
- **5** Wenn Sie weitere Fotos aufnehmen und hochladen möchten, wählen Sie **Weitere/s hochladen**, ansonsten wählen Sie **Fertig**.

Wenn Sie sich das nächste Mal bei der KCIM-Webschnittstelle anmelden, sind die Fotos der von Ihnen hochgeladenen Dokumente im Bereich "Zu indizierende Dokumente" verfügbar.

# **Verlauf**

Die PDF-Versionen Ihrer Dokumente, die Sie in der mobilen Applikation Kyocera Cloud Information Manager (KCIM) gespeichert und auf KCIM hochgeladen haben, können Sie anzeigen und verwalten.

- **1** Öffnen Sie die mobile Applikation KCIM auf dem Mobilgerät und melden Sie sich an.
- **2** Wählen Sie **Verlauf** aus.

Eine Liste mit PDF-Dokumenten wird angezeigt. Neben den PDF-Symbolen stehen jeweils der Name der PDF-Datei, das Datum des Hochladens und die Dateigröße. Sie können die Liste sortieren.

- **3** So zeigen Sie ein PDF aus der Verlaufsliste an:
	- a) Um die Datei anzuzeigen, wählen Sie das PDF-Dokument aus.
	- b) Ziehen Sie zwei Finger zusammen oder auseinander, um die Vergrößerung einzustellen.
	- c) Tippen Sie doppelt auf den Bildschirm, um zur Standardvergrößerung zurückzukehren.
	- d) Tippen Sie auf die Schaltfläche Zurück, um zur Verlaufsliste zurückzukehren.
- **4** Um Elemente von Ihrem mobilen Gerät zu entfernen, verwenden Sie die für das Betriebssystem Ihres Geräts vorgesehene Methode zum Löschen

von Dateien. Wischen Sie beispielsweise nach links, um eine einzelne PDF-Datei zu löschen.

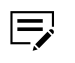

Aus der mobilen Applikation gelöschte PDFs werden nicht aus KCIM gelöscht.

# **10 Anhang**

# **Kyocera Cloud Information Manager Hinweise zu externen Anbietern**

Diese Anwendung enthält quelloffene oder separat lizenzierte Komponenten von externen Anbietern.

# **Kyocera Cloud Information Manager-Komponenten**

## **Auflistung von Komponenten von externen Anbietern**

@datadog/browser-rum @iplab/ngx-file-upload @ngneat/until-destroy angular ag-grid ag-grid-angular angular-async-local-storage core-js font-awesome keyboardevent-key-polyfill keycode-js mobile-drag-drop mobx moment ngx-resize ngx-toastr primeng reflect-metadata rxjs tslib quill zone.js

## **Geltender Lizenztext für Komponenten von externen Anbietern**

Lizenztext: Apache-2.0 Lizenztext: BSD Zero Clause Lizenztext: BSD 3-Clause Lizenztext: CCO 1.0 Lizenztext: MIT

### **Informationen zu Komponenten von externen Anbietern**

#### **@datadog/browser-rum**

Homepage: https://www.npmjs.com/package/@datadog/browser-rum Copyright: (c) 2019-Present Datadog, Inc. Lizenz: Apache License 2.0

#### **@iplab/ngx-file-upload**

Homepage: https://www.npmjs.com/package/@iplab/ngx-file-upload Copyright: (c) 2018 Ivan Pintar Lizenz: MIT-Lizenz

#### **@ngneat/until-destroy**

Homepage: https://www.npmjs.com/package/@ngneat/until-destroy Copyright: (c) 2019 Netanel Basal Lizenz: MIT-Lizenz

#### **angular**

Homepage: https://angular.io/ Copyright: (c) 2010–2022 Google LLC. Lizenz: MIT-Lizenz **ag-grid**

Homepage: https://www.ag-grid.com/ Copyright: (c) 2015–2020 AG GRID LT Lizenz: MIT-Lizenz

### **ag-grid-angular**

Homepage: https://github.com/ag-grid/ag-grid-angular Copyright: (c) 2015–2016 AG GRID LTD Lizenz: MIT-Lizenz

#### **angular-async-local-storage**

Homepage: https://github.com/cyrilletuzi/angular-async-local-storage Copyright: (c) 2016–2021 Cyrille Tuzi Lizenz: MIT-Lizenz

#### **core-js**

Homepage: https://github.com/zloirock/core-js Copyright: (c) 2014–2022 Denis Pushkarev Lizenz: MIT-Lizenz

#### **font-awesome**

Homepage: https://fontawesome.com/ Copyright: (c) Fonticons, Inc. Lizenz: MIT-Lizenz

#### **keyboardevent-key-polyfill**

Homepage: https://github.com/cvan/keyboardevent-key-polyfill Copyright: n. z. (kein Urheberrecht) Lizenz: Creative Commons Zero v1.0 Universal

#### **keycode-js**

Homepage: https://github.com/kabirbaidhya/keycode-js Copyright: (c) 2016 bis heute Kabir Baidhya Lizenz: MIT-Lizenz

#### **mobile-drag-drop**

Homepage: https://github.com/timruffles/mobile-drag-drop Copyright: (c) 2013 Tim Ruffles Lizenz: MIT-Lizenz

#### **mobx**

Homepage: https://mobx.js.org/ Copyright: (c) 2015 Michel Weststrate Lizenz: MIT-Lizenz

#### **moment**

Homepage: https://momentjs.com/ Copyright: (c) JS Foundation und andere Mitwirkende Lizenz: MIT-Lizenz

#### **ngx-resize**

Homepage: https://www.npmjs.com/package/ngx-resize Copyright: (c) 2023 Chau Tran Lizenz: MIT-Lizenz

#### **ngx-toaster**

Homepage: https://www.npmjs.com/package/ngx-toastr Copyright: (c) Scott Cooper <scttcper@gmail.com> Lizenz: MIT-Lizenz

#### **primeng**

Homepage: https://www.primefaces.org/primeng/ Copyright: (c) 2016–2022 PrimeTek Lizenz: MIT-Lizenz

#### **quill**

Homepage: https://www.npmjs.com/package/quill Copyright: (c) 2013, Salesforce.com, 2014, Jason Chen, 2017, Slab Lizenztext: BSD 3-Clause

#### **reflect-metadata**

Homepage: https://github.com/rbuckton/reflect-metadata Copyright: (c) Microsoft Corporation. Lizenz: Apache License 2.0

#### **rxjs**

Homepage: https://rxjs-dev.firebaseapp.com/ Copyright: (c) 2014–2018 Google, Inc., RxJS-Teammitglieder und Mitwirkende Lizenz: MIT-Lizenz

#### **tslib**

Homepage: https://www.npmjs.com/package/tslib Copyright: (c) Microsoft Corporation Lizenztext: BSD Zero Clause License

#### **zone.js**

Homepage: https://github.com/angular/zone.js/ Copyright: (c) 2016–2018 Google, Inc. Lizenz: MIT-Lizenz

# **HyPAS-Komponenten**

## **Auflistung von Komponenten von externen Anbietern**

jasper-compiler jasper-runtime

## **Geltender Lizenztext für Komponenten von externen Anbietern**

Lizenztext: Apache-2.0

## **Informationen zu Komponenten von externen Anbietern**

#### **jasper-compiler**

Homepage: https://mvnrepository.com/artifact/tomcat/jasper-compiler Copyright: © 2000–2022 Apache Software Foundation. Lizenz: Apache License 2.0

### **jasper-runtime**

Homepage: https://mvnrepository.com/artifact/tomcat/jasper-runtime Copyright: © 2000–2022 Apache Software Foundation. Lizenz: Apache License 2.0

# **Lizenztext für Komponenten von externen Anbietern**

# **License text: Apache 2.0**

Apache License

Version 2.0, January 2004

http://www.apache.org/licenses/

TERMS AND CONDITIONS FOR USE, REPRODUCTION, AND DISTRIBUTION

#### **1. Definitions**.

"**License**" shall mean the terms and conditions for use, reproduction, and distribution as defined by Sections 1 through 9 of this document.

"**Licensor**" shall mean the copyright owner or entity authorized by the copyright owner that is granting the License.

"**Legal Entity**" shall mean the union of the acting entity and all other entities that control, are controlled by, or are under common control with that entity. For the purposes of this definition, "**control**" means (i) the power, direct or indirect, to cause the direction or management of such entity, whether by contract or otherwise, or (ii) ownership of fifty percent (50%) or more of the outstanding shares, or (iii) beneficial ownership of such entity.

"**You**" (or "**Your**") shall mean an individual or Legal Entity exercising permissions granted by this License.

"**Source**" form shall mean the preferred form for making modifications, including but not limited to software source code, documentation source, and configuration files.

"**Object**" form shall mean any form resulting from mechanical transformation or translation of a Source form, including but not limited to compiled object code, generated documentation, and conversions to other media types.

"**Work**" shall mean the work of authorship, whether in Source or Object form, made available under the License, as indicated by a copyright notice that is included in or attached to the work (an example is provided in the Appendix below).

"**Derivative Works**" shall mean any work, whether in Source or Object form, that is based on (or derived from) the Work and for which the editorial revisions, annotations, elaborations, or other modifications represent, as a whole, an original work of authorship. For the purposes of this License, Derivative Works shall not include works that remain separable from, or merely link (or bind by name) to the interfaces of, the Work and Derivative Works thereof.

"**Contribution**" shall mean any work of authorship, including the original version of the Work and any modifications or additions to that Work or Derivative Works thereof, that is intentionally submitted to Licensor for inclusion in the Work by the copyright owner or by an individual or Legal Entity authorized to submit on behalf of the copyright owner. For the purposes of this definition, "**submitted**" means any form of electronic, verbal, or written communication sent to the Licensor or its representatives, including but not limited to communication on electronic mailing lists, source code control systems, and issue tracking systems that are managed by, or on behalf of, the Licensor for the purpose of discussing and improving the Work, but excluding communication that is conspicuously marked or otherwise designated in writing by the copyright owner as "**Not a Contribution.**"

"**Contributor**" shall mean Licensor and any individual or Legal Entity on behalf of whom a Contribution has been received by Licensor and subsequently incorporated within the Work.

**2. Grant of Copyright License**. Subject to the terms and conditions of this License, each Contributor hereby grants to You a perpetual, worldwide, nonexclusive, no-charge, royalty-free, irrevocable copyright license to reproduce, prepare Derivative Works of, publicly display, publicly perform, sublicense, and distribute the Work and such Derivative Works in Source or Object form.

**3. Grant of Patent License**. Subject to the terms and conditions of this License, each Contributor hereby grants to You a perpetual, worldwide, non-exclusive, no-charge, royalty-free, irrevocable (except as stated in this section) patent license to make, have made, use, offer to sell, sell, import, and otherwise transfer the Work, where such license applies only to those patent claims licensable by such Contributor that are necessarily infringed by their Contribution(s) alone or by combination of their Contribution(s) with the Work to which such Contribution(s) was submitted. If You institute patent litigation against any entity (including a cross-claim or counterclaim in a lawsuit) alleging that the Work or a Contribution incorporated within the Work constitutes direct or contributory

patent infringement, then any patent licenses granted to You under this License for that Work shall terminate as of the date such litigation is filed.

**4. Redistribution**. You may reproduce and distribute copies of the Work or Derivative Works thereof in any medium, with or without modifications, and in Source or Object form, provided that You meet the following conditions:

- **1.** You must give any other recipients of the Work or Derivative Works a copy of this License; and
- **2.** You must cause any modified files to carry prominent notices stating that You changed the files; and
- **3.** You must retain, in the Source form of any Derivative Works that You distribute, all copyright, patent, trademark, and attribution notices from the Source form of the Work, excluding those notices that do not pertain to any part of the Derivative Works; and
- **4.** If the Work includes a "**NOTICE**" text file as part of its distribution, then any Derivative Works that You distribute must include a readable copy of the attribution notices contained within such NOTICE file, excluding those notices that do not pertain to any part of the Derivative Works, in at least one of the following places: within a NOTICE text file distributed as part of the Derivative Works; within the Source form or documentation, if provided along with the Derivative Works; or, within a display generated by the Derivative Works, if and wherever such third-party notices normally appear. The contents of the NOTICE file are for informational purposes only and do not modify the License. You may add Your own attribution notices within Derivative Works that You distribute, alongside or as an addendum to the NOTICE text from the Work, provided that such additional attribution notices cannot be construed as modifying the License.

You may add Your own copyright statement to Your modifications and may provide additional or different license terms and conditions for use, reproduction, or distribution of Your modifications, or for any such Derivative Works as a whole, provided Your use, reproduction, and distribution of the Work otherwise complies with the conditions stated in this License.

**5. Submission of Contributions**. Unless You explicitly state otherwise, any Contribution intentionally submitted for inclusion in the Work by You to the Licensor shall be under the terms and conditions of this License, without any additional terms or conditions. Notwithstanding the above, nothing herein shall supersede or modify the terms of any separate license agreement you may have executed with Licensor regarding such Contributions.

**6. Trademarks**. This License does not grant permission to use the trade names, trademarks, service marks, or product names of the Licensor, except as required for reasonable and customary use in describing the origin of the Work and reproducing the content of the NOTICE file.

**7. Disclaimer of Warranty**. Unless required by applicable law or agreed to in writing, Licensor provides the Work (and each Contributor provides its Contributions) on an "AS IS" BASIS, WITHOUT WARRANTIES OR CONDITIONS OF ANY KIND, either express or implied, including, without limitation, any warranties or conditions of TITLE, NON-INFRINGEMENT, MERCHANTABILITY, or FITNESS

FOR A PARTICULAR PURPOSE. You are solely responsible for determining the appropriateness of using or redistributing the Work and assume any risks associated with Your exercise of permissions under this License.

**8. Limitation of Liability**. In no event and under no legal theory, whether in tort (including negligence), contract, or otherwise, unless required by applicable law (such as deliberate and grossly negligent acts) or agreed to in writing, shall any Contributor be liable to You for damages, including any direct, indirect, special, incidental, or consequential damages of any character arising as a result of this License or out of the use or inability to use the Work (including but not limited to damages for loss of goodwill, work stoppage, computer failure or malfunction, or any and all other commercial damages or losses), even if such Contributor has been advised of the possibility of such damages.

**9. Accepting Warranty or Additional Liability**. While redistributing the Work or Derivative Works thereof, You may choose to offer, and charge a fee for, acceptance of support, warranty, indemnity, or other liability obligations and/or rights consistent with this License. However, in accepting such obligations, You may act only on Your own behalf and on Your sole responsibility, not on behalf of any other Contributor, and only if You agree to indemnify, defend, and hold each Contributor harmless for any liability incurred by, or claims asserted against, such Contributor by reason of your accepting any such warranty or additional liability.

#### END OF TERMS AND CONDITIONS

APPENDIX: How to apply the Apache License to your work.

To apply the Apache License to specific files in your work, attach the following boilerplate declaration, replacing the fields enclosed by brackets "[]" with your own identifying information. (Don't include the brackets!) Enclose the text in the appropriate comment syntax for the file format. We also recommend that you include a file or class name and description of purpose on the same "printed page" as the copyright notice for easier identification within third-party archives.

Copyright [yyyy] [name of copyright owner]

Licensed under the Apache License, Version 2.0 (the "License"); you may not use this file except in compliance with the License. You may obtain a copy of the License at

http://www.apache.org/licenses/LICENSE-2.0

Unless required by applicable law or agreed to in writing, software distributed under the License is distributed on an "AS IS" BASIS, WITHOUT WARRANTIES OR CONDITIONS OF ANY KIND, either express or implied. See the License for the specific language governing permissions and limitations under the License.

## **Lizenztext: BSD Zero Clause**

Hiermit wird die Erlaubnis erteilt, diese Software für beliebige Zwecke mit oder ohne Gebühr zu verwenden, zu kopieren, zu verändern und/oder zu vertreiben.

DIE SOFTWARE WIRD OHNE MÄNGELGEWÄHR ZUR VERFÜGUNG GESTELLT UND DER AUTOR LEHNT JEGLICHE GEWÄHRLEISTUNG IN BEZUG AUF DIESE SOFTWARE AB, EINSCHLIESSLICH ALLER STILLSCHWEIGENDEN GEWÄHRLEISTUNGEN FÜR MARKTGÄNGIGKEIT UND EIGNUNG. IN KEINEM FALL HAFTET DER AUTOR FÜR BESONDERE, DIREKTE, INDIREKTE ODER FOLGESCHÄDEN ODER SCHÄDEN JEGLICHER ART, DIE SICH AUS NUTZUNGS-, DATEN- ODER GEWINNVERLUSTEN ERGEBEN, UNABHÄNGIG DAVON, OB ES SICH UM EINE VERTRAGSKLAGE, FAHRLÄSSIGKEIT ODER EINE ANDERE UNERLAUBTE HANDLUNG HANDELT, DIE SICH AUS ODER IN VERBINDUNG MIT DER NUTZUNG ODER LEISTUNG DIESER SOFTWARE ERGEBEN.

## **Lizenztext: BSD 3-Clause**

Die Weitergabe und Verwendung in Quell- und Binärform, mit oder ohne Änderungen, ist gestattet, sofern die folgenden Bedingungen erfüllt sind:

1. Die Weitergabe des Quellcodes muss den obigen Copyright-Hinweis, diese Liste der Bedingungen und den nachstehenden Haftungsausschluss enthalten.

2. Die Weitergabe in Binärform muss den obigen Uhrheberrechtshinweis, diese Liste der Bedingungen und den nachstehenden Haftungsausschluss in der Dokumentation und/oder anderen mit der Weitergabe gelieferten Materialien wiedergeben.

3. Weder der Name des Urheberrechtsinhabers noch die Namen der Mitwirkenden dürfen ohne ausdrückliche vorherige schriftliche Genehmigung verwendet werden, um von dieser Software abgeleitete Produkte zu empfehlen oder zu bewerben.

DIESE SOFTWARE WIRD VON DEN URHEBERRECHTSINHABERN UND MITWIRKENDEN OHNE MÄNGELGEWÄHR ZUR VERFÜGUNG GESTELLT. JEGLICHE AUSDRÜCKLICHE ODER STILLSCHWEIGENDE GEWÄHRLEISTUNG, INSBESONDERE DIE STILLSCHWEIGENDE GEWÄHRLEISTUNG DER MARKTGÄNGIGKEIT UND DER EIGNUNG FÜR EINEN BESTIMMTEN ZWECK, WIRD ABGELEHNT. IN KEINEM FALL HAFTEN DER URHEBERRECHTSINHABER ODER DIE MITWIRKENDEN FÜR DIREKTE, INDIREKTE, ZUFÄLLIGE, BESONDERE, BEISPIELHAFTE SCHÄDEN ODER FOLGESCHÄDEN (INSBESONDERE FÜR DIE BESCHAFFUNG VON ERSATZGÜTERN ODER -DIENSTLEISTUNGEN, FÜR NUTZUNGS-, DATEN-ODER GEWINNVERLUSTE ODER FÜR GESCHÄFTSUNTERBRECHUNGEN), UNABHÄNGIG DAVON, WIE DIESE VERURSACHT WURDEN UND AUF WELCHER HAFTUNGSTHEORIE SIE BERUHEN, UNABHÄNGIG DAVON, OB ES SICH UM VERTRAGSHAFTUNG, VERSCHULDENSUNABHÄNGIGE HAFTUNG ODER DELIKTSHAFTUNG (EINSCHLIESSLICH FAHRLÄSSIGKEIT ODER SONSTIGES) HANDELT, DIE IN IRGENDEINER WEISE AUS DER NUTZUNG DIESER SOFTWARE RESULTIEREN, SELBST WENN AUF DIE MÖGLICHKEIT SOLCHER SCHÄDEN HINGEWIESEN WURDE.

# **Lizenztext: CC0 1.0**

CC0 1.0 Universal

Statement of Purpose

The laws of most jurisdictions throughout the world automatically confer exclusive Copyright and Related Rights (defined below) upon the creator and subsequent owner(s) (each and all, an "owner") of an original work of authorship and/or a database (each, a "Work").

Certain owners wish to permanently relinquish those rights to a Work for the purpose of contributing to a commons of creative, cultural and scientific works ("Commons") that the public can reliably and without fear of later claims of infringement build upon, modify, incorporate in other works, reuse and redistribute as freely as possible in any form whatsoever and for any purposes, including without limitation commercial purposes. These owners may contribute to the Commons to promote the ideal of a free culture and the further production of creative, cultural and scientific works, or to gain reputation or greater distribution for their Work in part through the use and efforts of others.

For these and/or other purposes and motivations, and without any expectation of additional consideration or compensation, the person associating CC0 with a Work (the "Affirmer"), to the extent that he or she is an owner of Copyright and Related Rights in the Work, voluntarily elects to apply CC0 to the Work and publicly distribute the Work under its terms, with knowledge of his or her Copyright and Related Rights in the Work and the meaning and intended legal effect of CC0 on those rights.

- **1.** Copyright and Related Rights. A Work made available under CC0 may be protected by copyright and related or neighboring rights ("Copyright and Related Rights"). Copyright and Related Rights include, but are not limited to, the following:
	- i. the right to reproduce, adapt, distribute, perform, display, communicate, and translate a Work; ii. moral rights retained by the original author(s) and/ or performer(s); iii. publicity and privacy rights pertaining to a person's image or likeness depicted in a Work; iv. rights protecting against unfair competition in regards to a Work, subject to the limitations in paragraph 4(a), below; v. rights protecting the extraction, dissemination, use and reuse of data in a Work; vi. database rights (such as those arising under Directive 96/9/EC of the European Parliament and of the Council of 11 March 1996 on the legal protection of databases, and under any national implementation thereof, including any amended or successor version of such directive); and vii. other similar, equivalent or corresponding rights throughout the world based on applicable law or treaty, and any national implementations thereof.
- **2.** Waiver. To the greatest extent permitted by, but not in contravention of, applicable law, Affirmer hereby overtly, fully, permanently, irrevocably and unconditionally waives, abandons, and surrenders all of Affirmer's Copyright and Related Rights and associated claims and causes of action, whether now known or unknown (including existing as well as future claims and causes of action), in the Work (i) in all territories worldwide, (ii) for the maximum duration provided by applicable law or treaty (including future time extensions), (iii) in any current or future medium and for any number of copies, and (iv) for any purpose whatsoever, including without limitation commercial, advertising or promotional purposes (the "Waiver"). Affirmer makes the Waiver for the benefit of each member of the public at large and to the detriment of Affirmer's heirs and successors, fully

intending that such Waiver shall not be subject to revocation, rescission, cancellation, termination, or any other legal or equitable action to disrupt the quiet enjoyment of the Work by the public as contemplated by Affirmer's express Statement of Purpose.

- **3.** Public License Fallback. Should any part of the Waiver for any reason be judged legally invalid or ineffective under applicable law, then the Waiver shall be preserved to the maximum extent permitted taking into account Affirmer's express Statement of Purpose. In addition, to the extent the Waiver is so judged Affirmer hereby grants to each affected person a royalty-free, non transferable, non sublicensable, non exclusive, irrevocable and unconditional license to exercise Affirmer's Copyright and Related Rights in the Work (i) in all territories worldwide, (ii) for the maximum duration provided by applicable law or treaty (including future time extensions), (iii) in any current or future medium and for any number of copies, and (iv) for any purpose whatsoever, including without limitation commercial, advertising or promotional purposes (the "License"). The License shall be deemed effective as of the date CC0 was applied by Affirmer to the Work. Should any part of the License for any reason be judged legally invalid or ineffective under applicable law, such partial invalidity or ineffectiveness shall not invalidate the remainder of the License, and in such case Affirmer hereby affirms that he or she will not (i) exercise any of his or her remaining Copyright and Related Rights in the Work or (ii) assert any associated claims and causes of action with respect to the Work, in either case contrary to Affirmer's express Statement of Purpose.
- **4.** Limitations and Disclaimers.

a. No trademark or patent rights held by Affirmer are waived, abandoned, surrendered, licensed or otherwise affected by this document. b. Affirmer offers the Work as-is and makes no representations or warranties of any kind concerning the Work, express, implied, statutory or otherwise, including without limitation warranties of title, merchantability, fitness for a particular purpose, non infringement, or the absence of latent or other defects, accuracy, or the present or absence of errors, whether or not discoverable, all to the greatest extent permissible under applicable law. c. Affirmer disclaims responsibility for clearing rights of other persons that may apply to the Work or any use thereof, including without limitation any person's Copyright and Related Rights in the Work. Further, Affirmer disclaims responsibility for obtaining any necessary consents, permissions or other rights required for any use of the Work. d. Affirmer understands and acknowledges that Creative Commons is not a party to this document and has no duty or obligation with respect to this CC0 or use of the Work. Weitere Informationen finden Sie unter http:// creativecommons.org/publicdomain/zero/1.0/

### **Lizenztext: MIT**

Permission is hereby granted, free of charge, to any person obtaining a copy of this software and associated documentation files (the "Software"), to deal in the Software without restriction, including without limitation the rights to use, copy, modify, merge, publish, distribute, sublicense, and/or sell copies of the Software, and to permit persons to whom the Software is furnished to do so, subject to the following conditions:

The above copyright notice and this permission notice shall be included in all copies or substantial portions of the Software.

THE SOFTWARE IS PROVIDED "AS IS", WITHOUT WARRANTY OF ANY KIND, EXPRESS OR IMPLIED, INCLUDING BUT NOT LIMITED TO THE WARRANTIES OF MERCHANTABILITY, FITNESS FOR A PARTICULAR PURPOSE AND NONINFRINGEMENT. IN NO EVENT SHALL THE AUTHORS OR COPYRIGHT HOLDERS BE LIABLE FOR ANY CLAIM, DAMAGES OR OTHER LIABILITY, WHETHER IN AN ACTION OF CONTRACT, TORT OR OTHERWISE, ARISING FROM, OUT OF OR IN CONNECTION WITH THE SOFTWARE OR THE USE OR OTHER DEALINGS IN THE SOFTWARE.
For the KYOCERA contact in your region, see Sales Sites sections here ご利用の地域でのお問い合わせ先については、下記リンクから京セラ本支店・営業所の一覧をご覧ください。 https://www.kyoceradocumentsolutions.com/company/directory.html

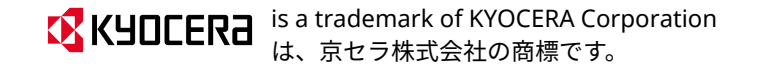